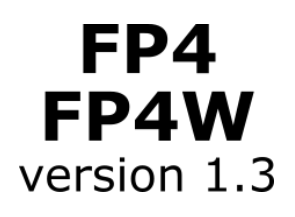

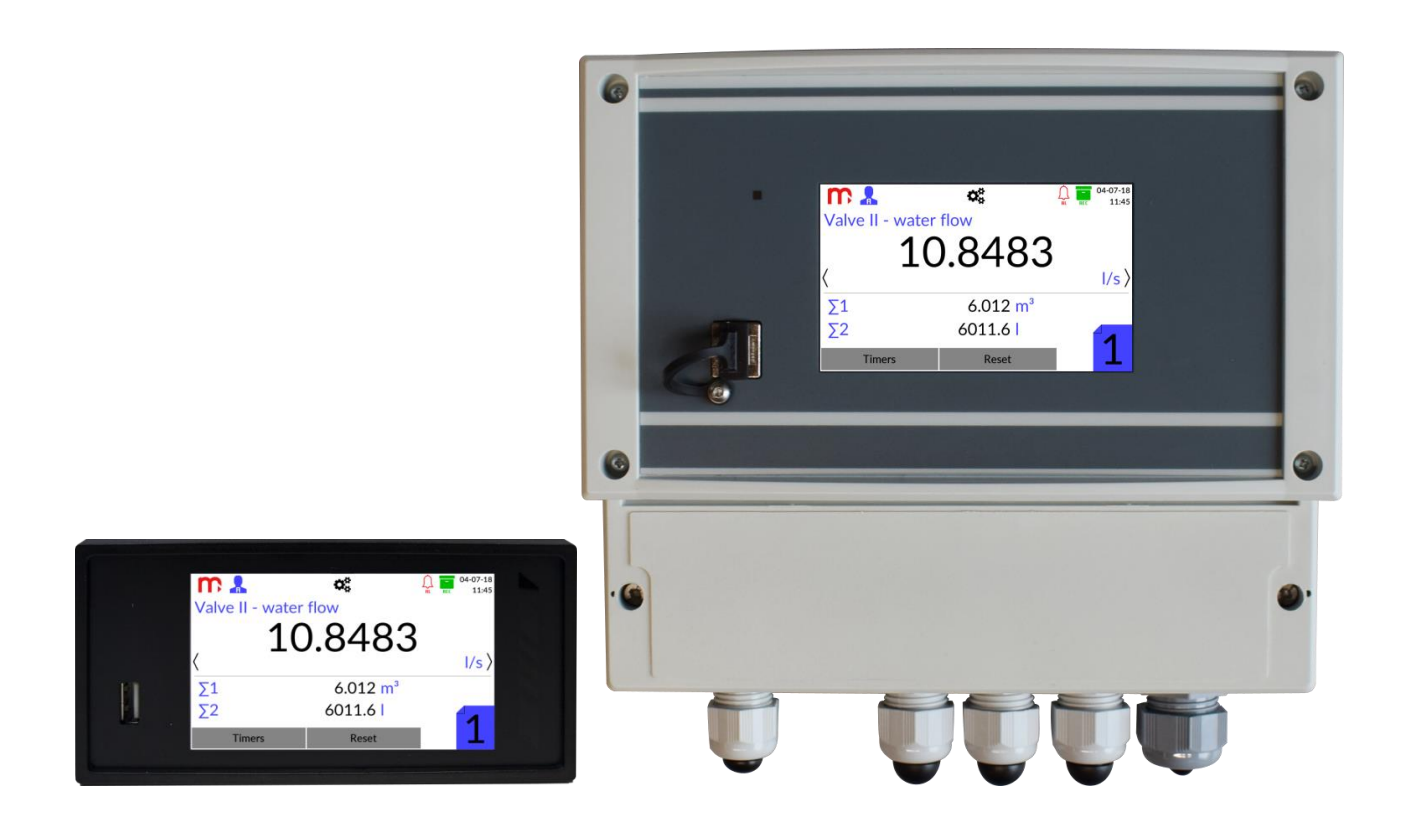

# **FP4, FP4W**

# **Flow totalizer with data recording**

# **OPERATING MANUAL**

**Version: 190723EN**

**C**<sup>o</sup> This operating manual is also available on the CD-ROM.

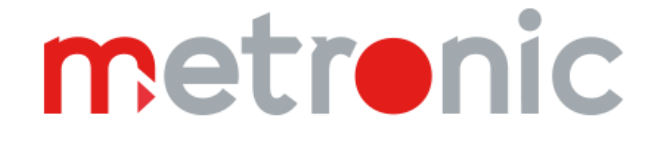

**Before installation, carefully read all the instructions, especially those concerned with Environment, Health and Safety (EHS).**

**The device has been manufactured according to the requirements of relevant EU directives.**

**These instructions must be stored in a safe place near the installation of the device at all times.**

# **Information from the Manufacturer**

**All functions of the recorder are subject of modifications for the benefit of technical progress.**

**MODBUS®** is a registered trademark of Modbus Organization, Inc., North Grafton, MA 01536 USA

# **TABLE OF CONTENTS**

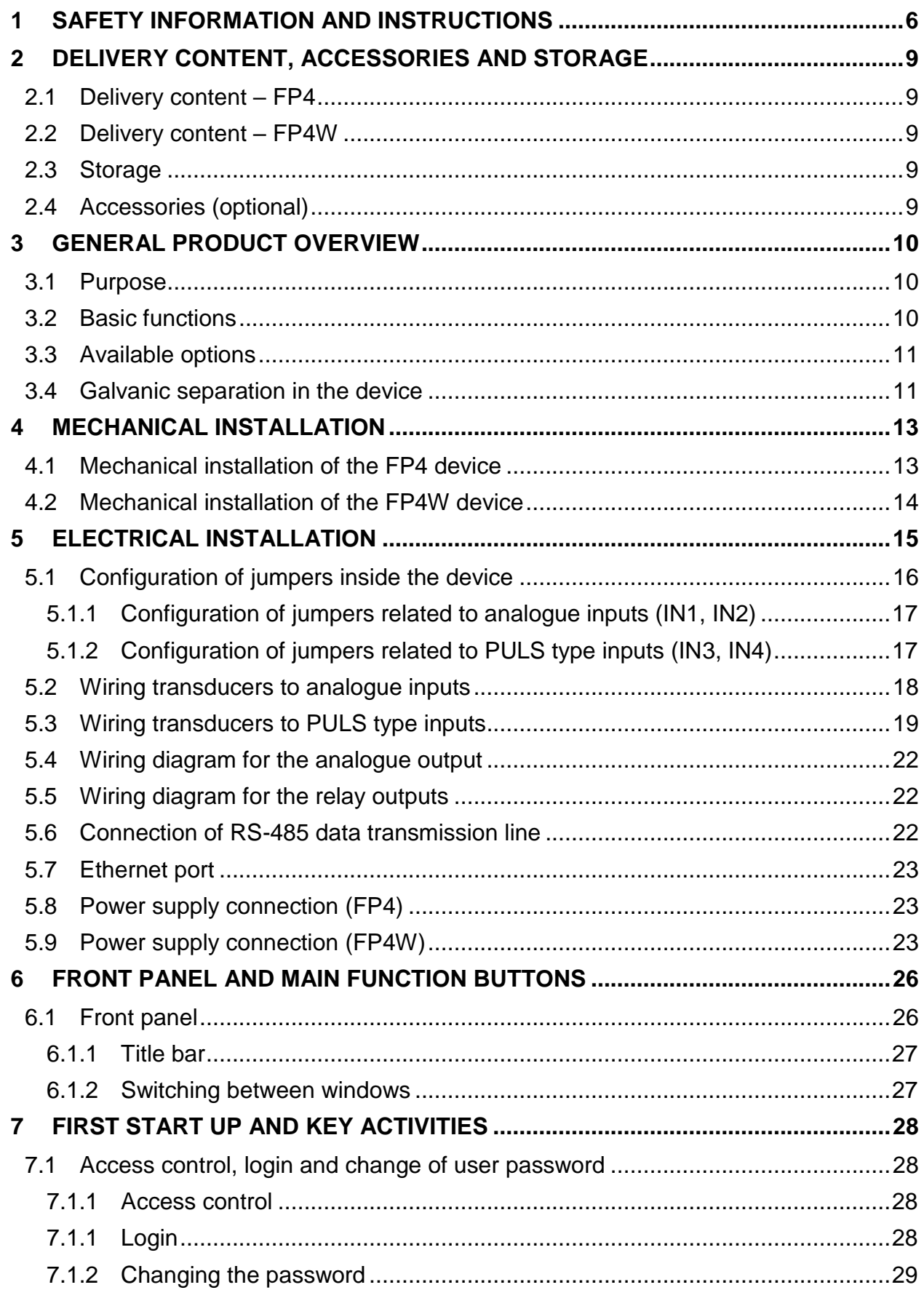

# FP4, FP4W

# m

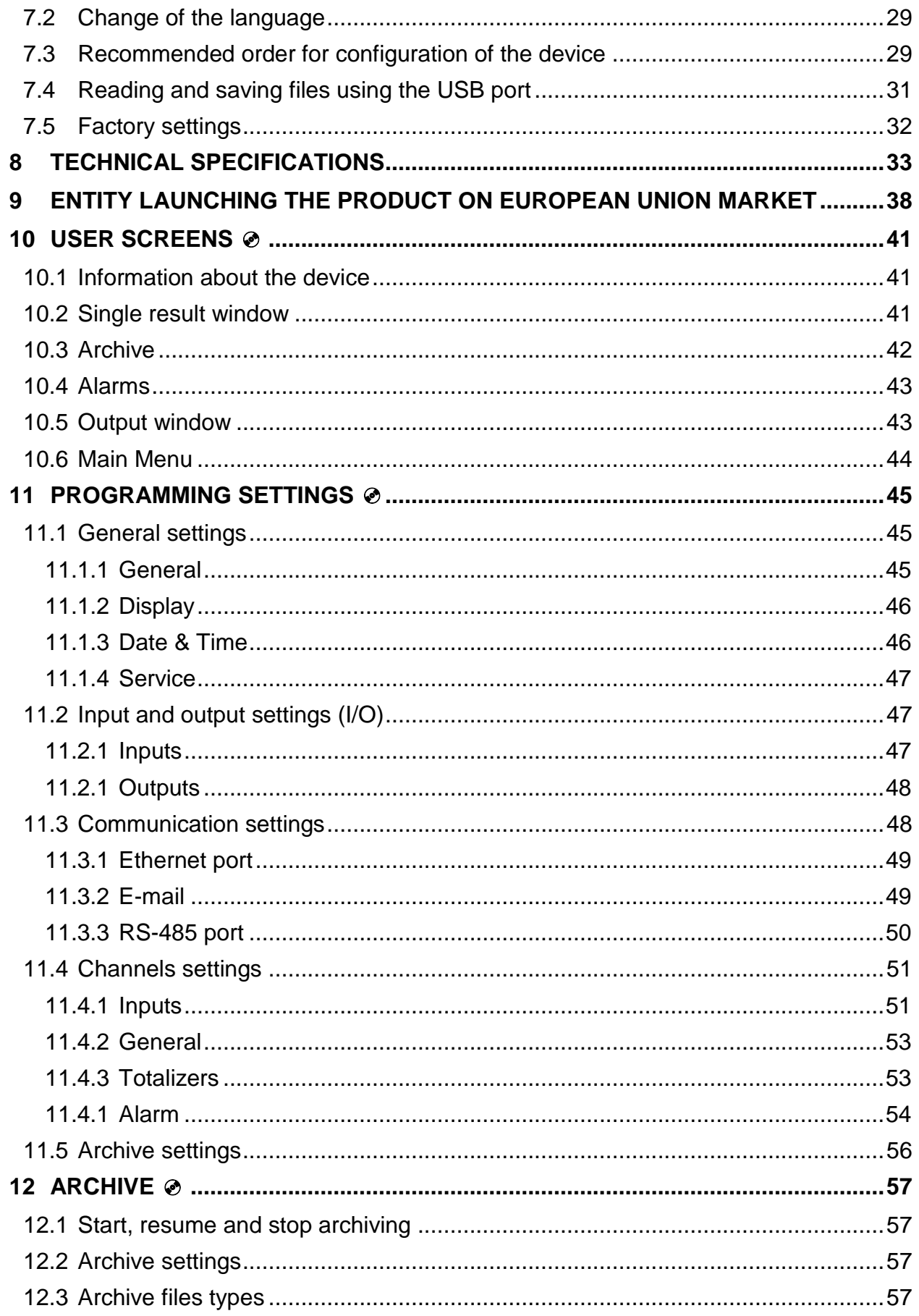

# FP4, FP4W

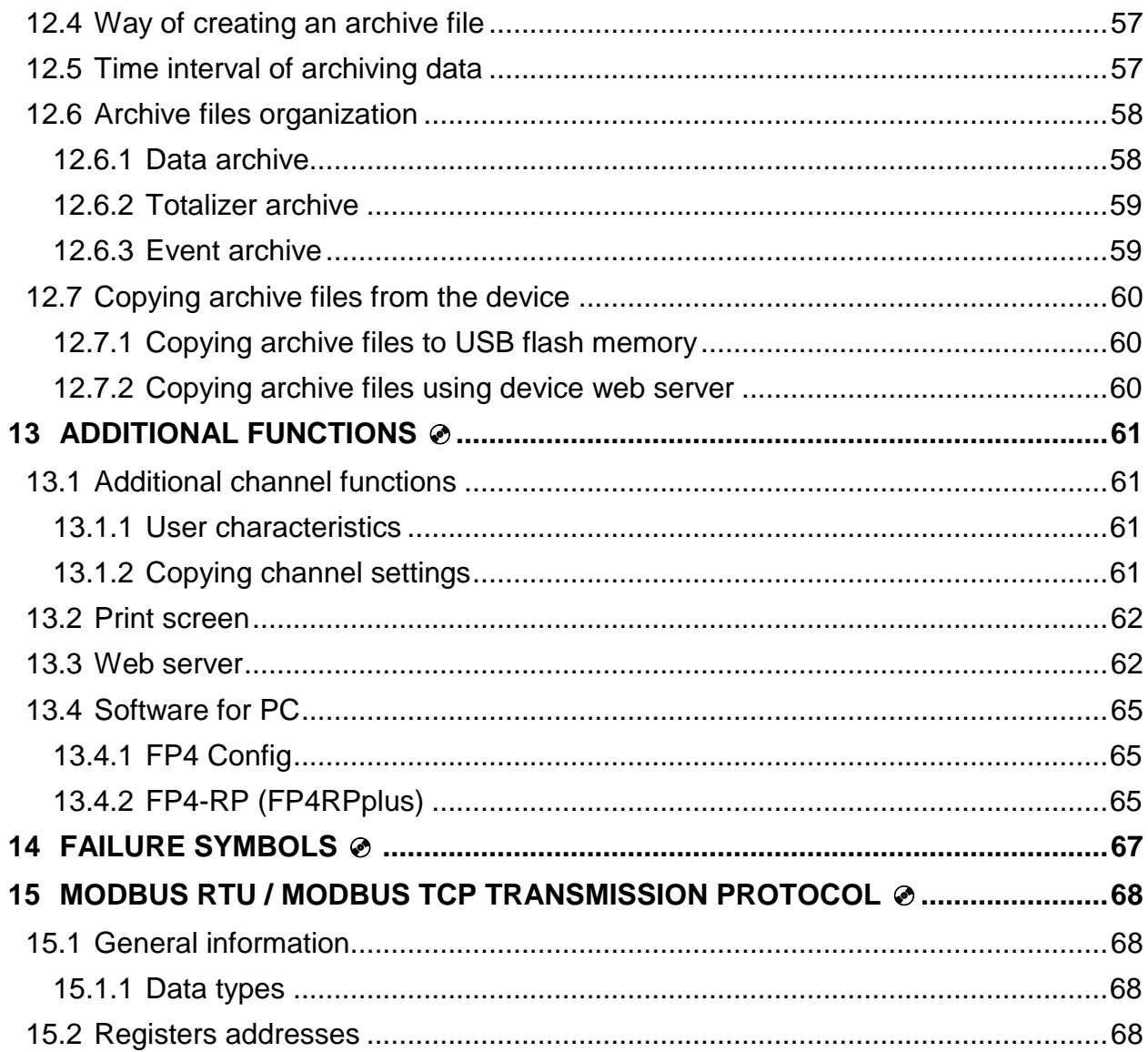

Sections marked with the  $\mathcal{O}$  symbol are available only in the CD-ROM version of this manual attached to the device.

# <span id="page-5-0"></span>**1 SAFETY INFORMATION AND INSTRUCTIONS**

Safe operation of this product can only be guaranteed if it is properly installed, commissioned, used and maintained by qualified personnel in compliance with the operating instructions. General installation and safety instructions for pipeline and plant construction, as well as the proper use of tools and safety equipment must also be complied with.

# **Symbols**

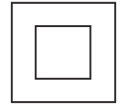

Equipment is protected throughout by double insulation or reinforced insulation.

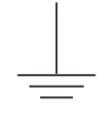

Functional earth (ground) terminal, to enable the product to function correctly. Not used to provide electrical safety.

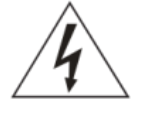

Caution, risk of electric shock.

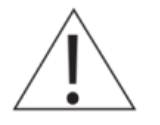

Caution, risk of danger, refer to accompanying documentation.

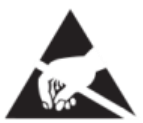

Caution, Electrostatic Discharge for sensitive circuit. Do not touch or handle without proper electrostatic discharge precautions.

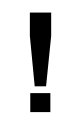

Important comments and information.

# **Warning**

This product is designed and manufactured to withstand the forces encountered during normal use. Use of the product contrary to its intended purpose or incorrect installation of it, any type of modifications or repairs incompatible with the following instructions could:

- cause damage to the product/property,
- cause injury or fatality to personnel,
- void the warranty of product,
- invalidate the  $\mathsf{CE}$  marking.

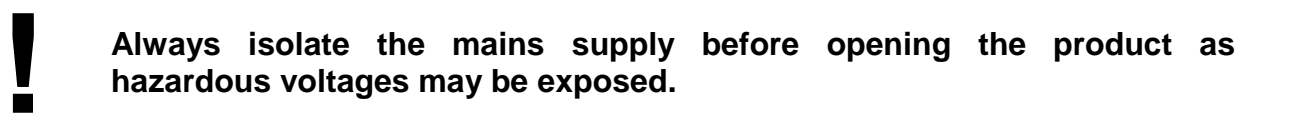

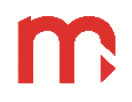

# **Warning**

This product complies with the requirements of the following directives and harmonized standards:

EMC Directive 2014/30/EU to the following standards and specifications:

- For EMC immunity for industrial environments according to EN 61326-1:2013 Table 2.
- For EMC conductive and radiated emissions according to EN 61326-1:2013 Class A equipment.

The product may be exposed to interference above the limits of EN 61326 if:

- The product or its wiring is located near a radio transmitter.
- Excessive electrical noise occurs on the mains supply. Power line protectors (AC) should be installed if mains supply noise is likely to happen. Protectors can combine filtering, suppression, surge and spike arresters.
- Cellular telephones and mobile radios may cause interference if used within approximately 1 metre (39") of the product or its wiring. The actual separation distance necessary will vary according to the surroundings of the installation and the power of the transmitter.

# **Warning**

This device is an Class A type instrument. In a residential environment, it may cause radio interference. In such cases, one can request to the users for appropriate measures to avoid it.

# **Intended use**

- Check that the product is suitable for use with the application.
- Determine the correct installation and physical situation.
- Prior to installation of Metronic AKP products, take into account any environmental limitations of devices, specified in the manual.

# **Access**

Ensure safe access and if necessary a safe working platform (suitably guarded) before attempting to work on the product.

# **Lighting**

Ensure that there is adequate lighting, particularly where detailed or complicated work is required.

# **Hazardous environment around the product**

Consider: explosion risk areas, lack of oxygen (e.g. tanks or pits), dangerous or harmful gases, extremes of temperature, hot surfaces, fire hazards (e.g. during welding), excessive noise, moving machinery.

# **The system**

Consider the effect on the complete system of the work proposed. Will any proposed action put any other part of the specific system or any personnel at risk?

Dangers might include isolation of vents or protective devices or the rendering ineffective of controls or alarms.

## **Tools and consumables**

Before starting work ensure that you have suitably required tools and/or consumables available at the work place.

# **Protective clothing**

Consider whether you and/or others in the vicinity require any protective clothing to protect against the hazards of, for example, chemicals, high/low temperature, radiation, noise, falling objects, and dangers to eyes and face.

# **Permits to work**

All the work must be carried out or be supervised by a suitably competent person. Installation and operating personnel should be trained in the correct use of the product according to the Installation and Maintenance Instructions. Where a formal 'permit to work' system is in force it must be complied with. Where there is no such system, it is recommended that a responsible person should know what work is going on and, where it is necessary, arrange to have an assistant whose primary responsibility is safety.

Post 'warning notices' if it is necessarily required.

## **Cleaning and maintenance**

Metronic AKP products require no maintenance beyond periodic battery replacement. Expected battery life is 10 years after the expiry of which must be returned to the manufacturer for a replacement.

From time to time you should clean the casing with a dry, soft cloth. When cleaning, do not use solvents or abrasives. They may cause discoloration or scratch the surfaces of device.

## **Disposal**

The FP4/FP4W contains a battery. On disposal of the unit or component, appropriate precautions should be taken in accordance with Local/National regulations.

Unless otherwise stated in the Installation and Maintenance Instructions, with the exception of the battery, this product is recyclable and no ecological hazard is anticipated with its disposal providing due care is taken.

## **Returning products**

Customers are reminded that under EHS regulations, when returning products to Metronic AKP they must provide information on any hazards and the precautions to be taken due to contamination residues or mechanical damage which may present Environment, Health and Safety (EHS) risk. This information must be provided in writing including Health and Safety data sheets relating to any substances identified as hazardous or potentially hazardous.

# <span id="page-8-0"></span>**2 DELIVERY CONTENT, ACCESSORIES AND STORAGE**

**Prior to dispatch, each Metronic AKP device is inspected and calibrated to ensure proper and efficient operation.**

# **CAUTION**

Upon receipt, each package should be inspected for any potential damage.

The content of the whole package should also be checked and the actual number of elements should be compared against the manufacturer's list of items presented in the consecutive subsection. In the case of damage or lack of elements, a report should be drawn up in the presence of the carrier specifying the date of receipt and signature of the person delivering the package.

# <span id="page-8-1"></span>**2.1 Delivery content – FP4**

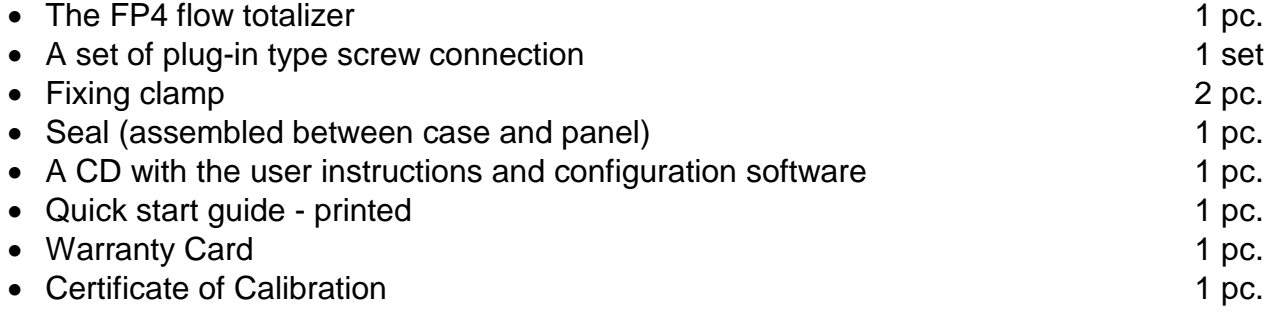

## <span id="page-8-2"></span>**2.2 Delivery content – FP4W**

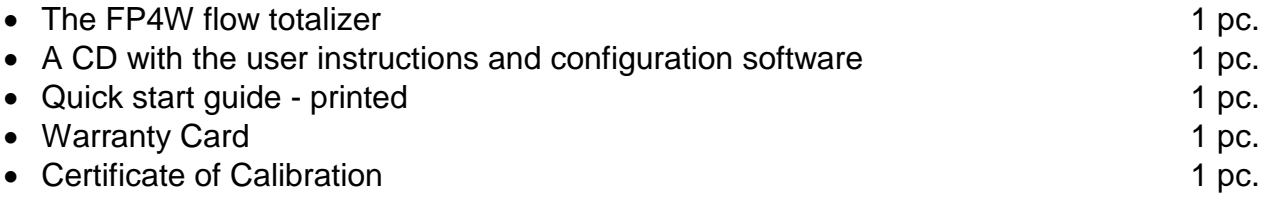

# **2.3 Storage**

<span id="page-8-3"></span>If the device is to be stored if not used for a period of time and prior to the assembly, the required storage conditions should be observed. The device should be kept in ambient temperature range from -30 °C to 70 °C at the relative humidity at 5% to 95% (noncondensing).

<span id="page-8-4"></span>Prior the installation and connecting the device to the power supply make sure that there is no condensate water inside the device.

# **2.4 Accessories (optional)**

- CONV485E
- CONV485USB-I
- CONV485USB
- Power supply unit
- USB flash drive

# <span id="page-9-0"></span>**3 GENERAL PRODUCT OVERVIEW**

# **3.1 Purpose**

<span id="page-9-1"></span>FP4/FP4W is a versatile, modern and precise flow totalizer with internal data logging. The device is used in industry and in the supervision of production lines. Equipped with two analogue inputs (RTD, 0-20mA or 4-20mA, ±10V) and two PULS type inputs (frequency measurement, pulse counting, binary signal tracking and recording) can measure flow and other values, such as temperature and humidity. In addition FP4/FP4W has two math channels and two totalizers assigned to each of the six available channels. Device can communicate with master system through Ethernet port (Modbus TCP protocol, web server) or through RS-485 port (Modbus RTU protocol) and can work in distributed control systems.

The FP4 device is supplied from 24 VDC source, while the FP4W device is supplied from 230 VAC source. Detailed information concerning the power supply is given in consecutive parts of the document, in section power supply [connection.](#page-22-1)

# **3.2 Basic functions**

# <span id="page-9-2"></span>**Measurement of the process values**

The device is equipped with 4 measurement inputs: two analogue type (0/4-20mA, R/RTD, U) and two PULS type. Each inputs is assigned to appropriate channel.

# **Math channels**

Within the math channels, selected mathematical operations are available: addition, subtraction, division and multiplication (based on the measured values, according to the formulas entered by the user). There are two available math channels.

# **Flow measurement**

Each measurement input (including binary inputs) and each calculated value have two independent totalizers assigned. Totalizers for pulse inputs can provide precise pulses count. In addition, the operating time of each totalizer is recorded. Message containing totalizers and timers values can be sent automatically in the form of an e-mail (up to 5 recipients) at the indicated hour every day, on a selected day of the week or on a selected day of the month. Values of totalizers and timers can be reset externally using PULS type inputs, for example with using a push-button connected to the input.

# **Alarms and control**

Two alarm thresholds may be set for every channel. Binary outputs can be assigned to alarm thresholds. Two modes are available for alarms: latched ('Alarm' mode) and non-latched ('Control' mode). 4 relay outputs are available. The message about exceeding the alarm threshold and return to the normal value can be sent automatically in the form of an e-mail (up to 5 recipients).

## **Analogue output**

One 4-20 mA output is available, enabling retransmission of the selected channel value (also math channel value).

# **Results recording**

Process values, math channels, totalizers and timers (operating time of totalizers) can be recorded into internal flash memory with the capacity of 2 GB. Data are saved as text files and protected with encoded checksum. Apart from the measured values, the device also saves events (power loss, resetting, exceeded threshold values, etc.) and authorised operations.

# **Displaying the results**

Measured and calculated results can be displayed on the 4" colour LCD screen. The values of channels, totalizers and timers are presented in digital form (max. 11 character displayed for process values and max. 14 digits displayed for totalizers; after exceeding the measuring range for process value or totalizer value, the ----- symbol will be displayed on the screen and will be saved in the archive). Measurement screens can be browsed sequentially or set to a selected channel.

# **Communication with a supervisory computer or a control system**

The device enable data transmission to a supervisory computer or a control system by means of:

- a built-in RS-485 serial port; available Modbus RTU protocol,
- Ethernet port; available Modbus TCP protocol.

# **Software for PC**

FP4/FP4W - dedicated software (*FP4 Config.exe*) enables device configuration using the computer. The software is intuitive and has an interface which is very similar to the interface of the device. The software can be installed on the computers with the MS Win operating system.

The REPORT software (*FP4-RP.exe*) for archived data enables visualization and analysis, using the computer. The *FP4-RPplus.exe* program enables online transfer of archived data.

# **3.3 Available options**

<span id="page-10-0"></span>Device is available in panel mount version (FP4) and in wall mount version (FP4W). Both device versions have the same features.

The configuration of the settings described in the Operating Manual is the same for both versions of the device.

# <span id="page-10-1"></span>**3.4 Galvanic separation in the device**

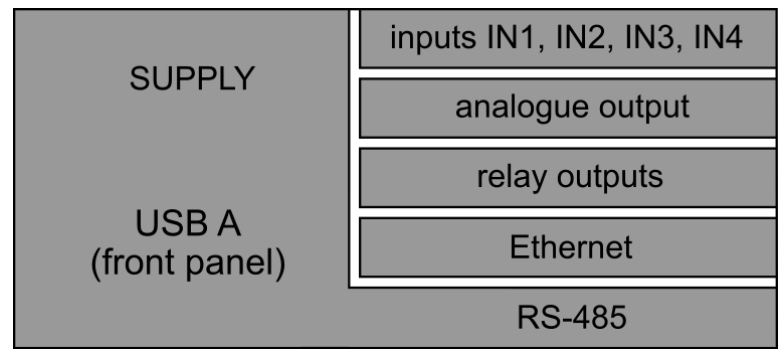

*Fig. 3.1 Galvanic separation in FP4 device (functional separation 500VAC @ 1min).*

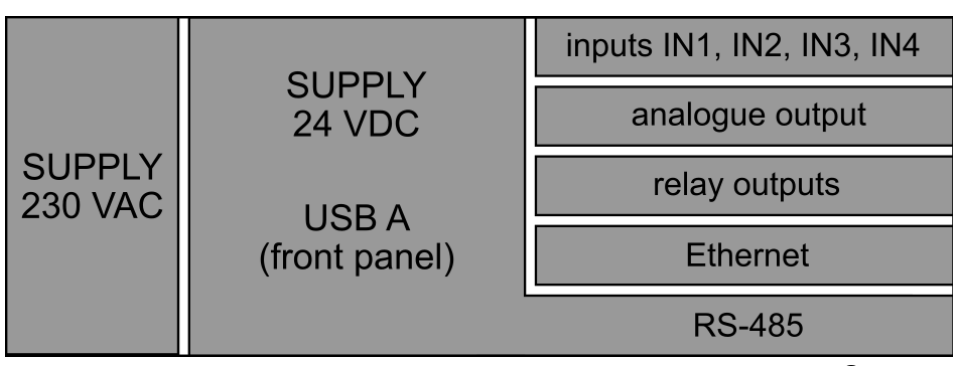

*Fig. 3.2 Galvanic separation in FP4W device (functional separation 500VAC @ 1min).*

**!**

# <span id="page-12-0"></span>**4 MECHANICAL INSTALLATION**

**Prior to the commencement of any assembly work, read carefully the information concerning safety described in section [SAFETY INFORMATION.](#page-5-0)**

# **4.1 Mechanical installation of the FP4 device**

<span id="page-12-1"></span>FP4 is a panel-mounted device. It can be mounted into panels at least 1 mm thick. Before installation, a 138<sup>(+1)</sup> mm  $X$  68<sup>(+0.7)</sup> mm rectangular opening must be cut out in the panel. The mounting depth of the device (with connected terminals) is 127 mm. In order to ensure easy installation of electrical connections, it is recommended to leave an extra space of approx. 30 mm behind the device.

When installing the device in the panel opening, the seal between the housing frame and the panel have to be fitted. After inserting the device into panel opening, the fixing clamps should be latched on both side walls. Next, tighten the screws. With the removable screw terminal block, it is possible to install electrical connections first and then mechanical installation of the device.

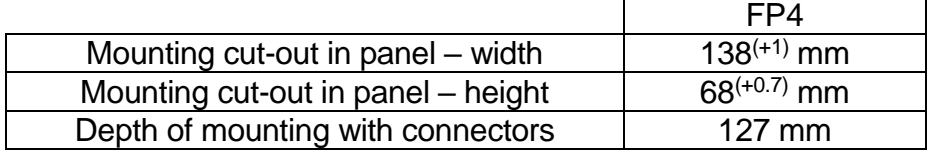

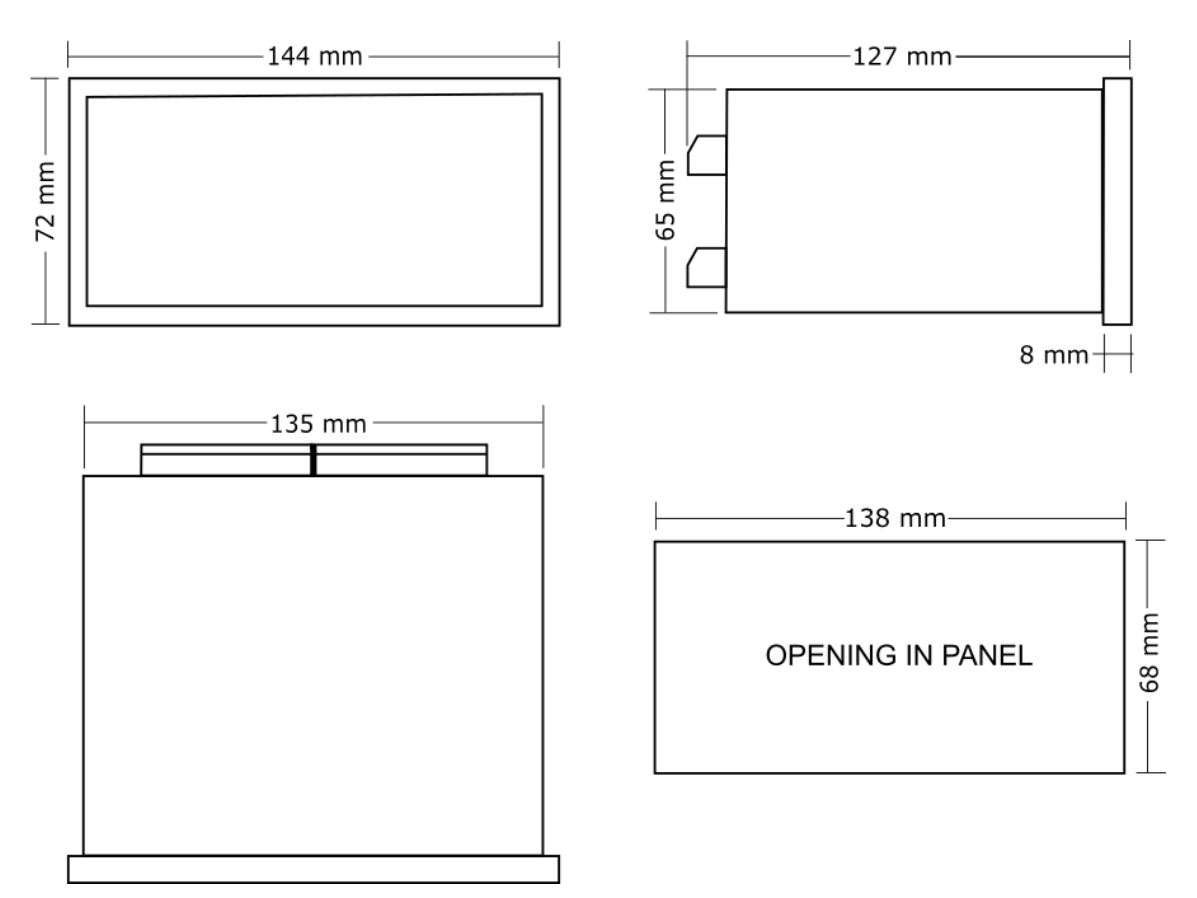

*Fig. 4.1 Housing dimensions of FP4 device and cut-out dimensions of an assembly panel.*

**The device cannot be exposed to direct heat generated by other equipment.**

**! When assembled, the operating device cannot be affected by interference from other components (contacts, power relays, inverters).**

# **4.2 Mechanical installation of the FP4W device**

<span id="page-13-0"></span>FP4W is a wall-mounted device. Device dimensions without cable glands: 213 mm x 185 mm x 102 mm (width x height x depth).

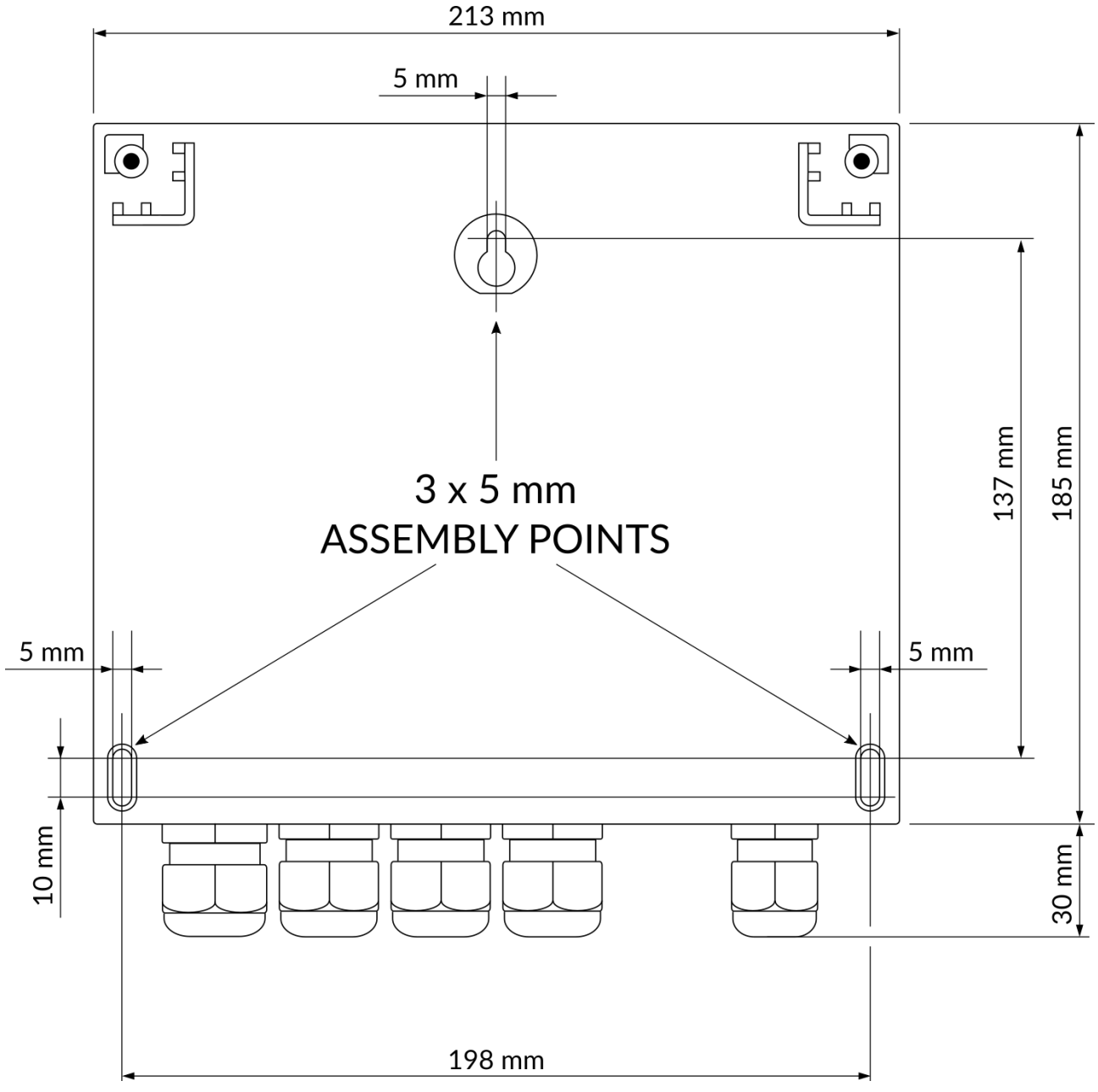

*Fig. 4.2 Assembly diagram of FP4W device.*

**!**

# <span id="page-14-0"></span>**5 ELECTRICAL INSTALLATION**

# **Prior the commencement of any connection works, read carefully the information concerning safety described in section [SAFETY INFORMATION.](#page-5-0)**

Power supply and all signal wires are connected to plug-in screw terminals, situated at the rear panel of the device (FP4) or spring terminals at the bottom of the device (FP4W). Maximum wires cross-section area is 1.5 mm<sup>2</sup>. Both wire and cord cables can be used. Wires should be stripped 8 mm to 10 mm at the end. If cables with a larger cross-section are used, it is recommended to use an intermediate terminal block in the measurement cabinet between the facility wiring and the device.

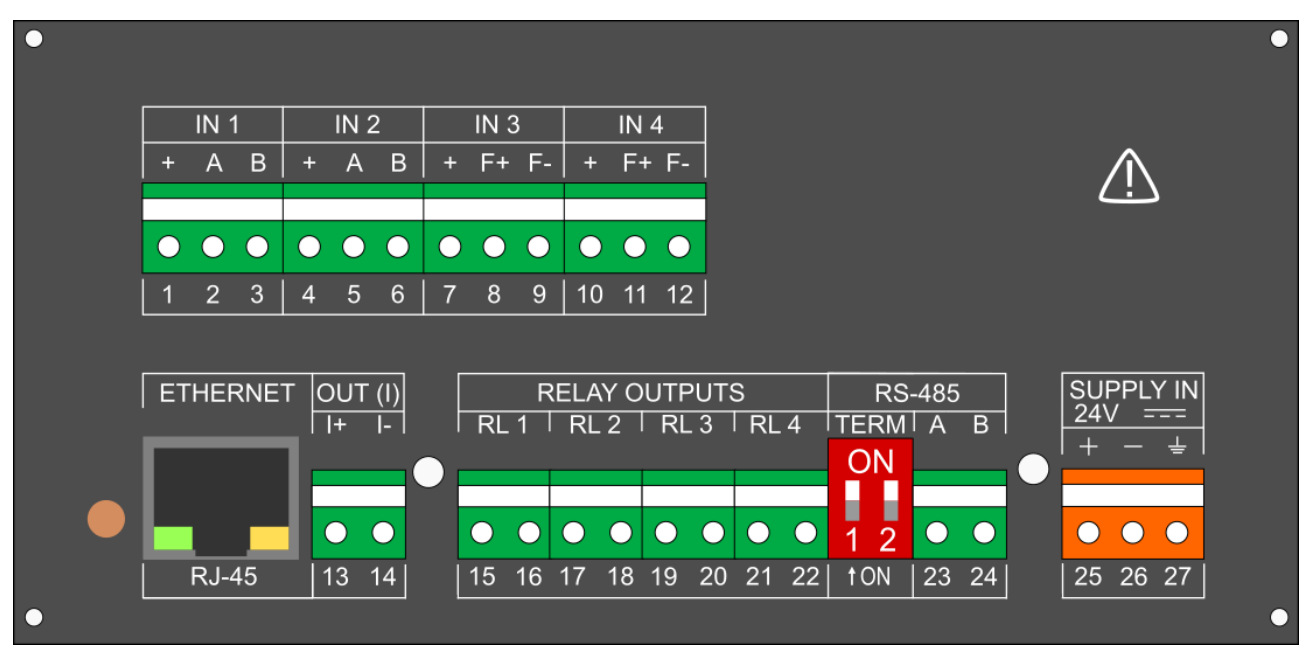

*Fig. 5.1 Rear panel view of the FP4 device.*

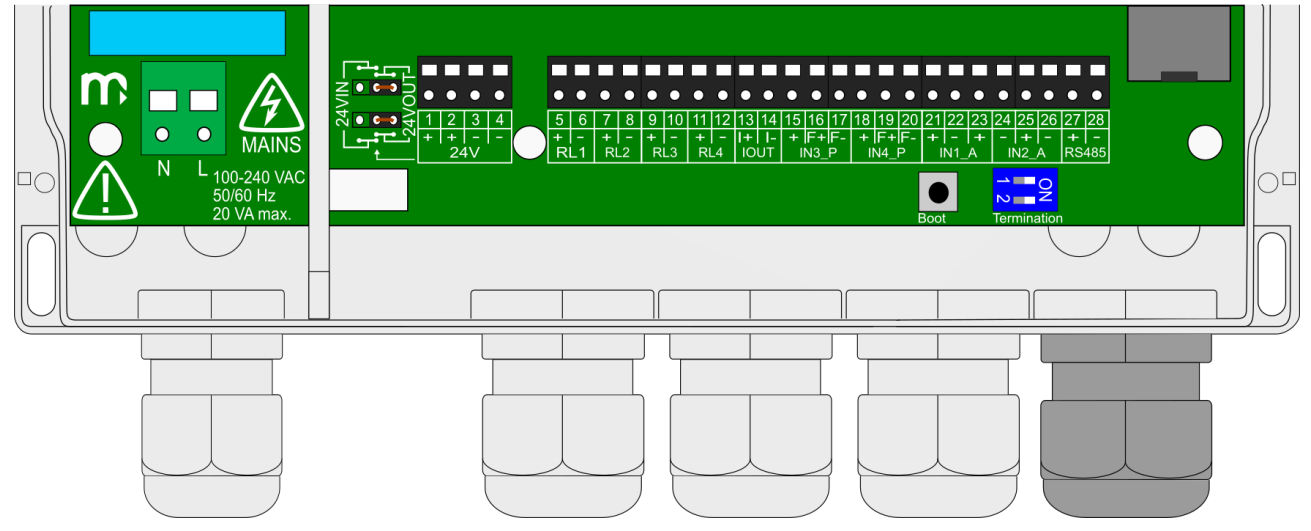

*Fig. 5.2 Terminals in the FP4W device.*

**!**

**!**

# **5.1 Configuration of jumpers inside the device**

<span id="page-15-0"></span>In order to configure the analogue input to a specific operating mode, the jumper connections inside the device must be changed. A change may be required in case of:

- connection of a transducer of a given type to analogue inputs,
- connection of a transducer of a given type to PULS type inputs,
- connecting/disconnecting filters on PULS type inputs.

Changing the jumper configuration is required when supplying the FP4W device from 24 VDC source. More information in section [Power supply connection \(FP4W\).](#page-22-2)

The jumper configuration should be changed before connecting the sensors and programming the settings. It is required to remove the rear plate of the device's housing (FP4) or the front part of the housing (FP4W).

# **Disassembly of the housing should be made solely by a trained personnel. The rear panel of the FP4 device should not be draw out more than necessary to connect jumpers.**

In the upper part of the FP4 housing there is a label showing the correct way of configuration of the jumpers inside the device and electrical connections. In the lower right corner of the label there is a place in which current configuration of the device can be marked.

Information about the correct configuration of jumpers for a given type of input is also displayed in the I/O configuration window.

**In the I/O configuration window there is only hint about the correct configuration of the jumpers inside the device (it is not the information about their current configuration).** 

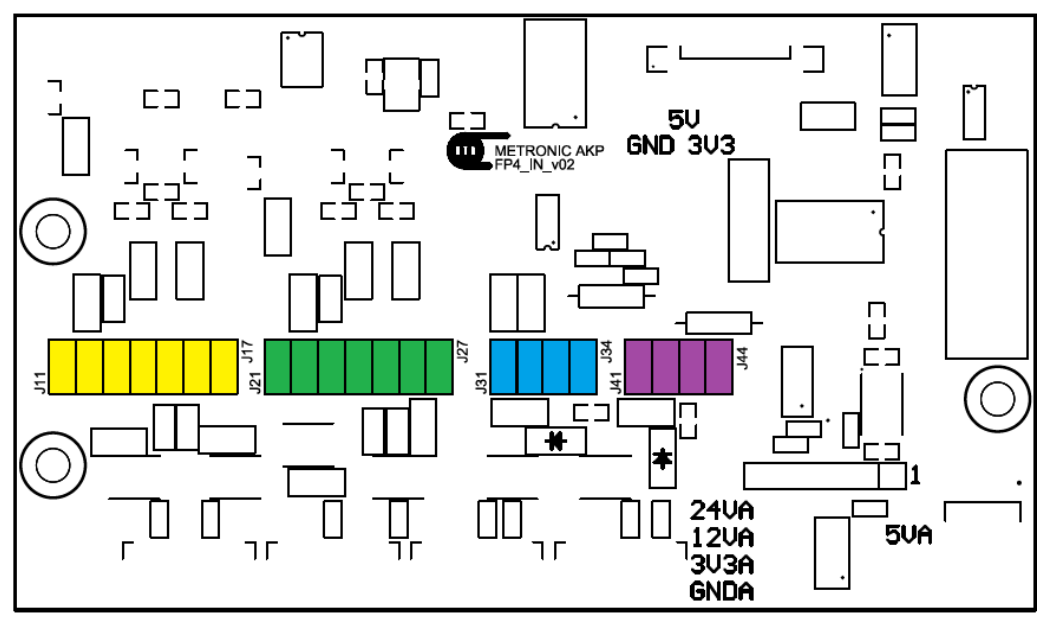

*Fig. 5.3 Layout of jumpers inside the FP4 device.*

# **FP4, FP4W**

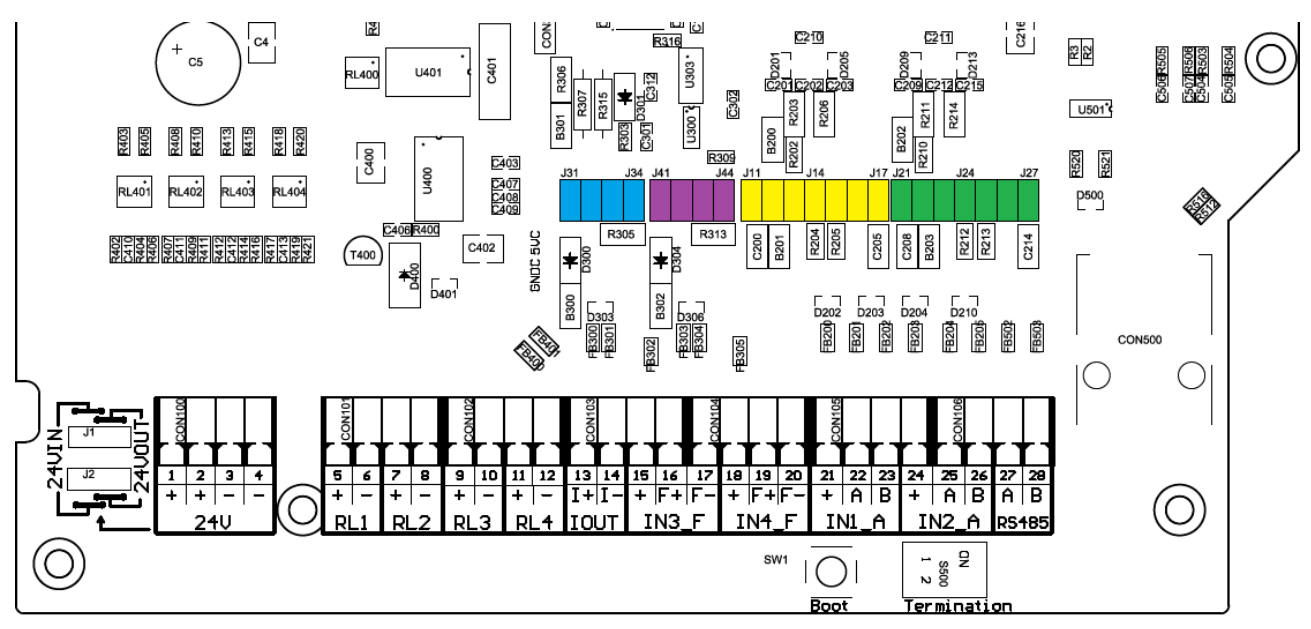

*Fig. 5.4 Layout of jumpers inside the FP4W device.*

# **5.1.1 Configuration of jumpers related to analogue inputs (IN1, IN2)**

<span id="page-16-0"></span>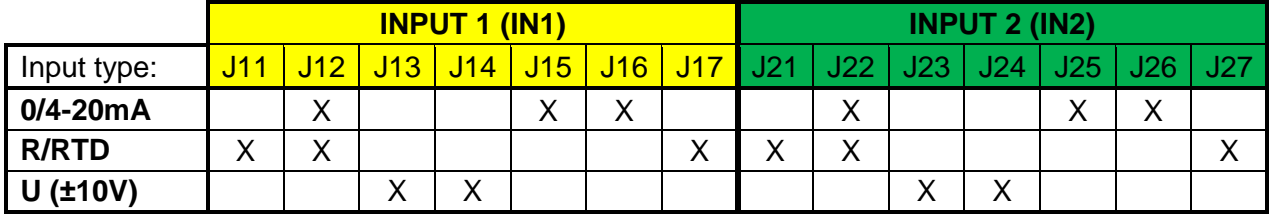

# **Notes:**

The 'X' sign means closed jumper. The device is delivered in the 0/4-20mA configuration. Each input can be independently configured to a different operating mode.

# **5.1.2 Configuration of jumpers related to PULS type inputs (IN3, IN4)**

<span id="page-16-1"></span>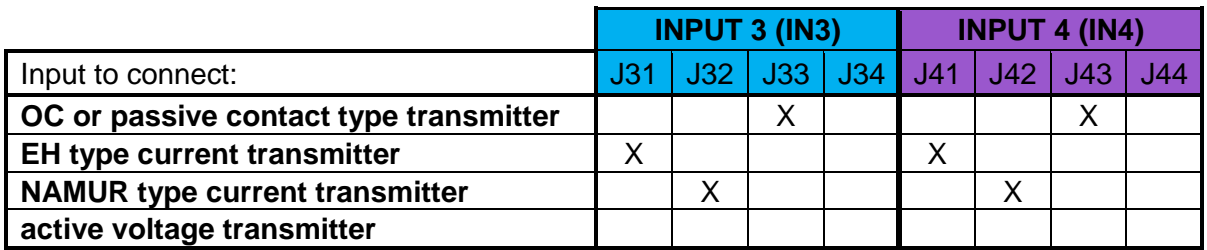

## **Notes:**

The 'X' sign means closed jumper. The device is delivered is the OC/contact configuration (the additional filtering capacitor disconnected). To connect the additional filtering capacitor, configure jumpers according to the table below. Each input can be independently configured to a different operating mode.

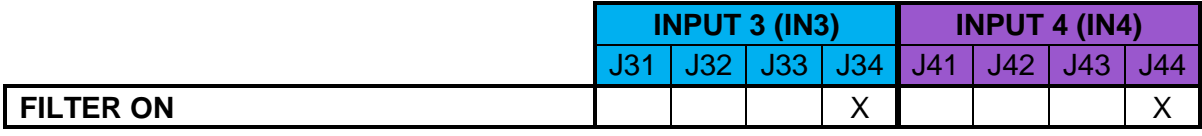

# **5.2 Wiring transducers to analogue inputs**

<span id="page-17-0"></span>The device has two analogue inputs, which can work in one of the selected modes: 0/4-20mA (active/passive transducers), R/RTD type input, U type input. It should be taken into account that the configuration of jumpers inside the device is necessary. Detailed description is in section [Configuration of jumpers inside the device.](#page-15-0)

# **0/4-20mA input type (passive transducers)**

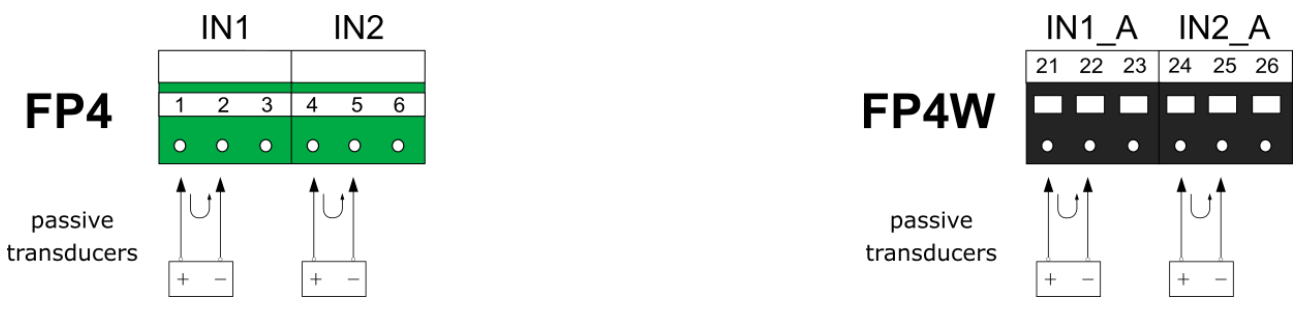

*Fig. 5.5 Wiring passive transducers to 0/4-20mA input type.* 

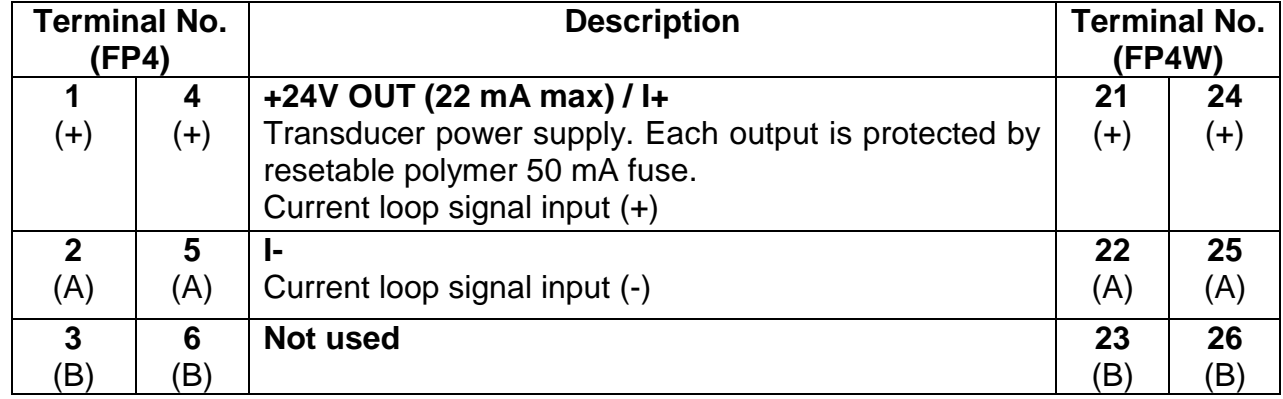

# **0/4-20mA input type (active transducers)**

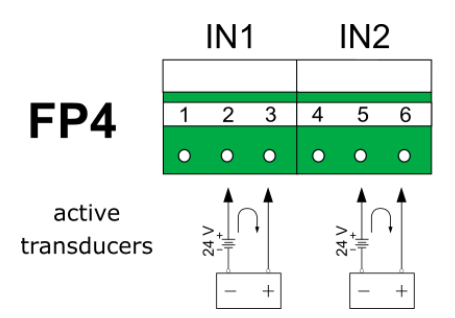

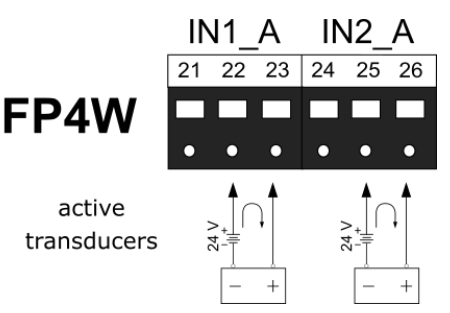

*Fig. 5.6 Wiring active transducers to 0/4-20mA input type.* 

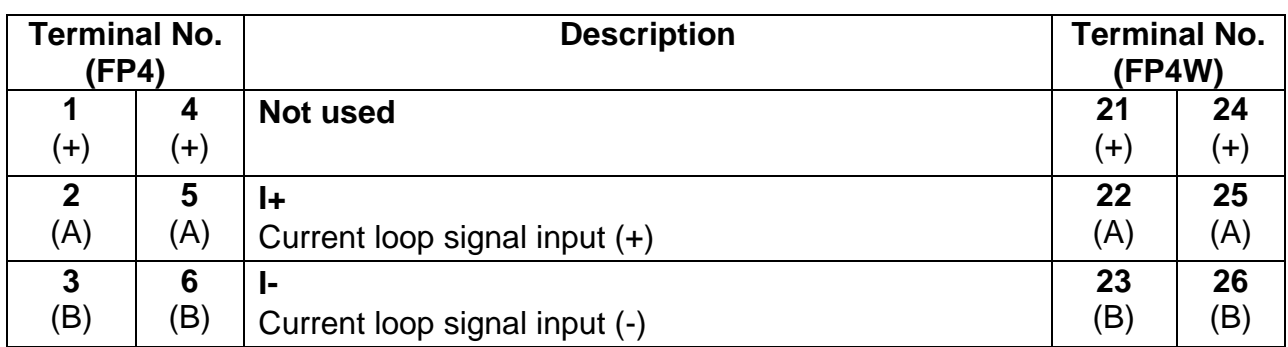

# **R/RTD input (2-wire connection)**

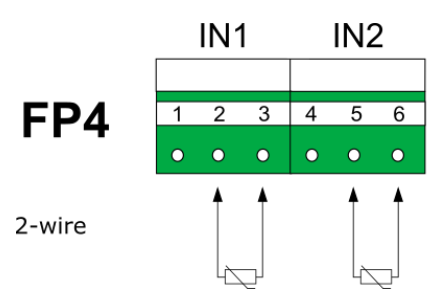

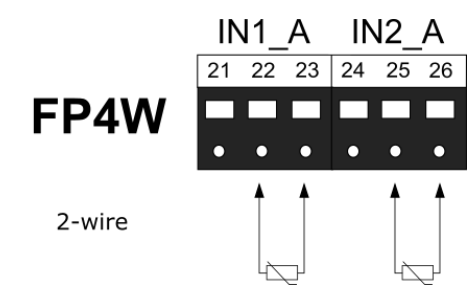

*Fig.5.7 Wiring diagram for R/RTD input type (2-w.)*.

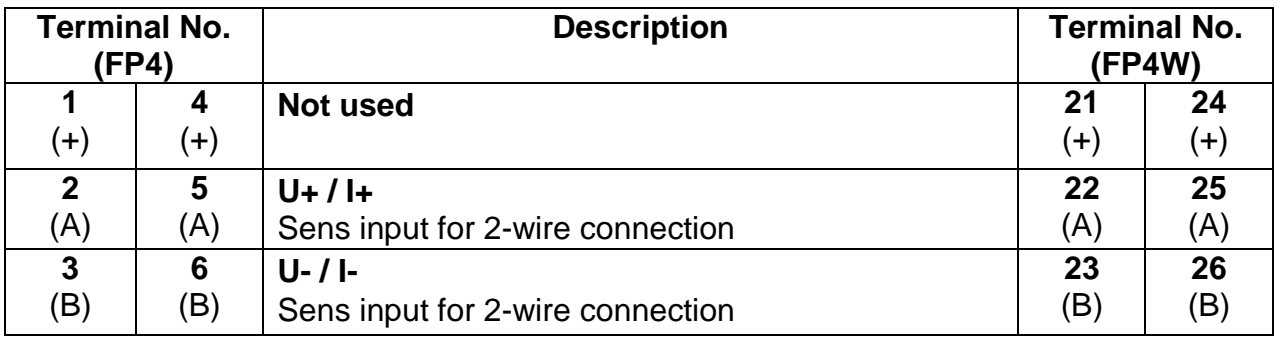

# **U-type input (transducers with voltage output)**

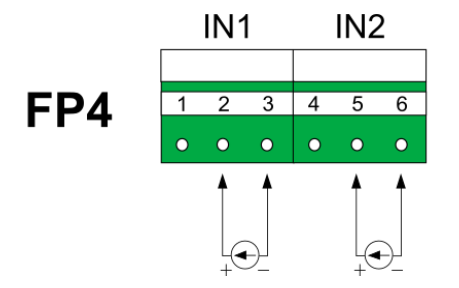

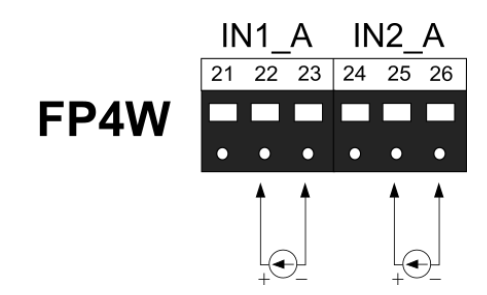

*Fig. 5.8 Wiring of transducers with voltage output*.

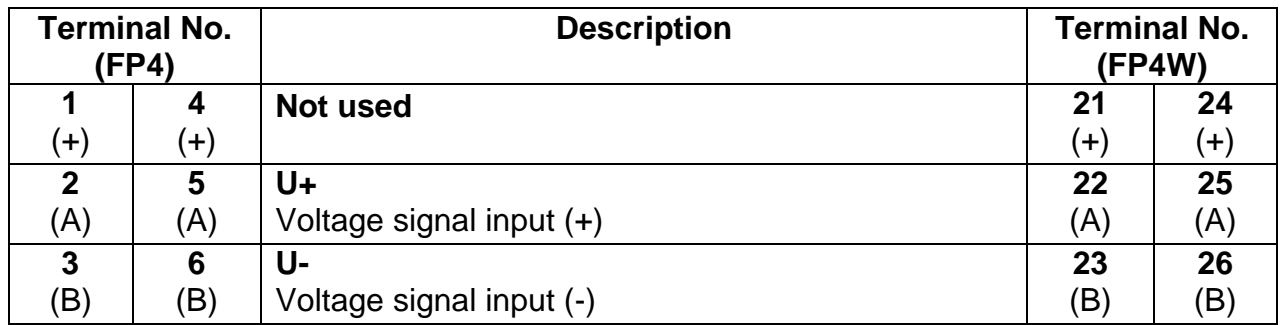

# <span id="page-18-0"></span>**5.3 Wiring transducers to PULS type inputs**

The device has two PULS type inputs, which can work in one of the selected modes: OC/contact, EH, NAMUR, U. It should be taken into account that configuration of jumpers inside the device is necessary. Detailed description is in section [Configuration of jumpers](#page-15-0)  [inside the device.](#page-15-0)

# **OC/contact input type (OC type transmitter or passive contact)**

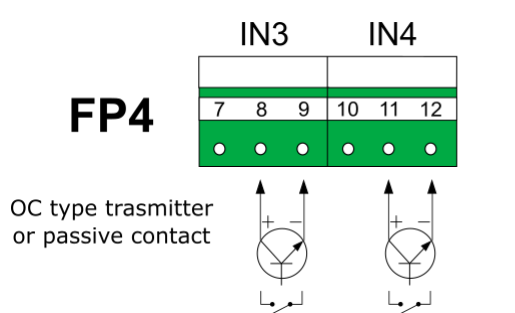

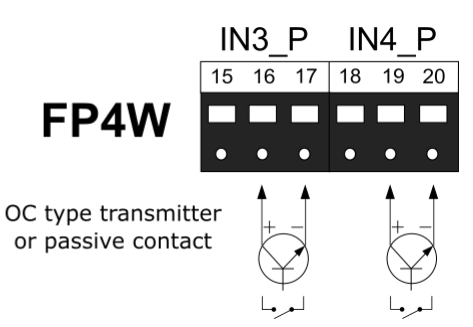

## *Fig. 5.9 Wiring of OC transmitters to PULS type inputs.*

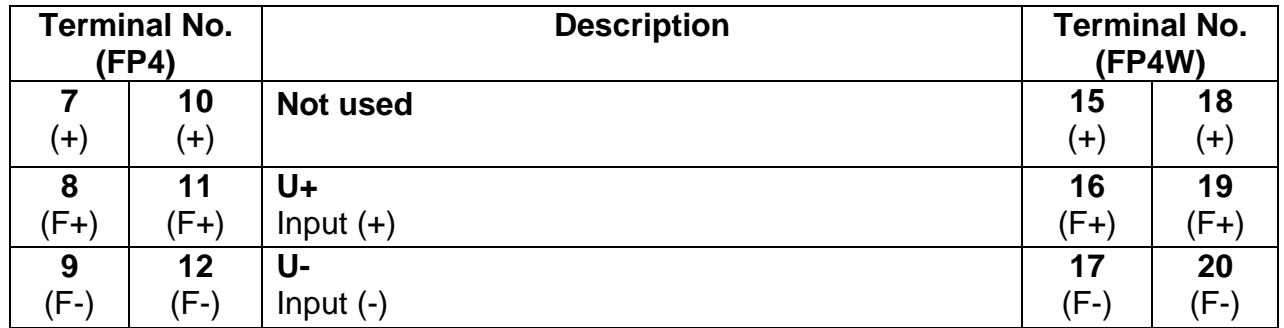

# **Notes:**

Input in OC/contact configuration not requires external voltage source.

# **EH input type (active current transmitter)**

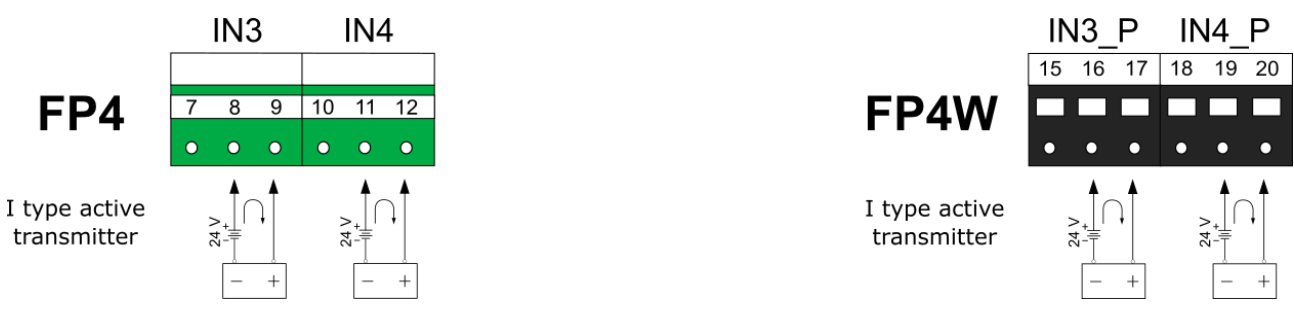

*Fig. 5.10 Wiring of current transmitters to PULS type inputs (EH configuration).*

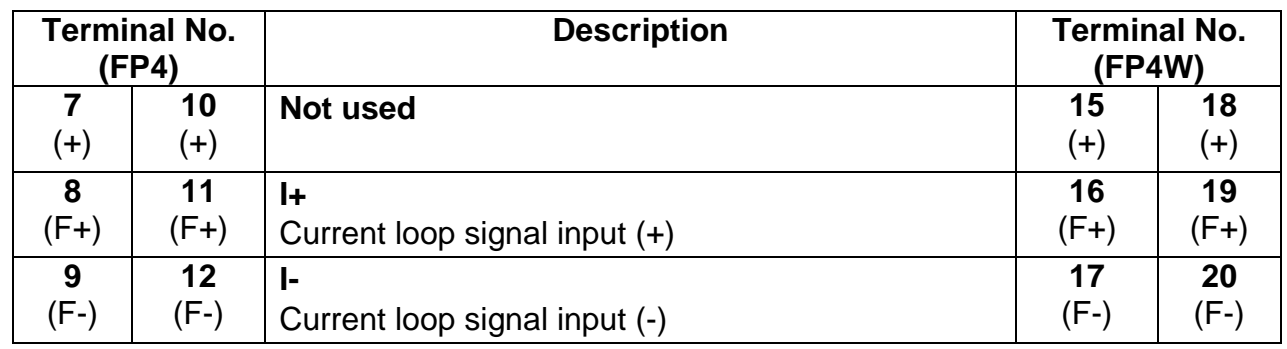

# **NAMUR input type**

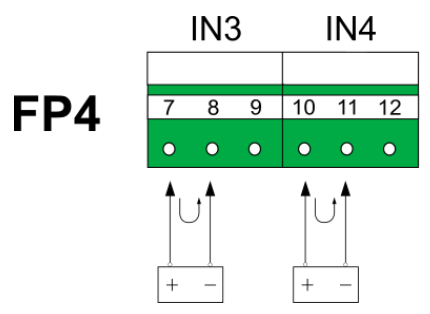

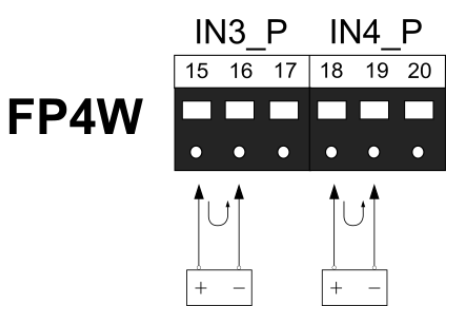

## *Fig. 5.11 Wiring of NAMUR transmitters to PULS type inputs.*

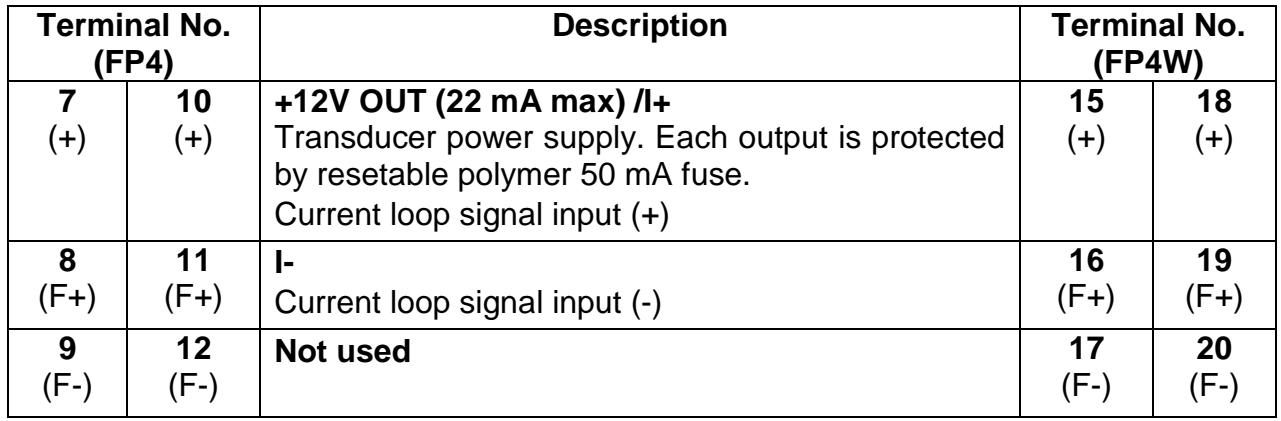

# **U input type (transducers with voltage output)**

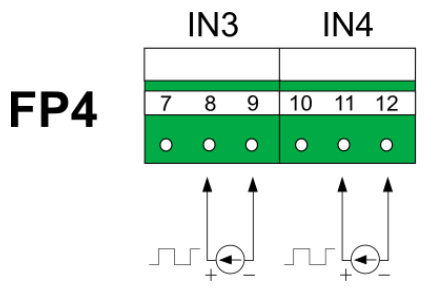

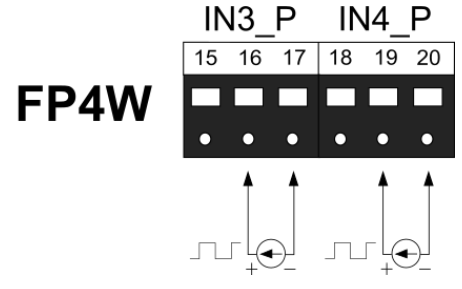

#### *Fig. 5.12 Wiring of voltage transmitters to PULS type inputs.*

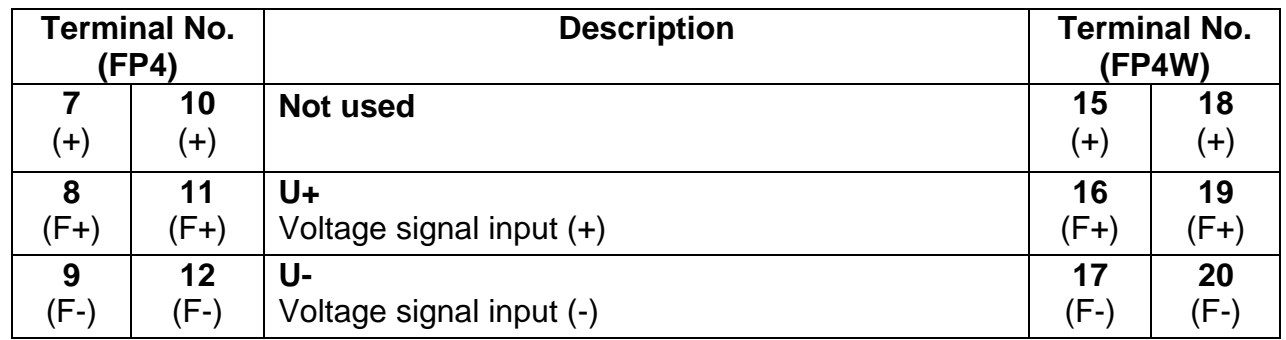

# <span id="page-21-0"></span>**5.4 Wiring diagram for the analogue output**

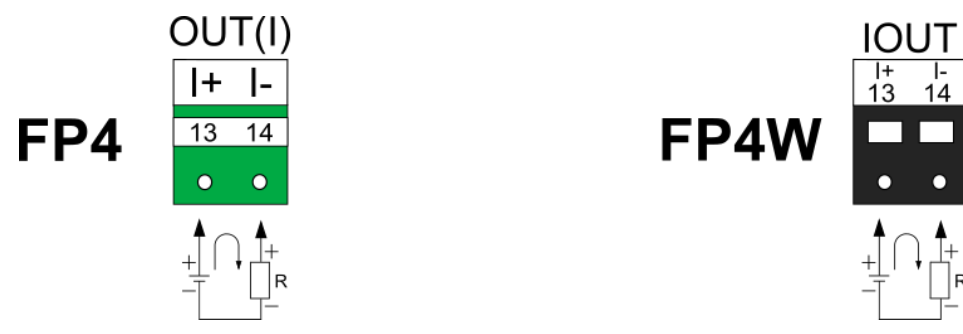

*Fig. 5.13 Wiring diagram for the analogue output.*

# **Notes:**

Current source passive – requires external voltage source.

# <span id="page-21-1"></span>**5.5 Wiring diagram for the relay outputs**

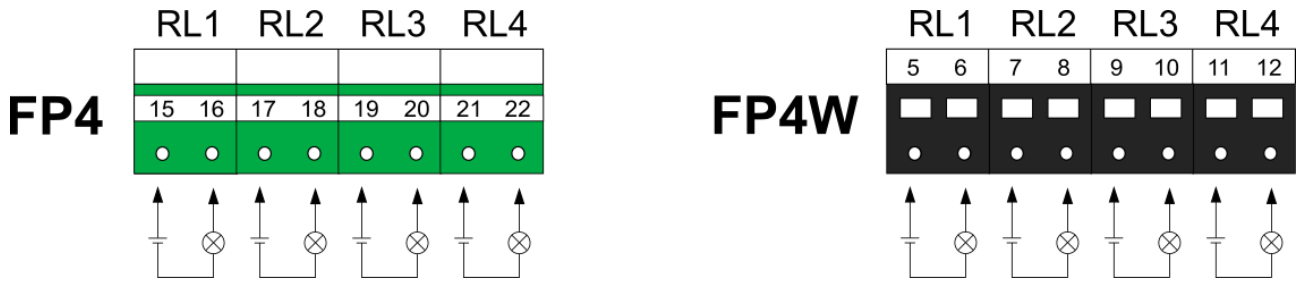

*Fig. 5.14 Wiring diagram for the relay outputs.*

# <span id="page-21-2"></span>**5.6 Connection of RS-485 data transmission line**

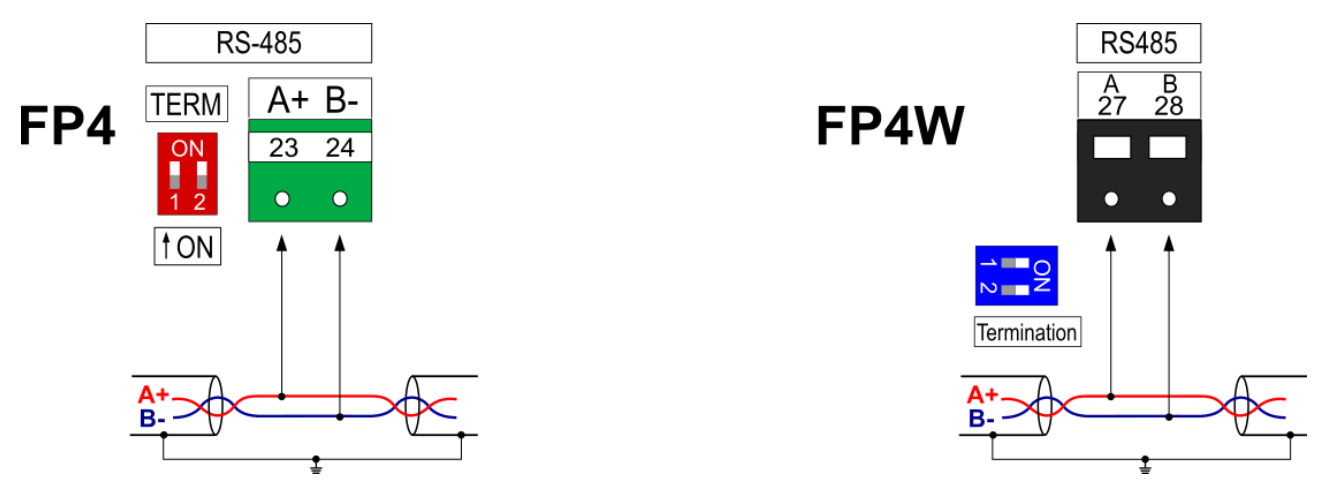

*Fig. 5.15 Wiring diagram for RS-485.*

# **Notes:**

The device RS-485 receiver/driver allows connection of up to 32 devices.

An RS485-MODBUS configuration must have one trunk cable, along which devices are connected, directly (daisy chaining) or by short derivation cables.

The maximum bus length depends on the baud rate, the cable (gauge, capacitance or characteristic impedance), the number of loads on the daisy chain. For a 9600 Baud Rate

and  $0.125$  mm<sup>2</sup> (AWG26) or wider gauge, the maximum length is 1200 m. The derivations must be short, never more than 20 m.

To minimize the reflections from the end of the RS-485 cable it is required to place a line termination near each of the 2 ends of the bus. The device has an internal termination system, activated by DIP switch on the left side of the terminal block. The correct operation of the terminator requires setting both switches in the same position.

The 'common' wire should be used for all RS-485 ports. For FP4 device as a common signal the power supply '-' (terminal no. 26) or functional ground (terminal no. 27) have to be used. For the FP4W device supplied from 230 VAC source (jumpers in the 24OUT configuration), the '-' terminal (terminal 3 or 4) should be used as a common signal.

# <span id="page-22-0"></span>**5.7 Ethernet port**

Ethernet (100Base-T) port is located in the rear panel of the FP4 device or at the bottom of the FP4W device. Outputs connections are compliant with EIA/TIA-568A/B. A LAN cable (Patch Cord) ended with RJ-45 plug may be connected to this port.

# <span id="page-22-1"></span>**5.8 Power supply connection (FP4)**

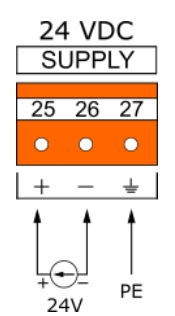

*Fig. 5.16 Power wiring diagram (FP4).*

The device requires 24 VDC power supply. If supplied from 230/110 VAC, it is recommended to use high efficiency industrial switching power supply at minimum 15 W of delivered power.

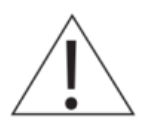

# **To ensure safety, the device's supply must satisfy the conditions applicable to lower voltage sources SELV (Safety Extra Low-Voltage), supplied with the 24 VDC as per the IEC60950-1.**

In order to eliminate interference, it is recommended to connect the ground wire to the terminal block (terminal no. 27). It is so called functional ground. This connection is not required due to safety requirements.

Details are described in section [TECHNICAL SPECIFICATION.](#page-32-0)

# <span id="page-22-2"></span>**5.9 Power supply connection (FP4W)**

The device is delivered in the 24OUT jumpers configuration, which enables supplying the device from 230 VAC source. In this configuration, additional devices can be supplied via terminals 1-4 (max. 100 mA).

To supply the device from 24 VDC source, change the configuration of the jumpers inside the device (the 24IN jumpers configuration). In this configuration, additional devices cannot be supplied via terminals 1-4 (max. 100 mA).

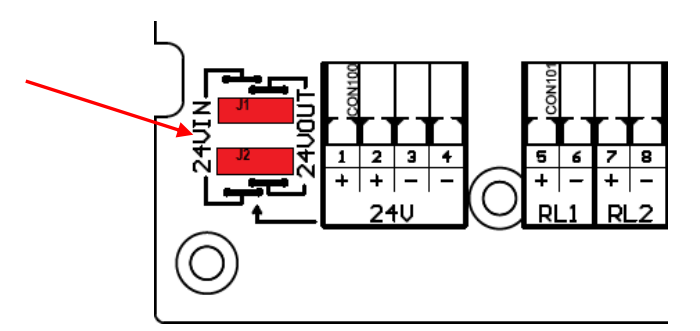

*Fig. 5.17 Jumpers inside the FP4W device for changing the supply voltage.*

# **Device supplied with 230 VAC source**

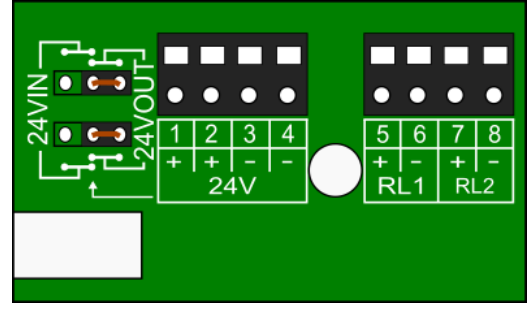

*Fig. 5.18 Configuration of jumpers in the FP4W device (device supplied with 230 VAC source).*

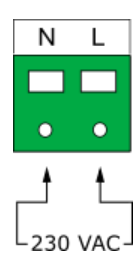

*Fig. 5.19 Power wiring diagram (device supplied with 230 VAC source).*

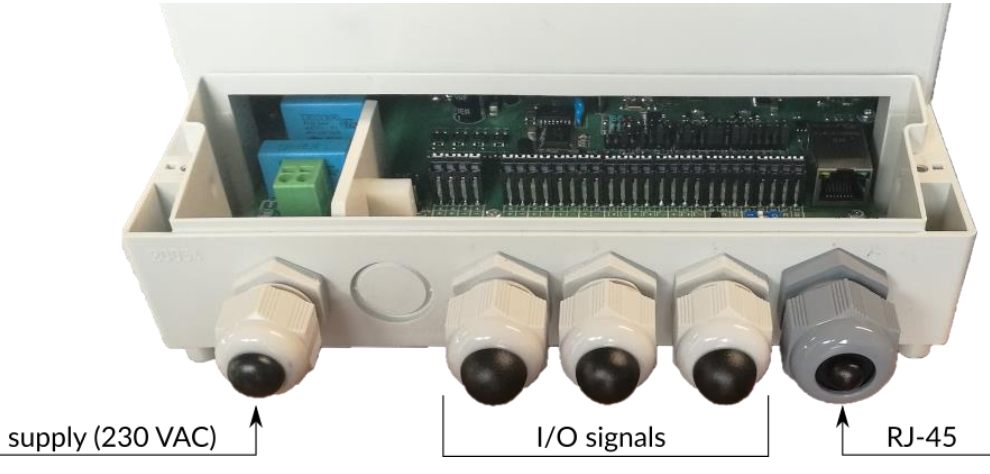

*Fig. 5.20 Diagram of wiring the power supply and I/O signals to the FP4W device (device supplied with 230 VAC source).*

It is recommended to use an external fuse and a power switch.

# **Device supplied with 24 VDC source**

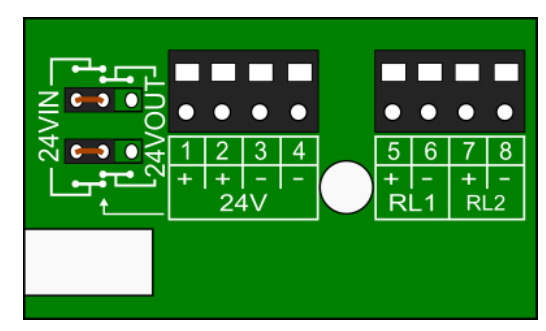

*Fig. 5.21 Configuration of jumpers in the FP4W device (device supplied with 24 VDC source).*

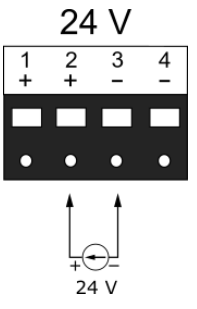

*Fig. 5.22 Power wiring diagram (device supplied with 24 VDC source).*

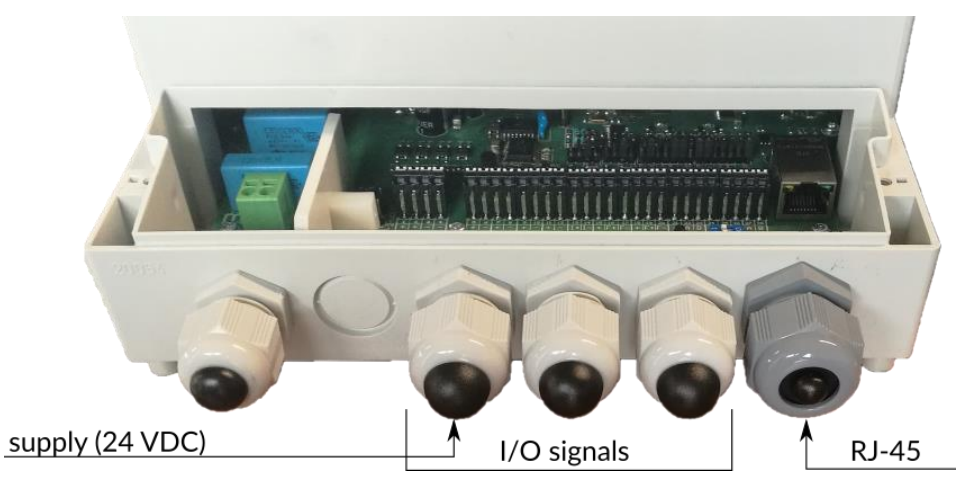

*Fig. 5.23 Diagram of wiring the power supply and I/O signals to the FP4W device (device supplied with 24 VDC source).*

If device is supplied from 24 VDC source, it is recommended to use high efficiency industrial switching power supply at minimum 15 W of delivered power.

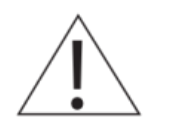

**To ensure safety, the device's supply must satisfy the conditions applicable to lower voltage sources SELV (Safety Extra Low-Voltage), supplied with the 24 VDC as per the IEC60950-1.**

Details are described in section [TECHNICAL SPECIFICATION.](#page-32-0)

# <span id="page-25-0"></span>**6 FRONT PANEL AND MAIN FUNCTION BUTTONS**

# **6.1 Front panel**

<span id="page-25-1"></span>A 4" LCD touch screen is built into the front panel of the device which is the basic tool of communication with the user.

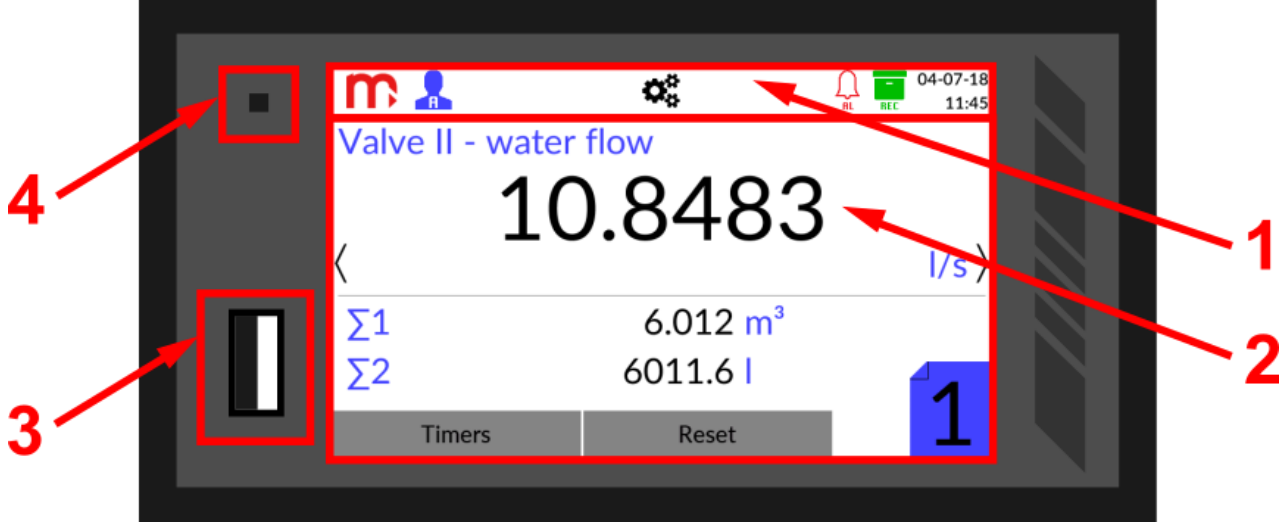

*Fig. 6.1 Front panel of FP4 device.*

The display is consists of:

**!**

- 1. [Title bar](#page-26-0) with functional icons, having an information function.
- 2. Main screen used to present the results of all the measurements, display all function windows and upload data (using the screen's keyboard); touching the main screen shows up arrows (on the sides of the screen) which enable [switching between windows](#page-26-1) and shows up the Main Menu icon (on the title bar) which enables switching to the settings window.

Additionally, the front panel contains:

- 3. USB port enables connecting an external mass storage device (a USB flash memory) to move data stored in the internal memory from the device to a PC.
- 4. LED signals processes using colors:
	- green  $-$  lights during taking a screenshot and when new archive is creating,
	- blue  $-$  lights when the device is starting; during reading/saving the file (flashing during copying data between internal memory and USB flash memory); illuminate when screen is dimmed on 0%,
	- red informs about errors.

**Do not use sharp or metal tools to operate the touch screen. Improper use may result in damage on the display.** 

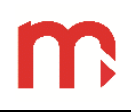

# <span id="page-26-0"></span>**6.1.1 Title bar**

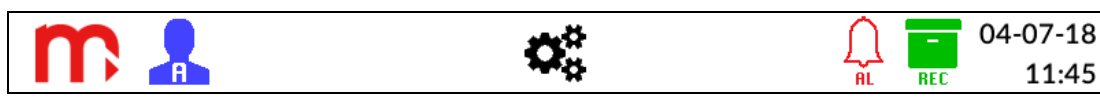

*Fig. 6.2 Title bar.*

The title bar is located in the top part of the screen and has mainly the informative function, but there are also function icons.

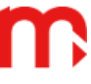

Manufacturer logo: function icon, tap to make screenshot to internal memory of the device (more information in section **Print screen**  $\odot$ **)**.

Information about the login status (more information in section [Login\)](#page-27-3).

Main Menu icon: function icon, clicking toggles to the Main Menu window (more information in section [Main Menu](#page-43-0)  $\odot$ ).

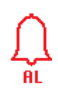

Ξ **REC** 

 $\boldsymbol{\alpha}_{\rm s}^{\rm s}$ 

Alarm status, flashing/illuminating icon indicates an alarm (more information in section [Alarms](#page-42-0)  $\odot$ ).

Archive status: displayed icon informs that the archiving process is enabled (more information in section [Archive](#page-41-0)  $\odot$ ).

<span id="page-26-1"></span>04-07-18 Date and time read from the RTC clock.  $11.45$ 

# **6.1.2 Switching between windows**

Switching between windows is possible using arrows:  $\langle$  and  $\rangle$ . To show up arrows, touch the screen.

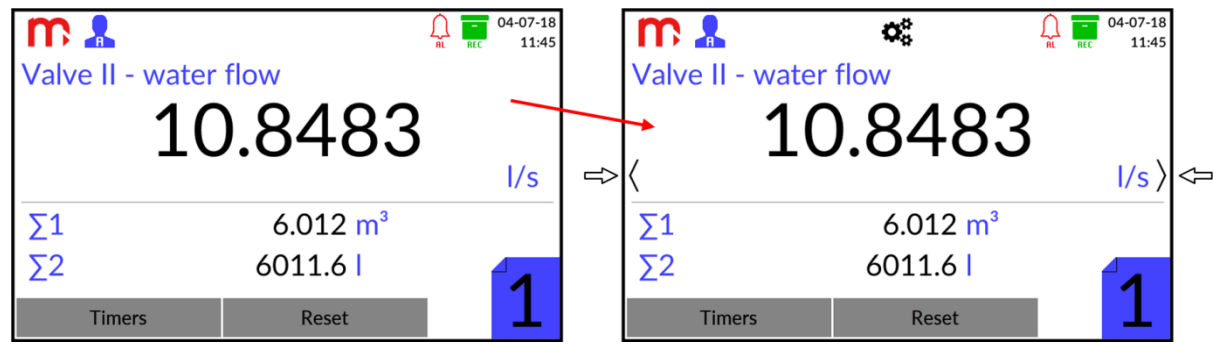

*Fig. 6.3 Touching the screen shows up arrows which enable switching between windows.*

Additionally, touching the screen results in showing the  $\mathbb{Q}_8^8$  icon which enable switching to the Main Menu window (return after pressing the **Exit**  $\boxed{1}$  icon).

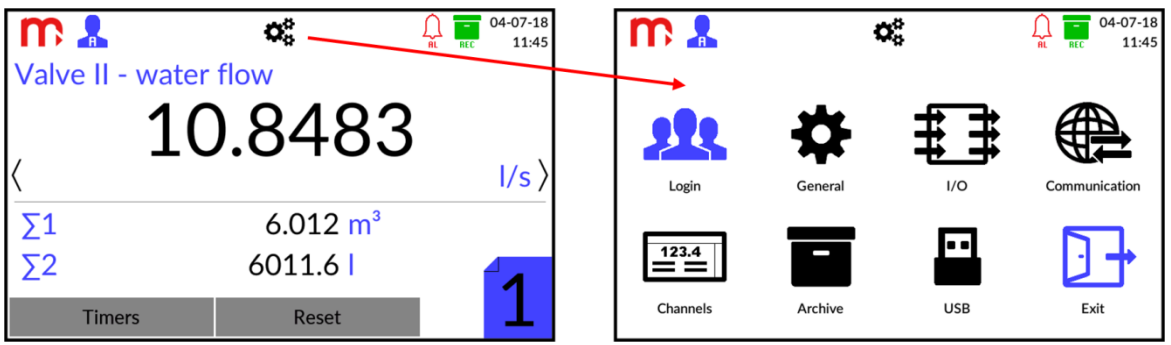

*Fig. 6.4 Touching the screen shows up an icon which enables switching to the Main Menu window.*

# <span id="page-27-0"></span>**7 FIRST START UP AND KEY ACTIVITIES**

Having plugged the device to power supply it will automatically switch on after the elapse of several seconds. The device has set English language. Before configuring the device, first login to appropriate level of access.

# <span id="page-27-2"></span><span id="page-27-1"></span>**7.1 Access control, login and change of user password**

# **7.1.1 Access control**

In the FP4 device, access control module was applied aimed at limiting the possibility of changing the parameters of work of the device and copying the data from the device by unauthorized users or operators.

It is realised through 5 access control levels:

# **No logged in user**

Standard operating mode enabling screen viewing. This level does not allow any modification of the parameters and prohibits access to the device using the USB stick. The operator may not open any configuration windows, except for the login window. This level can be turned off (more information in the section [Changing the password\)](#page-28-0).

# **User**

The first level of the authorised user. It enables viewing of the device settings, archive control (start, stop, new archive file), resetting the values - minimum and maximum, zeroing the totalizers and copying the files through the USB port. In addition, user may take screenshots.

# **Administrator**

The second level of the authorised user. It enables the same functions which has User level. In addition, this level enables viewing and modifications of the device settings and deleting the archive files.

# **Service**

This level is accessible solely for the authorised technicians of Metronic AKP.

# **Factory**

The level is accessible solely for the manufacturer.

# **7.1.1 Login**

<span id="page-27-3"></span>To login to the relevant access level press the  $\mathbf{\mathcal{Q}}^{\mathbf{B}}_{\Phi}$  button on the title bar and then select

the  $\frac{1}{2}$  icon. It is the only active pictogram in the Menu screen available to the unlogged user. Next, from the drop down list select the suitable access level and enter the password using the screen password keyboard. Press **LOGIN** button to confirm the operation.

During the first login, default passwords have to be used:

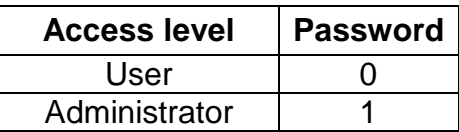

After the initial login, the passwords can be changed (more in section [Changing the](#page-28-0)  [password\)](#page-28-0).

The  $\frac{1}{2}$  icon (logged as Administrator) or the  $\frac{1}{2}$  icon (logged as User) on the title bar informs about the login status.

Logout, regardless of the user access level, is automatic after the elapse of 5 minutes of idleness. To log out after a shorter period, in Login window  $(\bullet \bullet \rightarrow \bullet \bullet)$  press the **Logout** button.

Previous log out the user to login to another access level is not required.

# **7.1.2 Changing the password**

<span id="page-28-0"></span>Password can be changed in the Login window. After logging in, with using the old password, select the level for which the passwords is changed from the drop down list. Next, enter the new password twice and confirm the operation using the **Change** button.

#### **! The password keyboard enables using only small and block letters and special characters. It is not possible to use letters specific to a particular language. This option is available in all other keyboards of the device.**

It is possible to save a lack of password for selected control level - press on the field *New password* and *Confirm new password* and do not enter any characters. Then, confirm the operation (**Change**). If there is no password saved for the User, the access level *No logged in user* is automatically removed - there is no possibility to log out from the User level.

In addition to the change of the password, the Administrator can also change the User password without the need to know the previous password. If the Administrator's password is forgotten, contact the Metronic AKP Service.

# <span id="page-28-1"></span>**7.2 Change of the language**

To change the language, in the first step user should login as the Administrator (information in section [Login\)](#page-27-3).

To change the language, press the  $\overline{\mathbf{w}}$  button on the title bar and then select the  $\blacklozenge$ icon. In the next step, select the **General** tab. From the drop down list **Language** select one of the seven available languages: EN (ENGLISH), DE (DEUTSCH), ES (ESPAÑOL), FR (FRANÇAIS), IT (ITALIANO), PL (POLSKI), PT (PORTUGUÊS).

Having selected the language and confirming the selection  $\mathbf{V}$ , click on the **Exit**  $\mathbf{F}$ icon. There will be a message with the request to confirm the intention to make changes.

After delivery, the device has the English language set. After selecting the **Restore factory settings** option, the device will start in English (more information in section [Factory settings\)](#page-31-0).

# <span id="page-28-2"></span>**7.3 Recommended order for configuration of the device**

Individual parameters of the device can be configured in any order; however, some of the settings depend on other parameters. For this reason, it is recommend the following order for the first configuration of the device:

# m

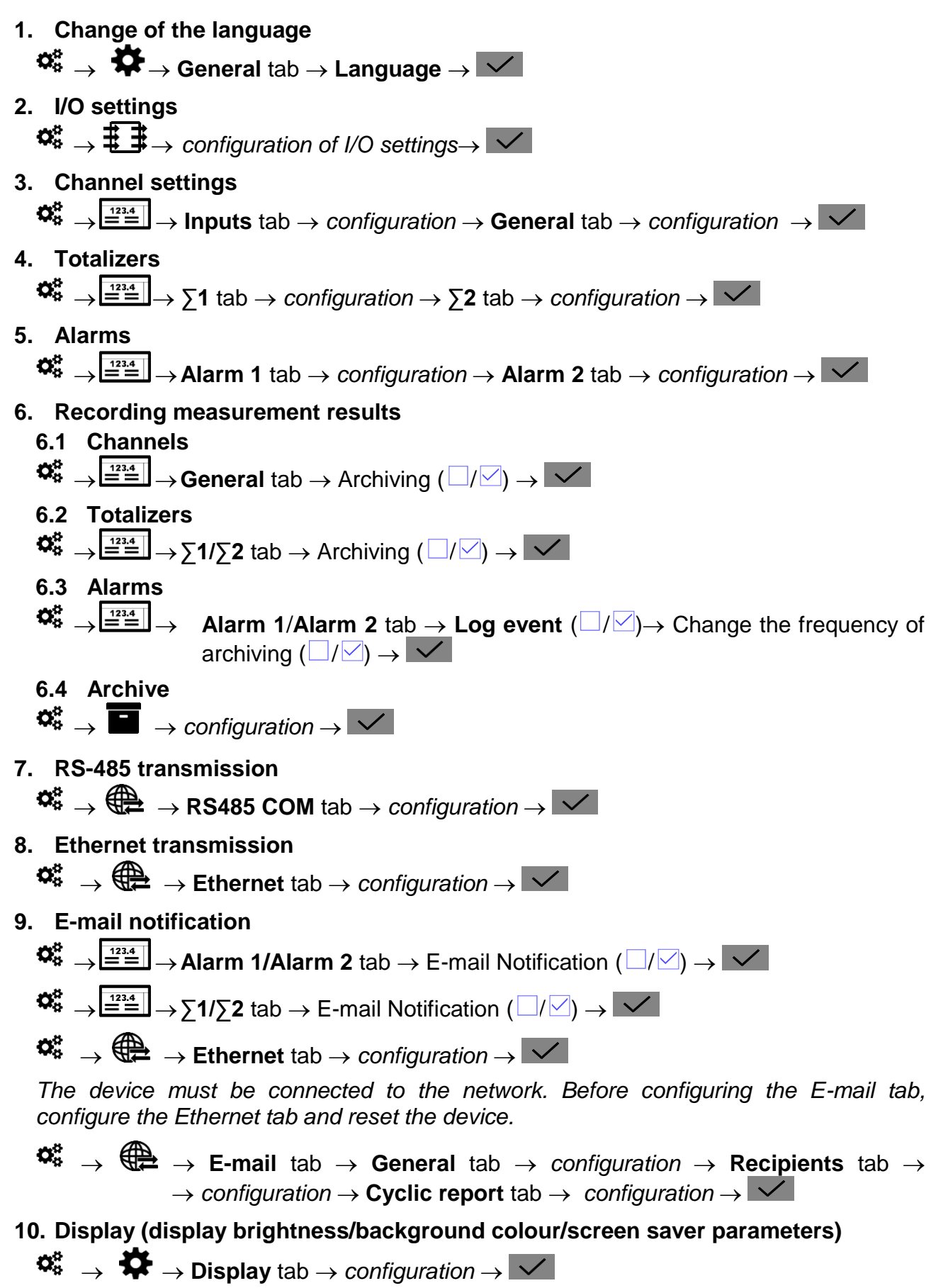

30

# **11. Changing administrator password**

# $\overrightarrow{\mathbf{Q}}^*_{\mathbf{s}} \rightarrow \mathbf{Q}$   $\overrightarrow{\mathbf{Q}}$   $\rightarrow$  Change password  $\rightarrow$   $\overrightarrow{\mathbf{Q}}$

After configuring and confirming the selection  $\vert \vee \vert$ , click on the **Exit**  $\vert \cdot \vert$  icon. There will be a message with the request to confirm the intention to make changes. Starting archive process in the Archive window: press the **START** button.

Detailed information regarding programming of the individual settings is given in section [PROGRAMMING SETTINGS](#page-44-0) ...

Due to the use of the same interface, device configuration using the computer software *FP4 Config.exe* takes place in the same way as configuration from the device level. After completing the configuration using the computer, record the setting file \*.par using a USB flash memory, as described in the next section.

# <span id="page-30-0"></span>**7.4 Reading and saving files using the USB port**

To read or write files using the USB flash memory select the  $\mathbf{\mathfrak{B}}^*$  button from the title bar and then the  $\blacksquare$  icon. On the left side of the screen, there is a window with a list of archive files and screenshots. On the right side of the screen, there are function buttons. Return to the Main Menu window after pressing the  $\mathbb{R}$  button.

Plug in the flash memory. Afterwards, a window with setting files (\*.par) located on USB flash memory is displayed. Flash memory must be in FAT16 or FAT32 format (not in NTFS format). Do not connect the hard disk drive. Compatibility of all USB memory devices is not guaranteed. Do not use an extension cable when connecting a USB memory device. This may cause radio interference with other devices.

Using the function buttons it is possible to: copy data from the device to a portable USB flash memory (archives, screenshots, settings), copy files from the USB flash drive (settings files) and delete archive files from the device (except for current archives).

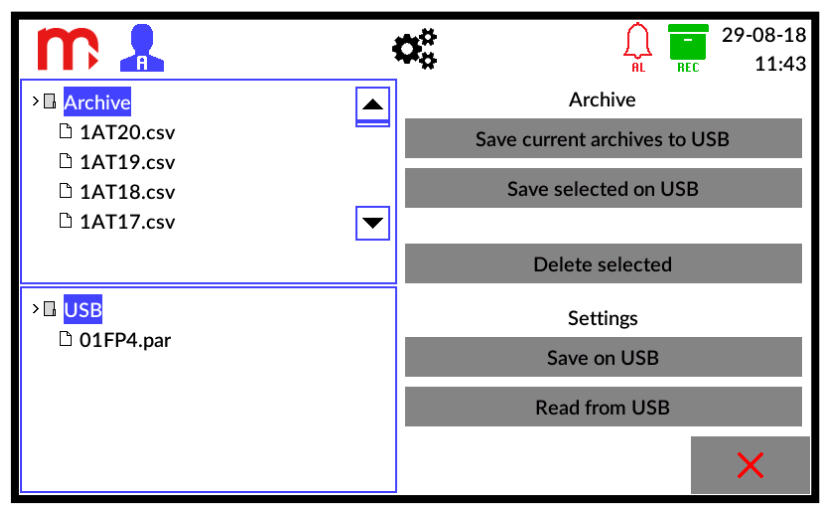

*Fig. 7.1 An example view of the 'USB' window.*

To record the current archive files, select the **Save current archives to USB** option. As a result three archive files, i.e. data, totalizer and event files will be stored to the pendrvie.

If another file is to be recorded on a USB drive, first select the relevant file from the list. The selected file will be marked in blue. Then, choose the option: **Save selected on USB.** 

**!**

The duration of the process is signalled by the blue diode on the face plate. After correct storage of the date, a suitable message is displayed.

# **Removing the USB flash memory before the writing process is complete may result in damaging of the recorded files.**

To erase a selected archive file, first select the required file from the list and then select the **Delete selected** option.

There is also a possibility:

- saving settings on a USB flash memory (select the **Save on USB** button),
- reading settings from a USB flash memory (select relevant file from the list and then choose the **Read from USB** button).

If new settings file from the flash memory is read, the device will automatically reboot.

# <span id="page-31-0"></span>**7.5 Factory settings**

To restore the device to the factory settings, first login as the Administrator.

**! Before selecting the factory settings option, it is recommended to save the previous settings on the USB flash memory. Otherwise, the settings will be lost.**

**Files in the archive will not be deleted.**

# **! The administrator password will not be changed. The user's password will be restored to default.**

In the next step, select the  $\mathbf{\Phi}_{\mathbf{s}}^*$  button from the title bar and then the  $\mathbf{\Phi}_{\mathbf{f}}^*$  icon. Select the **Service** tab and then the **Restore Factory Settings** button. The device will automatically reboot with factory settings.

After choosing the factory settings option, each device is activated in English by default (to choose a language select:  $\overline{\mathbf{C}}^* \rightarrow \overline{\mathbf{C}}^*$   $\rightarrow$  General tab  $\rightarrow$  Language  $\rightarrow \mathbf{C}$ ).

All previous settings will be lost, in particular I/O settings, which results in displaying only 'Information about the device' window.

Configure the settings of the device starting from I/O stetting, in the order described in the section [Recommended order for configuration of the device.](#page-28-2)

# <span id="page-32-0"></span>**8 TECHNICAL SPECIFICATIONS**

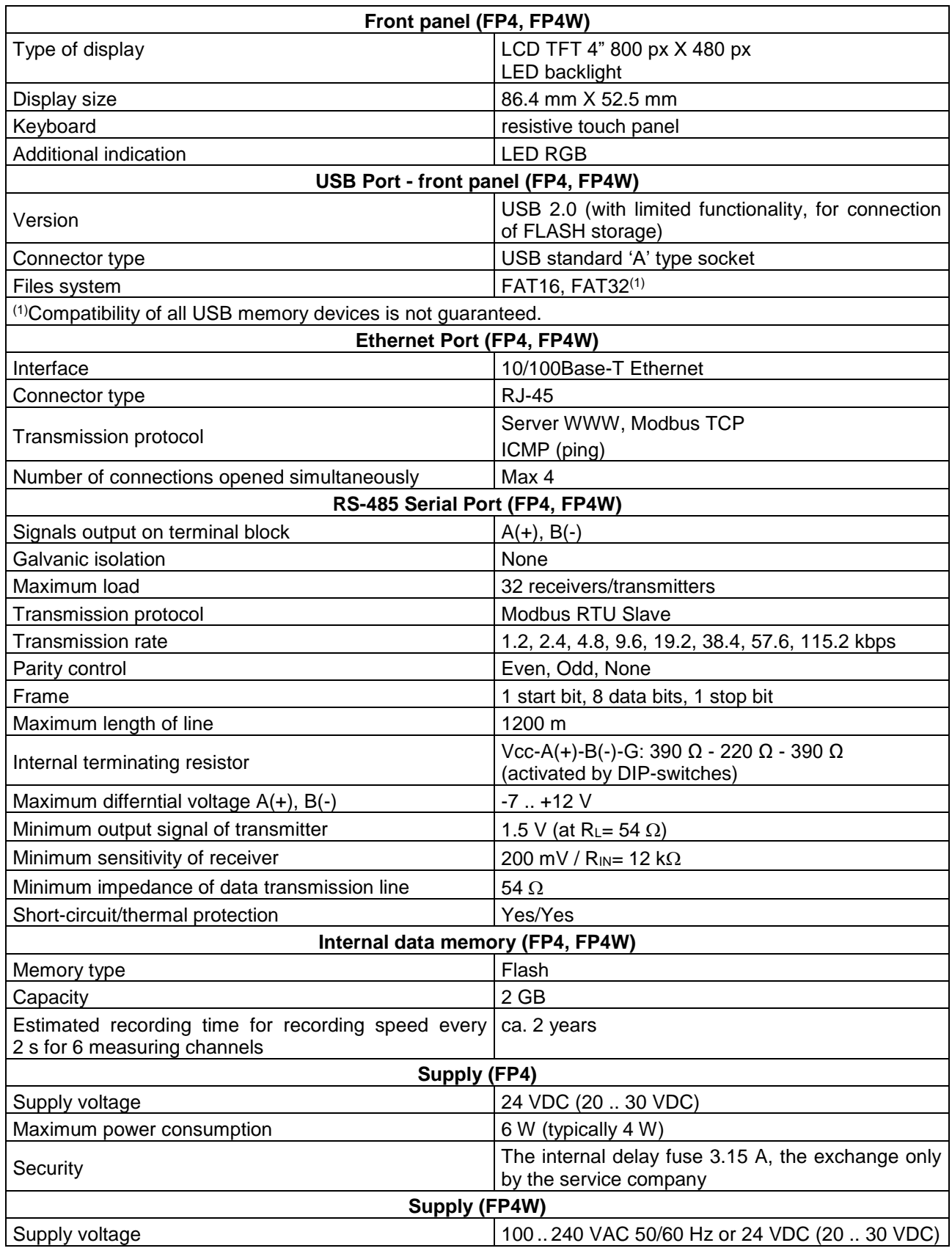

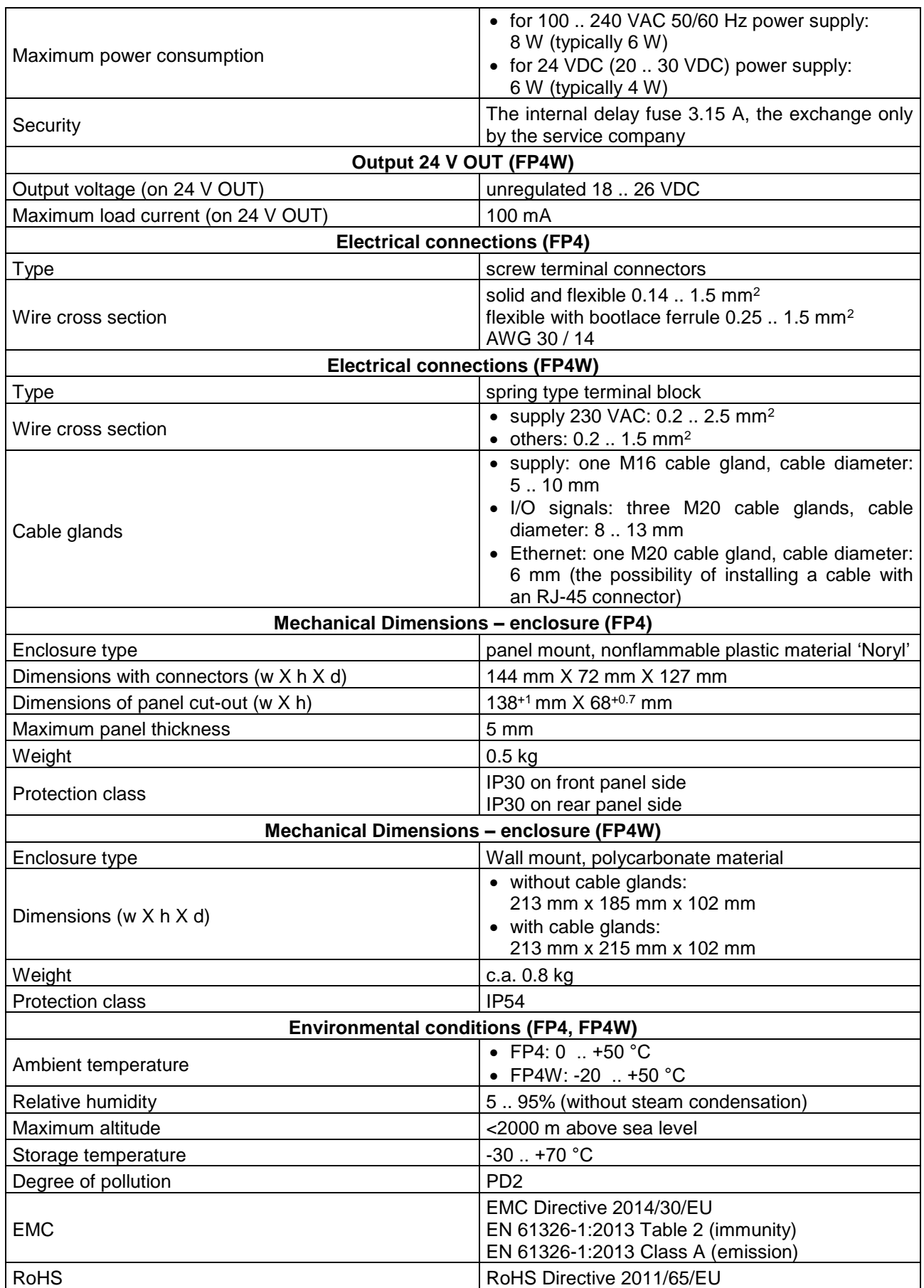

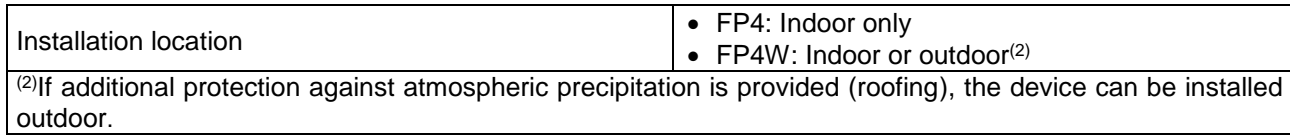

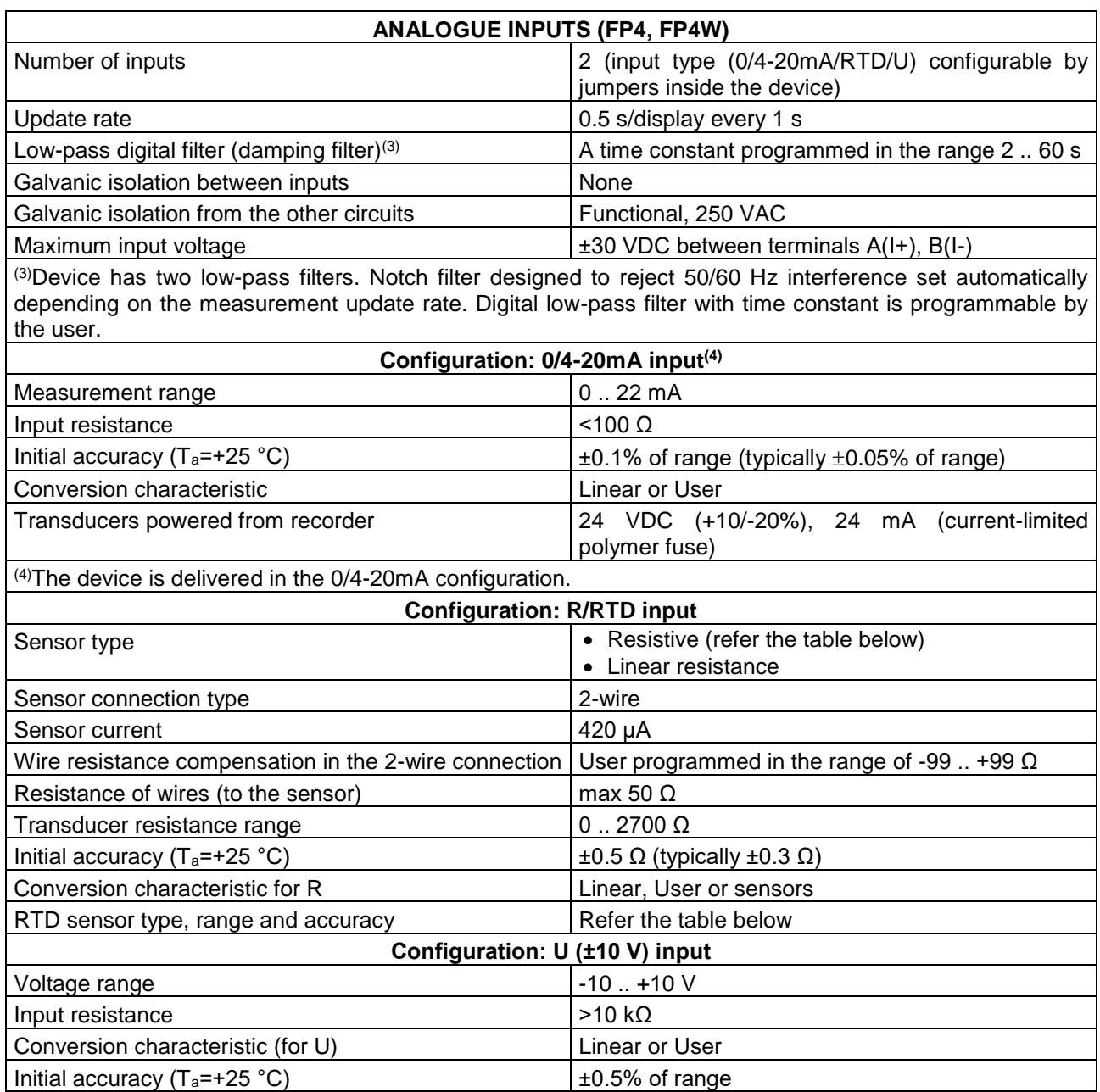

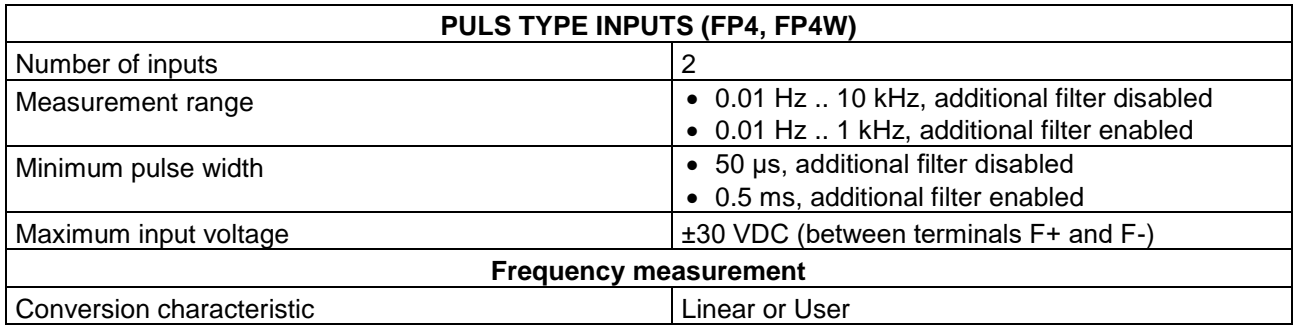

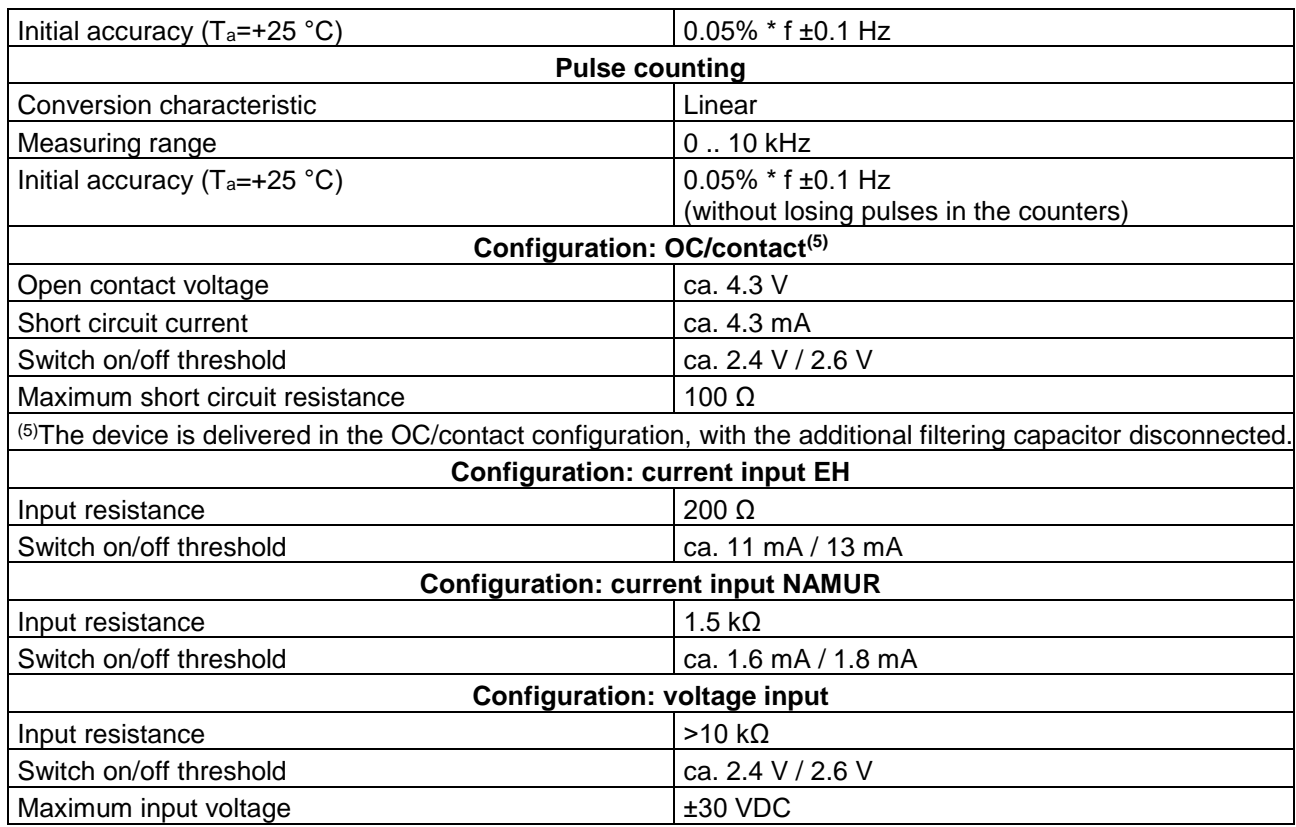

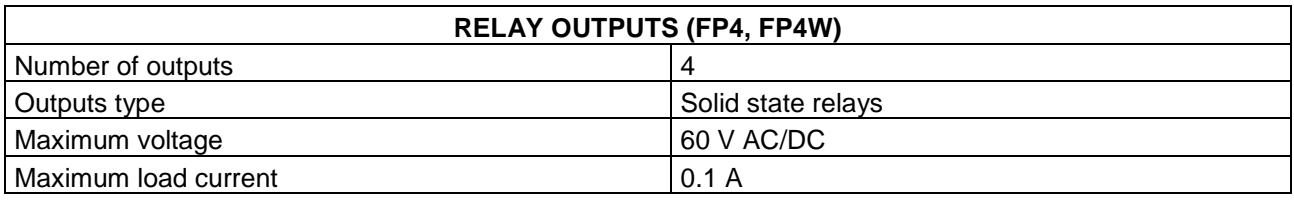

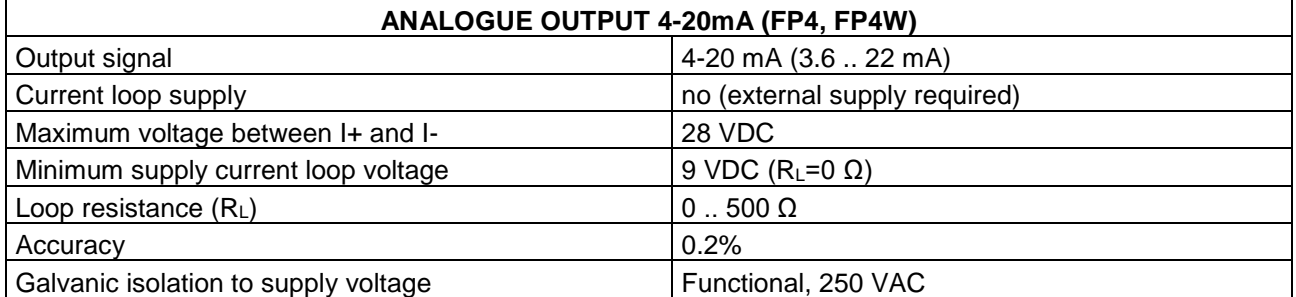

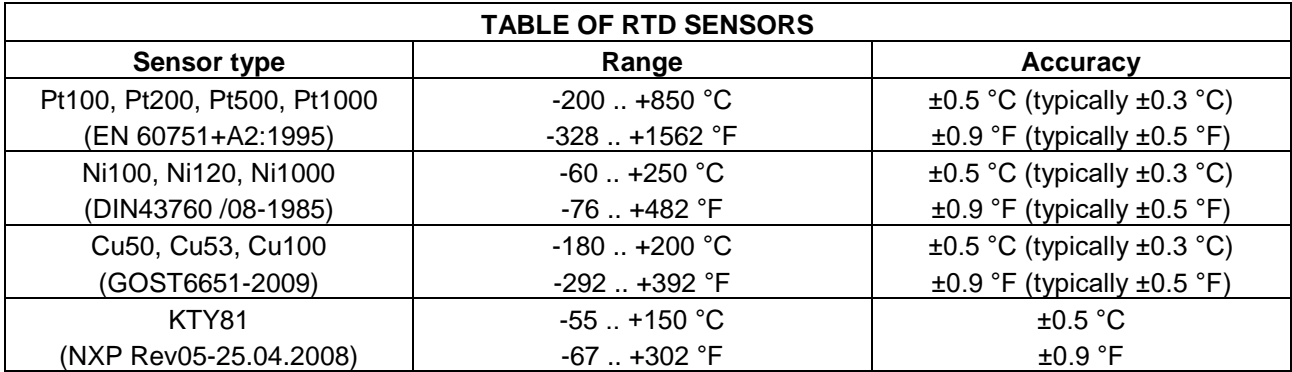

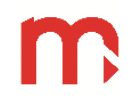

# **FP4, FP4W**

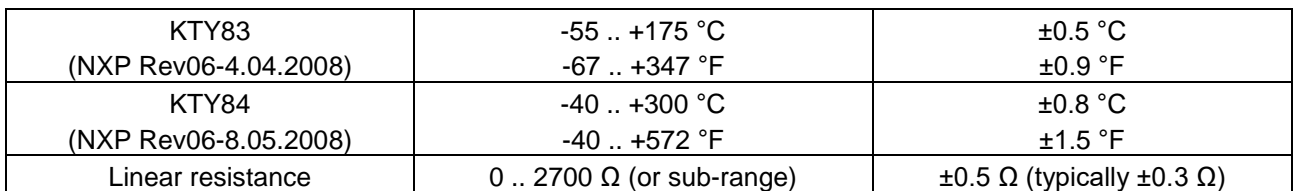

# <span id="page-37-0"></span>**9 ENTITY LAUNCHING THE PRODUCT ON EUROPEAN UNION MARKET**

Manufacturer: METRONIC AKP s.c. st. Żmujdzka 3 PL 31- 426 Kraków, Poland Tel.: (+48) 12 312 16 80 [www.metronic.pl](http://www.metronic.pl/)

Vendor:

Notes:

Notes:

# <span id="page-40-0"></span>**10 USER SCREENS**

Switching between windows is possible with using: arrows  $\langle \rangle$  (displayed on the sides of the screen) and the main menu icon  $\mathbf{\hat{Q}}^*$  (displayed on the title bar). Arrows and the main menu icon shows up after touching the screen.

# **10.1 Information about the device**

<span id="page-40-1"></span>This screen contains all the basic data concerning the device: model, ID, serial number, firmware, IP address, COM (RS485) communication parameters and Modbus address.

| m                          |                  | 29-08-18<br>11:53<br><b>RFC</b> |
|----------------------------|------------------|---------------------------------|
|                            | FP4              |                                 |
| Device ID                  |                  |                                 |
| <b>IP</b> address          | 192.168.2.169    |                                 |
| ModbusTCP port             | 502              |                                 |
| <b>COM (RS485)</b>         | <b>9600 NONE</b> |                                 |
| <b>ModbusRTU Address</b>   | 1                |                                 |
| <b>Firmware</b><br>1.1.0.0 |                  | Serial Number 17410001          |

*Fig. 10.1 An example view of the 'Device Information' window.*

# <span id="page-40-2"></span>**10.2 Single result window**

The window is used for displaying a single result channel (only for enabled channels).

The window displays all data concerning a selected measurement channel:

- channel description,
- current value,
- $\bullet$  a unit.
- values and units of totalizers 1 and 2 (if totalizers are active),
- values of timers (operating time of totalizers 1 and 2, if totalizers are active),
- channel number.

In the top part of the screen, there is a channel description entered by the user. Below, the current value of the channel is displayed together with the unit declared by the user. At the bottom part of the screen there are values of totalizers (Σ1, Σ2) or timers (T1, T2) with their units (switching with the buttons **Totalizers**/**Timers**).

Click on the **Reset** button to reset the value of totalizers and timers (for totalizers marked as Resettable). After pressing, the window for reset parameters shows up (only for logged in user). It is possible to zeroing values for a single channel or for all active channels.

The channel number is displayed in the bottom right corner of the screen.

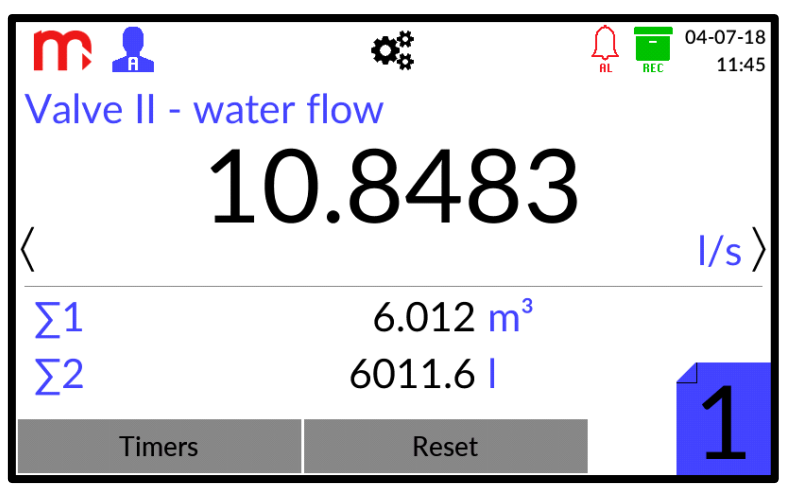

*Fig. 10.2 An example view of the 'Single result' window.*

Using the arrows (appearing on the sides of the screen), a change of the displayed channels is possible. Keeping the arrows down for a few seconds enables sequentially displaying other channels.

# **10.3 Archive**

<span id="page-41-0"></span>Archive window is sub-divided into two parts. Above is the field containing information about the frequency of the archiving data. There is also information about number and type of current archives. For the current data archive, two archiving frequencies have been envisaged. The active one is marked in black (inactive is marked in grey). In this field there is an information about the frequency of the archiving totalizers. Additionally, this field contains information concerning the percentage use of the internal memory of the device.

Below is the field containing information about the current archiving status of process values and totalizers for all channels (in the order from the first to the sixth channel). In the *Process Values* row, one rectangle corresponds to one channel (current value). In the *Totalizers* row, the upper rectangle corresponds to the first totalizer, the lower one corresponds to the second totalizer for one channel. The value stored in the archive is marked in green (not archived value is marked in grey).

This window also contains functional buttons for the control of the archiving process (STOP/START and New Archive), available for logged-in user. Details of these operations are described in section [ARCHIVE](#page-56-0) ...

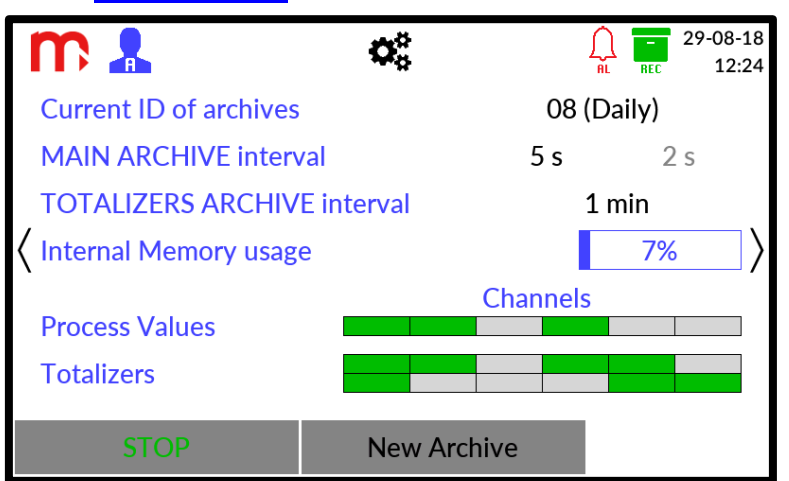

*Fig. 10.3 An example view of the 'Archive' window.*

# **10.4 Alarms**

<span id="page-42-0"></span>The Alarms window contains alarm statuses for all channels. This window is displayed only when at least one alarm is enabled. For each of the channels is assigned a single rectangle divided into two parts corresponding to the first and second alarm respectively.

Identification of alarms is possible using the appropriate colors:

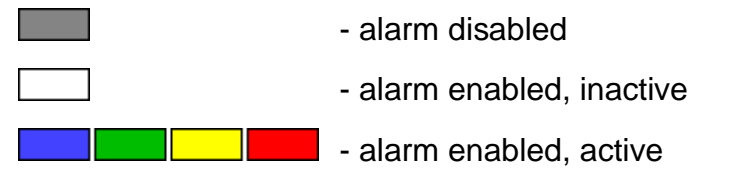

If the alarm color is not declared (selected from the list during configuring alarms settings as *Disabled*), it will be marked in blue when an alarm occurs.

If the displayed color (red, green, yellow, blue) flashes, then the alarm is unacknowledged. Continuous displaying of the color means confirmed alarm.

Depending on the settings, the device may make a sound signal for new alarms.

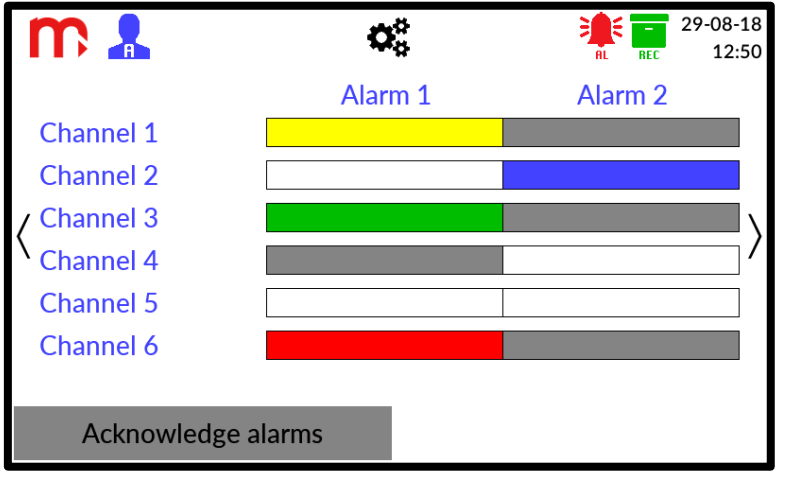

*Fig. 10.4 An example view of the 'Alarms' window.*

Confirmation of alarms is done by pressing the button Acknowledge alarms (required access level: User or higher).

# **10.5 Output window**

<span id="page-42-1"></span>The Output window contains the current statuses of all relay outputs and the analogue output. This window is displayed only when at least one relay outputs or analogue output is enabled.

The window is divided into two parts. In the upper part of the screen there is an information about the current value of the analogue output (the '----' symbol means that the output is turned off).

At the bottom of the screen there is an information about the status of relay outputs (marked as RL1 - RL4). The outputs are presented graphically (the  $\frac{y}{x}$  icon means open state, the icon means closed state). The output configured as disabled is in the open state (the  $\sqrt{\ }$  icon).

Information about the settings of the relay outputs and the analogue output can be verified in the [I/O settings](#page-46-1) window.

| $\mathbf{m}$ $\mathbf{r}$ |                 |                 |                 | т.<br>ñ.<br><b>REC</b> | 29-08-18<br>12:56 |
|---------------------------|-----------------|-----------------|-----------------|------------------------|-------------------|
| OUT (I)                   |                 |                 | 10.97           |                        | mA                |
|                           | RL <sub>1</sub> | RL <sub>2</sub> | RL <sub>3</sub> | RL4                    |                   |
|                           |                 | ۰               |                 |                        |                   |

*Fig. 10.5 An example view of the 'Output' window.*

# **10.6 Main Menu**

<span id="page-43-0"></span>To display Main Menu window, select the  $\mathbf{\Omega}^2$  icon on the title bar (return after pressing the **Exit I** icon).

This screen contains a menu made up from the function icons and their descriptions. Clicking on the pictogram toggles the user to a suitable sub-screen with settings windows: Login, General, I/O, Communication, Channels, Archive, USB. More information in section **[PROGRAMMING SETTINGS](#page-44-0) ...** 

Switching to individual settings windows is possible only for the logged-in user. The settings can be saved from the Administrator level only.

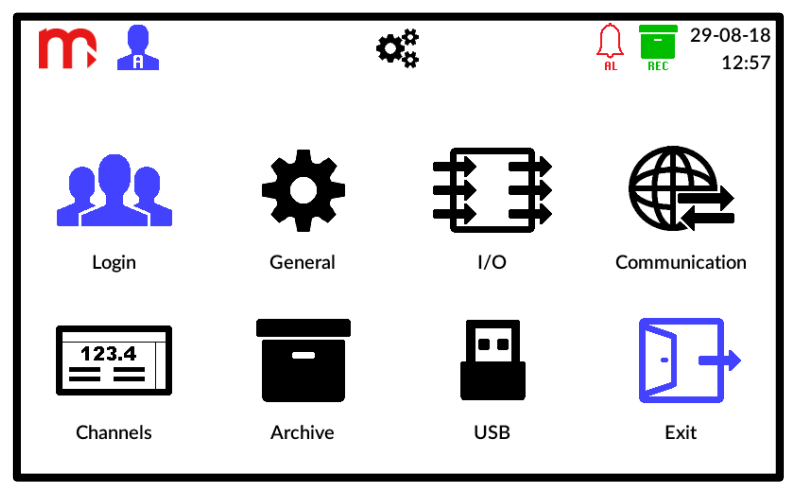

*Fig. 10.6 An example view of the 'Main Menu' window.*

**!**

# <span id="page-44-0"></span>**11 PROGRAMMING SETTINGS**

**To accept any changes to the device setting, first confirm them using the button in the right bottom part of the screen, and then click on the Exit**  $\mathbb{F}$  **icon. It will be displayed a message requesting user to confirm the changes. After confirmation, in some cases, the device will switch off and reboot with the new settings.**

**Clicking the button will close a particular window and cancel any changes that were done.**

Changing the settings starts in the [Main Menu](#page-43-0) window (the  $\mathcal{R}^s$  icon on the title bar). Clicking on the icon toggles the user to a suitable sub-screen with settings windows:

 $23$  [Login,](#page-27-3) [General settings,](#page-44-1) [Input and output settings,](#page-46-1) [Communication settings,](#page-47-1) [Channels settings,](#page-50-0) [Archive settings,](#page-54-0) [USB.](#page-30-0)

# <span id="page-44-1"></span>**11.1 General settings**

Switching between settings windows is possible by using tabs: *General*, *Display*, *Date & Time, Service.* Confirm  $\vee$  and cancel  $\vee$  buttons are common for all sub-windows, clicking on these buttons results in toggles to the Main Menu.

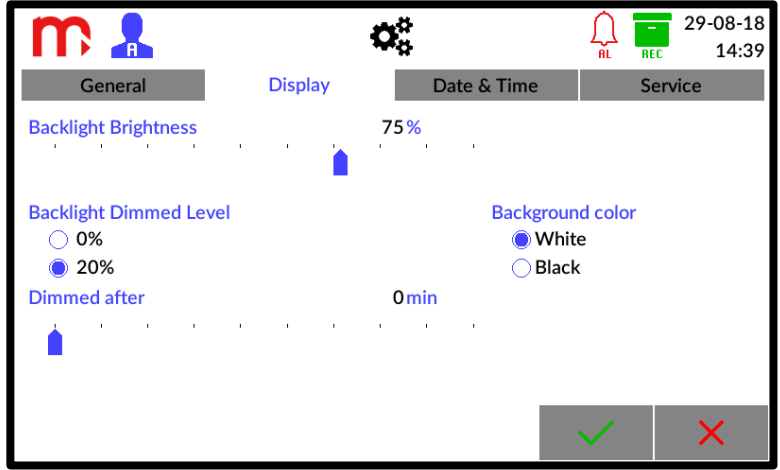

*Fig. 11.1 An example view of the 'General' settings window – 'Display' tab.*

# **11.1.1 General**

<span id="page-44-2"></span>**Language: EN (ENGLISH)** (EN (ENGLISH), DE (DEUTSCH), ES (ESPAÑOL), (ITALIANO), PL (POLSKI), PT (PORTUGUÊS))<sup>[1]</sup>

**Device Tag: [text]**[2] **Device ID: 1**[3]

**Sound for buttons: Disabled (Disabled, Enabled)<sup>[4]</sup>** 

**Sound for new alarms: Disabled (Disabled, Enabled)<sup>[5]</sup>** 

**Changing DST: Disabled** (Disabled, Enabled) [6]

- [1]: Selection from the drop down list.
- [2]: Enables to insert any description (name) of the device.
- [3]: Device ID enables to assign an individual ID number. The ID is also included in archive files names.

# **!**

# **When using more devices it is recommended to assign individual ID to each one. It will allow to recognize the archive source by ID in the file name.**

- [4]: Turns on/off the button sound.
- [5]: Turns on/off the sound for new alarms.
- <span id="page-45-0"></span>[6]: Turns on/off the automatic change of time into the summer time and back.

# **11.1.2 Display**

# **Backlight Brightness**[1]

# **Backlight Dimmed Level: 20%** (0%, 20%)[2]

**Background color: white** (white, black) [3]

# **Dimmed after**[4]

- [1]: Setting screen brightness level during the operation from 21% to 100% (using slider).
- [2]: Selection of the screen saver brightness level after the define idle time. User can choose two screen saver levels: 0% (the screen goes black) and 20%.
- [3]: Setting the background color of the screen, two colors to choose from: white and black.
- <span id="page-45-1"></span>[4]: Setting the idle time after the elapse of which the screen goes dimmed (using slider); for *0 min* - the screen will not be dimmed.

# **11.1.3 Date & Time**

# **Time** field

Enables the setting of time in the hour/minute/second format. The changes are made using the three sliders. The current parameters are marked in red. After the change of settings, confirm the selected options by clicking on the **SET** button (below).

# **Date** field

**!**

Enables setting the date in the day/month/year format. Setting the date is enabled by using the 'calendar card'. Using the arrows in the top part of the field, set the relevant month and year, and then in the field below, the day of month, which after selecting will be marked with a rectangle filled with blue color. The current date is marked in a blue frame. After the change of settings, confirm the selected options by clicking on the **SET** button (below).

# **After the confirmation of changes, the data will be changed immediately without rebooting the device.**

# **11.1.4 Service**

<span id="page-46-0"></span>The 'Service' tab is only available to the Administrator and enables execute following tasks:

- **Restart** results in restart of the device.
- **Restore Factory Settings** using the function will result in deleting all of the earlier settings, the archive files created so far will not be deleted (more in section Factory [settings\)](#page-31-0).
- **Serial Number & MAC Address** enables displaying the serial number and MAC address.

# <span id="page-46-1"></span>**11.2 Input and output settings (I/O)**

The window enables configuration of inputs and outputs. Switching between settings windows is possible by using tabs. The operating mode for each input/output can be defined independently. Confirm  $\vert \vee \vert$  and cancel  $\vert \times \vert$  buttons are common for both sub-windows, clicking on these buttons results in toggles to the Main Menu.

In the I/O settings window only the hint regarding the correct connection of jumpers inside the device is displayed (not their current configuration). The symbol means shorted jumper, the  $\Box$  symbol means opened jumper. Detailed information about the correct connection of jumpers is in the section [Configuration of jumpers inside the device.](#page-15-0)

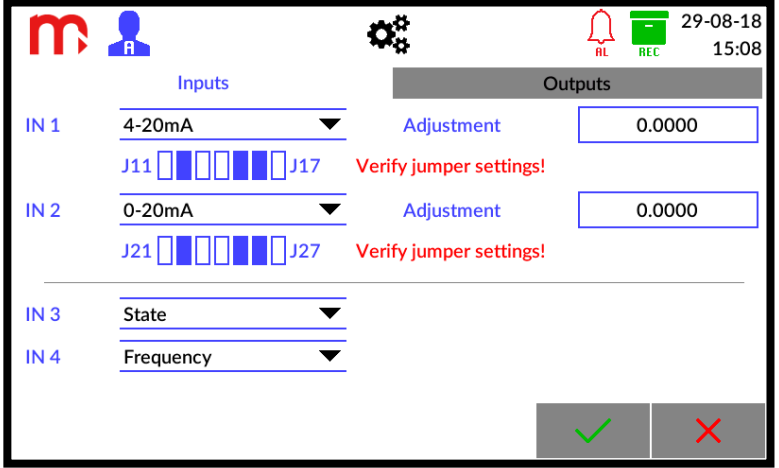

*Fig. 11.2 An example view of the 'Inputs and Outputs' settings window.*

# <span id="page-46-2"></span>**11.2.1 Inputs**

# **Inputs IN1 and IN2**

**Mode: 4-20mA** (0-20mA, 4-20mA, -10V - +10V, 0-10V, R/RTD (2-w.)) [1]

**Adjustment:** [value] [2]

- [1]: Selection of the operating mode for a given measurement input (IN1 or IN2) for receiving standard signals: *0-20mA*, *4-20mA*, *-10V - +10V*, *0-10V* or *R/RTD (2-w.)*.
- [2]: It enables to add adjustment (offset) to the measured value.

# **Inputs IN3 and IN4**

**Mode: Disabled** (Disabled, State, Frequency, Impulse) [1]

[1]: Depending on the configuration, the binary inputs can work in the state detection mode (*State*), frequency measurement (*Frequency*) or pulse counting (*Impulse*).

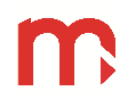

# <span id="page-47-0"></span>**11.2.1 Outputs**

# **Relay outputs (RL1 .. RL4)**

**Mode: Disabled** (Disabled, Normally open, Normally closed, Pulsation) [1]

[1]: In the *Normally open* mode the relay circuit is closed when an event is reported (e.g. exceeded alarm-control threshold). In the *Normally closed* mode, the relay circuit is normally closed when idle, and is opened when an event is reported. *Pulsation* when an event is reported, the relay circuit is closed and opened at approx. 1Hz frequency (e.g. a light indicator blinks - alarm notification). After the acknowledge, the relay output remains active if the threshold is still exceeded (the indicator is lit). If the exceeding returns to normal – the relay output will be inactive. In the *Disabled* mode, the selected relay output is open.

Note: SSR relays remain open in the event of power failure.

# **Analog output**

Source: Channel 3 (Disabled, Channel 1, .., 6)<sup>[1]</sup>

[1]: Selection the output mode as switched off or as a retransmission of the selected channel value in the form of 4-20mA current loop.

4-20 mA span may be set as a sub-range of retransmitted channel span by entering the process values for 4 mA and 20 mA respectively.

# **Failure value: Disabled** (Disabled, Constant) [3]

[2]: Setting the failure value.

# <span id="page-47-1"></span>**11.3 Communication settings**

The window has been divided into three sub-windows: Ethernet parameter settings, settings for sending E-mails and settings for RS-485 communication. Switching between settings windows is possible by using tabs.

Confirm  $\mathbb{R}$  and cancel  $\mathbb{R}$  buttons are common for all sub-windows, clicking on these buttons results in toggles to the Main Menu.

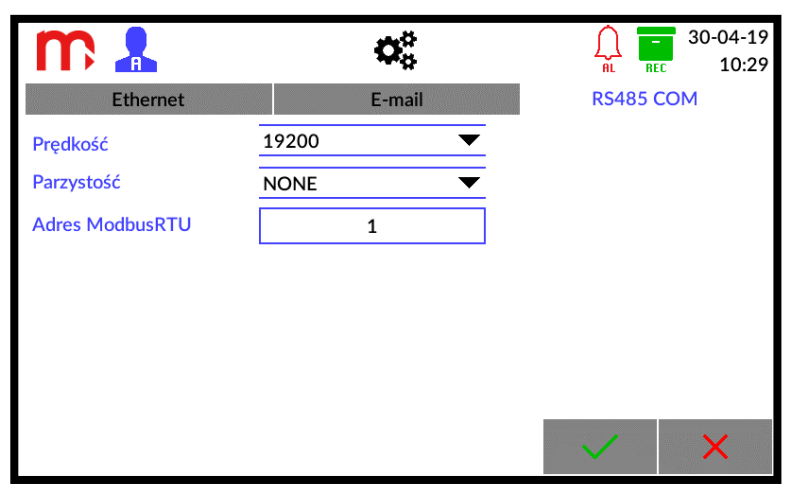

*Fig. 11.3 An example view of the 'Communication' settings window.*

# **11.3.1 Ethernet port**

<span id="page-48-0"></span>To ensure proper communication between the device and the master system, all communication parameters need to be configured.

**IP address:** [value][1] **ModbusTCP port:** [value][2]

**Mask:** [value]<sup>[1]</sup>

Gate: [value][1]

**Primary DNS: [value][3]** 

**Secondary DNS: [value][3]** 

- [1]: These parameters should correspond to the network where the device is intended to operate.
- [2]: It is recommended to use the 502 port dedicated to Modbus TCP, port 80 is not allowed (reserved for the device's web server).
- <span id="page-48-1"></span>[3]: A DNS address is necessary to use the e-mail function. Default DNS server settings: primary address 8.8.8.8, secondary address 8.8.4.4.

# **11.3.2 E-mail**

The device can send automatic e-mails regarding alarm statuses and totalizers values. Before configuring the *E-mail* tab, configure the *Ethernet* tab and save the settings changes (exit the menu, the device will be restarted). The device must be connected to the network.

A message regarding alarm states is sent after exceeding at least one alarm threshold and after returning to the normal value (it is necessary to select the *E-mail Notification* option in the *Alarm 1* / *Alarm 2* tab, more in section [Channels settings\)](#page-50-0). If several alarm thresholds have been exceeded or the value has returned to normal at several channels, the device will send common information about these alarms. Subject of the e-mail: FP4, ALARM, device ID, device tag.

The message regarding the totalizers values is sent in accordance with the settings in the *Cyclic report* tab (it is necessary to select the *E-mail Notification* option in the *Σ1* / *Σ2* tab, more in section [Channels settings\)](#page-50-0). Subject of the e-mail: FP4, RP, device ID, device tag.

# **General** tab

Enter information about the email account from which messages will be sent. Account outgoing server (SMTP) must be enabled. The maximum number of messages sent by email account per day should be taken into account.

# **E-mail:** [value][1]

Login: [value]<sup>[2]</sup>

Password: [value]<sup>[3]</sup>

**SMTP server:** [value]<sup>[4]</sup>

**SMTP port:** [value]<sup>[5]</sup>

- [1]: The full address of the email account from which messages will be sent.
- [2]: The login used on the server to log into the e-mail account.
- [3]: The password used on the server to log into the e-mail account.
- [4]: The SMTP server address where the e-mail account is created.
- [5]: The SMTP server port (without SSL) should be verified at the e-mail provider (ports 587 or 25 are used as default).

# **Recipients** tab

Enter the e-mail addresses of message recipients into the table. The sender of the message (*General* tab) can be also the recipient of the message.

**#: 1** (1, .., 5)[1]

**E-mail:** [value][2]

[1]: Ordinal number from 1 to 5, the message can be sent to a maximum of 5 recipients.

[2]: The full e-mail address of the recipient to which the messages will be sent.

It is recommended to check the correctness of the connection configuration using the **Test connection** button located below the table. Message about the connection is displayed, color indicates the status of the connection: green – message sent correctly to defined recipients, yellow – authorization error (check the correctness of entered data in the *General* tab and in the *Recipients* tab), red – connection error (check the Ethernet cable, network connection and settings of the IP address, mask and gate in the *Ethernet* tab).

The test message sent to the entered e-mail addresses contains the model, firmware, serial number, device ID and tag of the device. Subject of the e-mail: FP4, TEST, device ID, device tag.

# **Cyclic report** tab

The cyclic report contains the values and units of the selected totalizers and the operating time of totalizers at the time of sending the message.

**Mode: Daily** (Disabled, Daily, Weekly, Monthly)[1]

**Hour: 16** (0, .., 23)[2]

- [1]: E-mail messages can be sent in the mode: *Daily* select *Hour*, *Weekly* select *Hour* and *Day of the week* or Monthly – select *Hour* and *Day of the month* of sending the message. The e-mail will be sent at the indicated time and will contain the values and units of the totalizers and the operating time of totalizers at the time of sending the message (data sent in the form of a table).
- [2]: The e-mail is sent at the indicated full hour or each time after starting the device within the indicated hour.

# <span id="page-49-0"></span>**11.3.3 RS-485 port**

Recorder RS-485 port settings must correspond to the master device settings.

**Baud Rate: 115200** (1200, 2400, 4800, 9600, 19200, 38400, 57600, 115200) [1]

**Parity: EVEN** (NONE, EVEN, ODD)[2]

**ModbusRTU Address: 1** (1, 2, .., 247) [3]

[1]: Baud Rate should be set to the highest possible value. For high distances or high interference level, data transmission speed may need to be decreased. Low transmission speed extends the reading time.

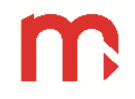

**!**

- [2]: Parity control of each bite.
- [3]: In RS-485 standard, up to 32 transmitters/receivers can be connected to the data transmission line. Each slave-type device must have a different address assigned.

For more information on Modbus registers addresses and data format refer to section [MODBUS RTU / MODBUS TCP TRANSMISSION PROTOCOL](#page-67-0) ...

# <span id="page-50-0"></span>**11.4 Channels settings**

The channel number is selected using the drop-down list, located in the upper left corner of the screen. The description of the channel can be edited by clicking on the text in the *Tag* field. Then, the screen keyboard will pop up.

The channels are permanently assigned to the inputs. Channels 1 and 2 correspond to analogue inputs IN1 and IN2, channels 3 and 4 correspond to analogue inputs IN3 and IN4, channels 5 and 6 are math channels (computing the formula entered by the user). Depending on the channel selection, different settings are available.

Switching between settings windows is possible by using tabs: *Inputs*, *General*, *Σ1*, *Σ2*, *Alarm 1* and *Alarm 2*. Confirm  $\vee$  and cancel  $\times$  buttons are common for all sub-windows, clicking on these buttons results in toggles to the Main Menu.

**Settings of the individual channels may be copied and pasted to another measurement channel. Detailed information is given in section [Copying](#page-60-3)  [channel settings.](#page-60-3)** 

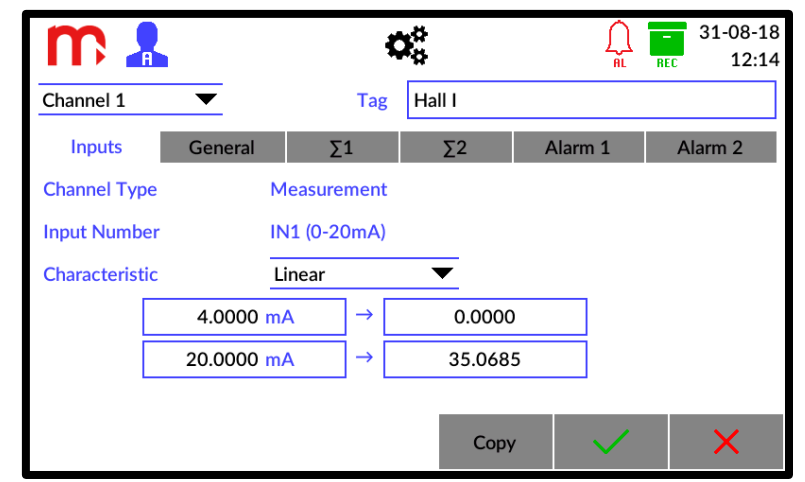

*Fig. 11.4 An example view of the 'Channel' settings window (Measurement channel type, input IN1).*

# <span id="page-50-1"></span>**11.4.1 Inputs**

# **Channels 1 and 2 (Analogue inputs IN1 and IN2)**

# **Channel Type: Measurement**[1]

**Input Number:** [number (mode)]<sup>[2]</sup>

**Characteristic: Linear** (Linear, User, 1:1 (TEST), sensor) [3]

- [1]: Information about the channel type *Measurement*.
- [2]: Information about the set operating mode for the input assigned to the channel.

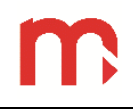

[3]: The characteristic is typically set to *Linear*. Also there are available other setting options (for example [User characteristic\)](#page-60-2). For input in the R/RTD (2-w.) operating mode, there are characteristics of the individual sensor types available.

# **Channels 3 and 4 (PULS type inputs IN3 and IN4)**

# **Channel Type: Measurement**[1]

**Input Number:** [number (mode)]<sup>[2]</sup>

**Characteristic: Linear** (Linear, User, 1:1 (TEST), State, Impulse) [3]

- [1]: Information about the channel type *Measurement*.
- [2]: Information about the set operating mode for the input assigned to the channel.
- [3]: For input in the *Frequency* operating mode: the characteristic is typically set to *Linear*, other setting options are also available (for example [User characteristic\)](#page-60-2). For input in the *Impulse* operating mode: the possibility of defining a value corresponding to a single pulse. For input in the *State* operating mode: option to define values corresponding to state 0 and 1.

# **Channels 5 and 6 (Math channels)**

# **Channel Type: Computed**[1]

**Formula: Disabled** (Disabled, Formula entered by the user)[2]

**Characteristic: Linear** (Linear, User, 1:1 (TEST))[3]

- [1]: Information about the channel type *Computed*.
- [2]: Touching in the 'Formula' field results in toggling to the coefficients settings window (by default, the channel is set as *Disabled*).

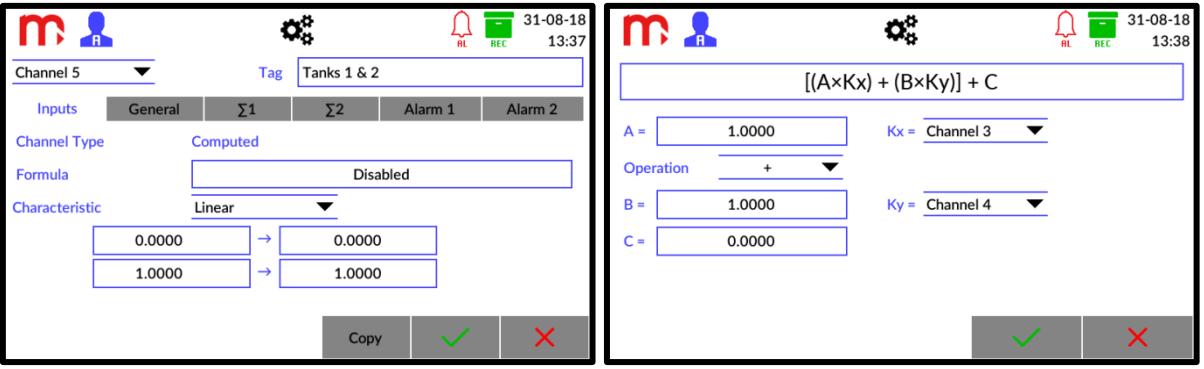

*Fig. 11.5 Entering the formula in the Math Channel.*

The **Operation** field enables the selection of one of the four available formulas using the drop-down list and symbols:  $+$ ,  $-$ ,  $\times$ ,  $+$ .

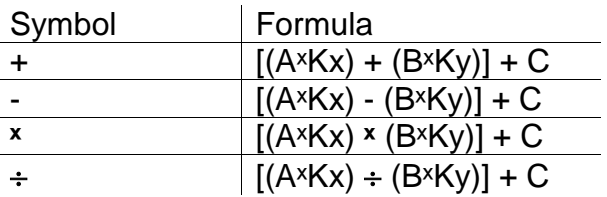

The coefficients **A**, **B** and **C** are constant values. The values of coefficients **A** and **B** is set as 1.0000 by default, the value of coefficient **C** is set as 0.0000 by default. Values of coefficients **Kx** and **Ky** can be selected using the drop-down list as 0.0 or as the value of the selected channel (*Channel 1 ..Channel 6*). To disable the channel, set the *Disabled* option in the **Operation** field.

<span id="page-52-0"></span>[3]: The characteristic is typically set to *Linear*. Also there are available other setting options (for example [User characteristic\)](#page-60-2).

# **11.4.2 General**

**Unit: [None]** (text)<sup>[1]</sup>

**Time base: /s** [ /s, /m, /h][2]

**Resolution: 0** (0, 0.0, 0.00, 0.000, 0.0000)[3]

**Filter: Disabled** (Disabled, 2s, 5s, 10s, 20s, 30s, 1min, 2min, 3min, 5min) [4]

**Archiving: Disabled** (Disabled, Enabled) [5]

Failure value: Disabled (Disabled, Constant [value])<sup>[6]</sup>

- [1]: The unit is provided for information purposes only. User can put in any text string which does not affect the calculated or measured results displayed by the device.
- [2]: The *Time base* is crucial only for flow measurements and totalizers calculation. In spite of *Unit* set above, it determines calculations for totalizes and flows according to */s* (per second), */m* (per minute) or */h* (per hour) setting.
- [3]: The resolution defines the number of decimal places in the displayed result. It is unreasonable to set too high resolution for the measurement, because accuracy will not be improved (e.g. Pt100 sensor measurement set to three places after the decimal point will not provide for measurement accuracy of up to 0.001°C). However, if a filter is activated with sufficiently high time constant and if the resolution is reasonably increased, the changes can be identified more clearly.
- [4]: The filter function "smoothes out" sudden surges in the measured values or eliminates signal noise. If the filter time constant is too high, the measurement value fluctuations can be falsified by "smoothing out" the ascending and descending slopes, or by eliminating short pulses. The filter time constant should be customized to the maximum speed of changes in the measured process.
- [5]: It enables on/off the archiving of the results to a file in internal archive memory.
- <span id="page-52-1"></span>[6]: The failure value is the constant value which is displayed instead of the measurement result if the input signal fails or calculation result is out of range.

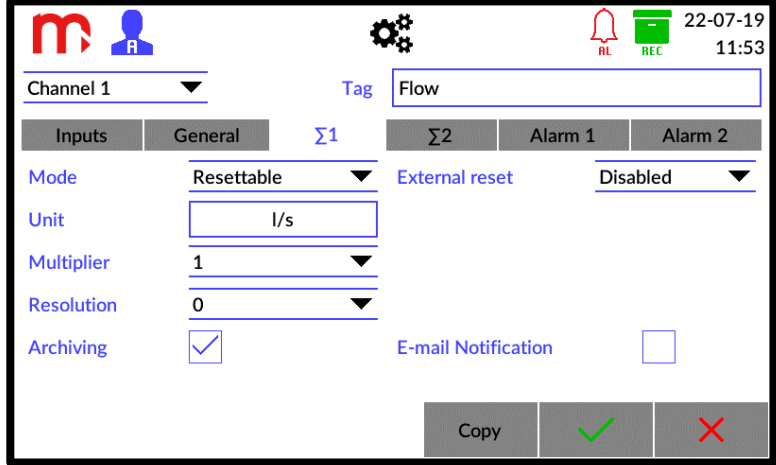

# **11.4.3 Totalizers**

*Fig. 11.6 An example view of the 'Channel' setting window – Totalizer 1 (Σ1).*

**Mode: Resettable** (Disabled, Unresettable, Resettable, Daily, Weekly, Monthly) [1] External reset: Disabled (Disabled, IN 3, IN 4)<sup>[2]</sup> **Unit: [I/s]** (text)<sup>[3]</sup> **Multiplier: 1** (0.001, 1, 1000) [4] **Resolution: 0** (0, 0.0, 0.00, 0.000, 0.0000) [5] **Archiving: Enabled** (Disabled, Enabled) [6] **E-mail Notification: Disabled** (Disabled, Enabled) [7]

- [1]: Each totalizer may be set in one of the six options: *Disabled* values are not counted, *Unresettable* – user cannot zero the totalizer, *Resettable* – user can zero the totalizer at any moment, *Daily* – the totalizer resets at 0:00 every day, *Weekly* – the totalizer resets at 0:00 every Monday, *Monthly* – the totalizer resets at 0:00 every first day of month.
- [2]: The external reset function is available only in the *Resettable* Mode. Totalizer and timer values can be reset externally with using the PULS input (IN 3 or IN 4) in any type of mode (it is recommended to select the *State* mode in the [I/O settings](#page-46-1) window). The reset occurs for the 0 value at the PULS input (for example, for the OC/contact jumper configuration and *State* mode, the 0 value occurs for a short circuit). The PULS type input can be used for simultaneously reset several totalizers.
	- **CAUTION!** It has to be remembered that the input used to reset the totalizer value must be enabled in the *I/O* settings window (recommended mode: *State*).
- [3]: The unit is provided for reference purposes only. User can enter any unit which does not affect the results displayed by the device.
- [4]: The multiplier allows multiplication of the measurement results by one of the three values selected from the list. For example, if a flow meter is connected to the device measuring the flow in  $m^3/s$  and the user wants the result to be displayed in dm $3/s$ , the multiplier should be set to 1000. In a reverse situation, when the measurement would be made in dm<sup>3</sup>/s and the user would like the values counted by the totaliser to be displayed in  $m^3/s$ , the value of the multiplier should be set to 0.001.

**CAUTION!** It has to be remembered that the multiplier value does not determine the displayed unit and vice versa.

- [5]: The number of decimal places displayed. It has no effect on the calculation accuracy and can be changed any time without affecting the totalizer status.
- [6]: Enables on/off the totalizer archiving. Selecting the check-box is equivalent to switching on the archiving.
- <span id="page-53-0"></span>[7]: Enables adding the totalizer value to an e-mail sent in the form of a cyclic report [\(E-mail](#page-48-1) settings).

# **11.4.1 Alarm**

**Mode: Low** (Disabled, Low, High)<sup>[1]</sup> **Type: Control** (Alarm, Control) [2] Level: [1.5670] (value)<sup>[3]</sup> **Hysteresis: [None]** (value)<sup>[4]</sup> **Colour: Green** (Disabled, Green, Yellow, Red) [5] **Output: RL1** (--, RL1, .., RL4)<sup>[6]</sup>

**Change the frequency of archiving: Disabled** (Disabled, Enabled)[7]

**Log event: Enabled** (Disabled, Enabled) [8]

# **E-mail Notification: Enabled** (Disabled, Enabled) [9]

- [1]: The threshold can be set to *High* (active above a specific level) or *Low* (active below a specific level) operation mode.
- [2]: Setting of the *Type: Alarm* (or so called latched mode) allows to indicate the alarm notification with confirmation procedure. *Type: Control* (or so called non-latched mode) allows to indicate the threshold status or use relays outputs to set a simple on/off control (e.g. heating or cooling).
- [3]: The alarm threshold level value is entered in the measured value units assigned.
- [4]: The hysteresis value is the difference between the threshold value exceedance and return to normal. The threshold hysteresis value is entered in units of the measured value assigned to a specific measurement channel. For example, for a threshold set to *High*, 48 °C threshold level and 0.5 °C hysteresis means that the threshold will be exceeded above 48 °C, and will return to normal below 47.5 °C (48-0.5). For a threshold set to *Low*, -15 °C threshold level and 0.2 °C hysteresis means the threshold will be exceeded below -15 °C, and will return to normal above -14.8 °C  $(- (15-0.2))$ .
- [5]: Each alarm/control threshold can have a colour assigned. If the threshold is exceeded, the measurement result is displayed in a different colour: *Green*, *Yellow* or *Red* (assigned to this alarm).
- [6]: The drop down list enables selecting a suitable relay output.
- [7]: The recording of measurement results can be controlled by alarm/control thresholds. Two different recording speeds can be set. The exceeded threshold can switch from MAIN ARCHIVE interval I to MAIN ARCHIVE interval II – more information about archive interval in section [Archive settings.](#page-54-0)
- [8]: Enabling the option switches on the archiving of the thresholds exceeded to the event file.
- <span id="page-54-0"></span>[9]: Enabling the option activates the function of informing about exceeding the alarm / control threshold and returning to the normal value by means of e-mails [\(E-mail](#page-48-1) settings). An e-mail about returning to the normal value will be sent automatically for the *control* alarm type, for the *alarm* type after the confirmation the alarm.

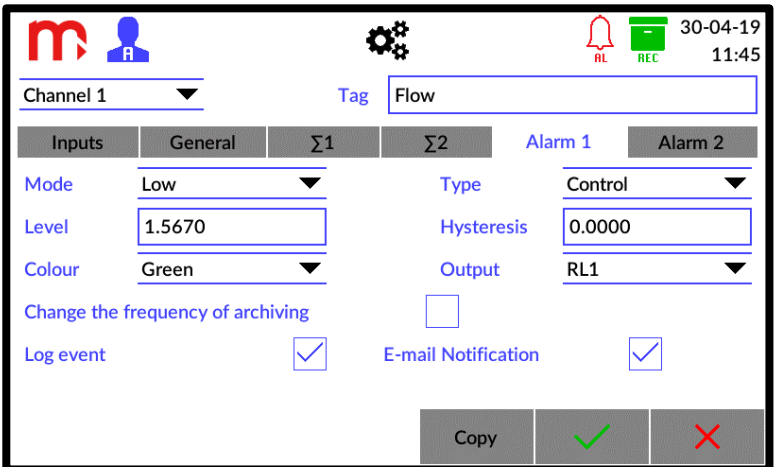

*Fig. 11.7 An example view of the 'Channel' setting window – Alarm 1.*

# <span id="page-55-0"></span>**11.5 Archive settings**

Selection of archive work settings is possible using drop-down lists.

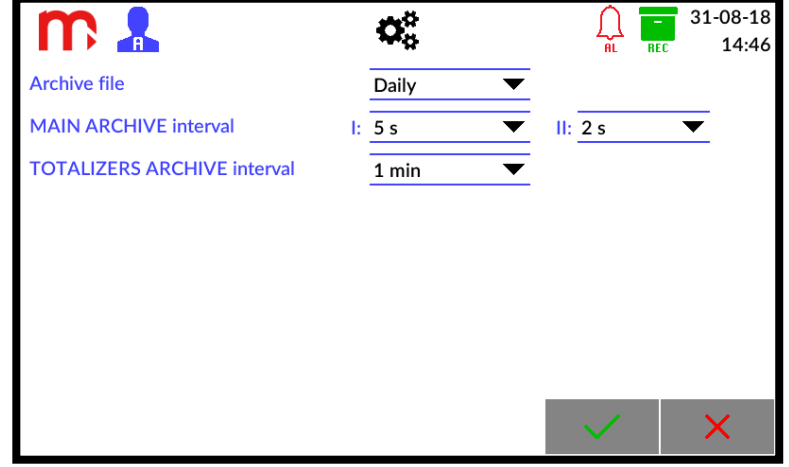

*Fig. 11.8 An example view of the 'Archive' setting window.*

**Archive file: Daily** (Daily, Weekly, Monthly) [1]

# **MAIN ARCHIVE interval**

**I: 5s** (2s, 5s, 10s, 15s, 30s, 1min, 5min, 10min, 15min, 30min, 1h, 2h, 4h, 12h, 24h)[2] **II: 2s** (2s, 5s, 10s, 15s, 30s, 1min, 5min, 10min, 15min, 30min, 1h, 2h, 4h, 12h, 24h)[3]

**TOTALIZERS ARCHIVE interval: 1min** (1min, 5min, 10min, 15min, 30min, 1h, 2h, 4h, 12h,  $24h$ <sup>[4]</sup>

- [1]: The archiving files are created in the daily, weekly and monthly system: *Daily* device creates new archive files at 0:00 every day, *Weekly* – device creates new archive files at 0:00 every Monday, *Monthly* – device creates new archive files at 0:00 every first day of month.
- [2]: The basic MAIN ARCHIVE time interval (I). Recording interval should correspond to the measurement process. If the recording interval is too short, the large data volumes will make it difficult to analyse the results. If the recording interval is too long, rapid changes in the measured values cannot be identified.
- [3]: The second MAIN ARCHIVE time interval (II) is used when the recording is controlled by exceeded alarm/control thresholds (see section [Alarm\)](#page-53-0).
- [4]: The time interval with which the totalizers data are saved in the archive.

**!**

# <span id="page-56-0"></span>**12 ARCHIVE**

# **12.1 Start, resume and stop archiving**

<span id="page-56-1"></span>To display Archive window, use arrows:  $\langle$  and  $\rangle$ . To display arrows, touch the screen.

Using the function buttons, it is possible to start, resume or stop the archiving process.

In the left bottom corner of the screen, there is a button which may start the archiving process **START** or stop it

To create a new archive, in first step stop the archiving process and then press the New Archive button. After creating a new archive file, it is necessary to start the archivization (press **START** button).

# **Turning off the power supply may cause the loss of a few last records (approx. 1 minute).**

# **12.2 Archive settings**

<span id="page-56-3"></span><span id="page-56-2"></span>The archive settings are available after clicking the  $\mathcal{R}^*$  icon on the title bar, and then the archive icon (detail in section [Archive settings\)](#page-54-0).

# **12.3 Archive files types**

There are three archive file types:

- Data archive (file name organization: *YYADXX.csv*)
- Totalizer archive (file name organization: *YYATXX.csv*)
- Event archive (file name organization: *YYAEXX.csv*)
- XX successive archive file number, starts from 01 and ends at 99. If this number is exceeded, the numbering is resumed from 01.
- YY device ID; it is consistent with the user settings, in case of change the ID, a new file will be created.

<span id="page-56-4"></span>Each archive is recorded in the \*.csv format (standard spreadsheet text format).

# **12.4 Way of creating an archive file**

The archive file with a new archive number is created in the following cases:

- $\bullet$  creating a new file by the user,
- cyclically (daily, weekly, monthly), according to the set parameter,
- changing parameters, necessitating the creation of a new file.

<span id="page-56-5"></span>A new archive file is created in case of the absence of an archive file.

# **12.5 Time interval of archiving data**

Process Values records are saved every 2 s, 5 s, 10 s, 15 s, 30 s, 1 min, 5 min, 10 min, 15 min, 30 min, 1 h, 2 h, 4 h, 12 h, 24 h, according to the settings. More information in section [Archive settings.](#page-56-2)

Totalizers records are saved every 1 min, 5 min, 10 min, 15 min, 30 min, 1 h, 2 h, 4 h, 12 h, 24 h, according to the settings. More information in section [Archive settings.](#page-54-0)

<span id="page-57-0"></span>Record in event archive is added when the event occurs (e.g. power on/off, alarm exceeded, device parameters changed, user login).

# **12.6 Archive files organization**

Each archive file contains a header, with the following information:

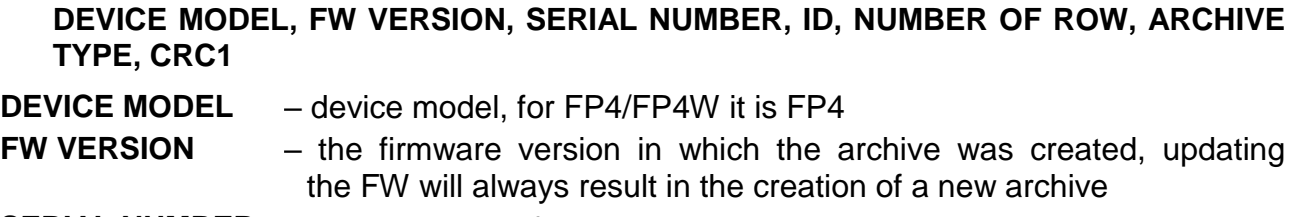

- **SERIAL NUMBER** serial number of the device **ID** – device ID **NUMBER OF ROW** – information about the number of rows in the header
- **ARCHIVE TYPE** archive type: DATA (process value archive), EVENT (event archive), TOT (totalizer archive)

# **CRC1** – CRC control

The process values archive and totalizers archive also has an additional archive header, which contains information about set parameters (selected channels, description, unit, etc.).

# **12.6.1 Data archive**

<span id="page-57-1"></span>Organization of additional header in the data archive file:

# **CHANNEL, DESCRIPTION, UNIT**

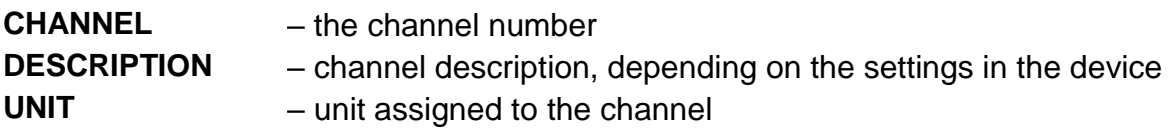

Organization of records in the data archive file:

# **DATE, TIME, DST, CHANNEL 1, CHANNEL 2, … , CHANNEL 6, CRC2**

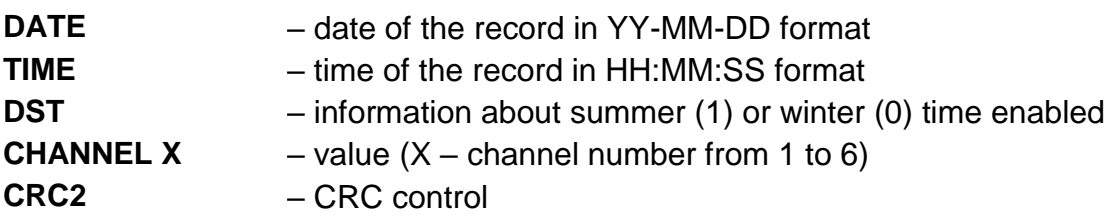

# **12.6.2 Totalizer archive**

<span id="page-58-0"></span>Organization of additional header in the totalizers archive file:

# **CHANNEL, DESCRIPTION, TOTALIZER 1 TYPE, TOTALIZER 1 UNIT, TOTALIZER 2 TYPE, TOTALIZER 2 UNIT**

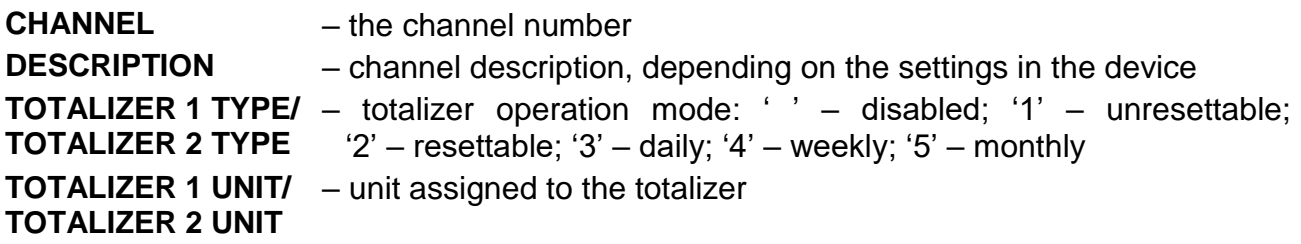

Organization of records in the totalizers archive file:

# **DATE, TIME, DST, CHANNEL1: TOTALIZER1, CHANNEL1: TIMER1, CHANNEL1: TOTALIZER2, CHANNEL1: TIMER2, … , CHANNEL6: TIMER2, CRC2**

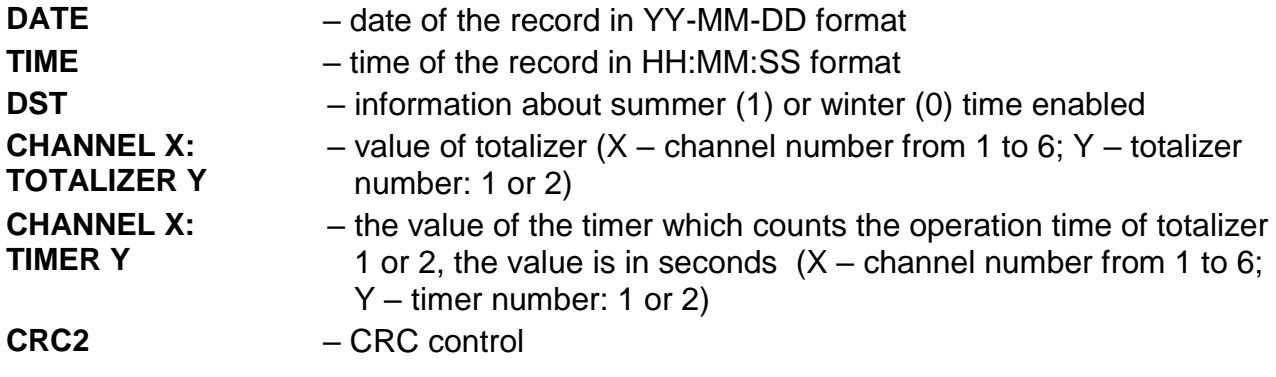

# **12.6.3 Event archive**

<span id="page-58-1"></span>Organization of records in the events archive file:

# **DATE, TIME, DST, EVENT CODE, CRC2**

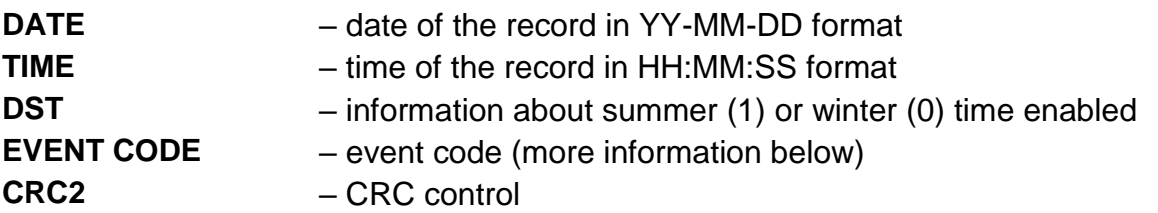

The event archive records the following events:

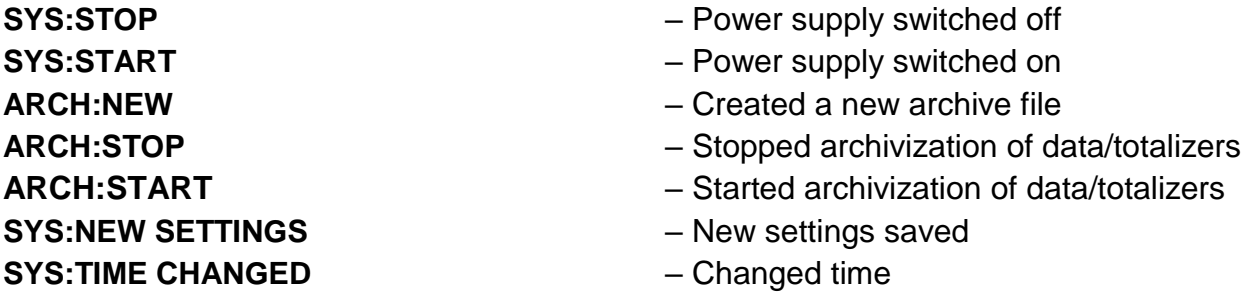

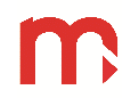

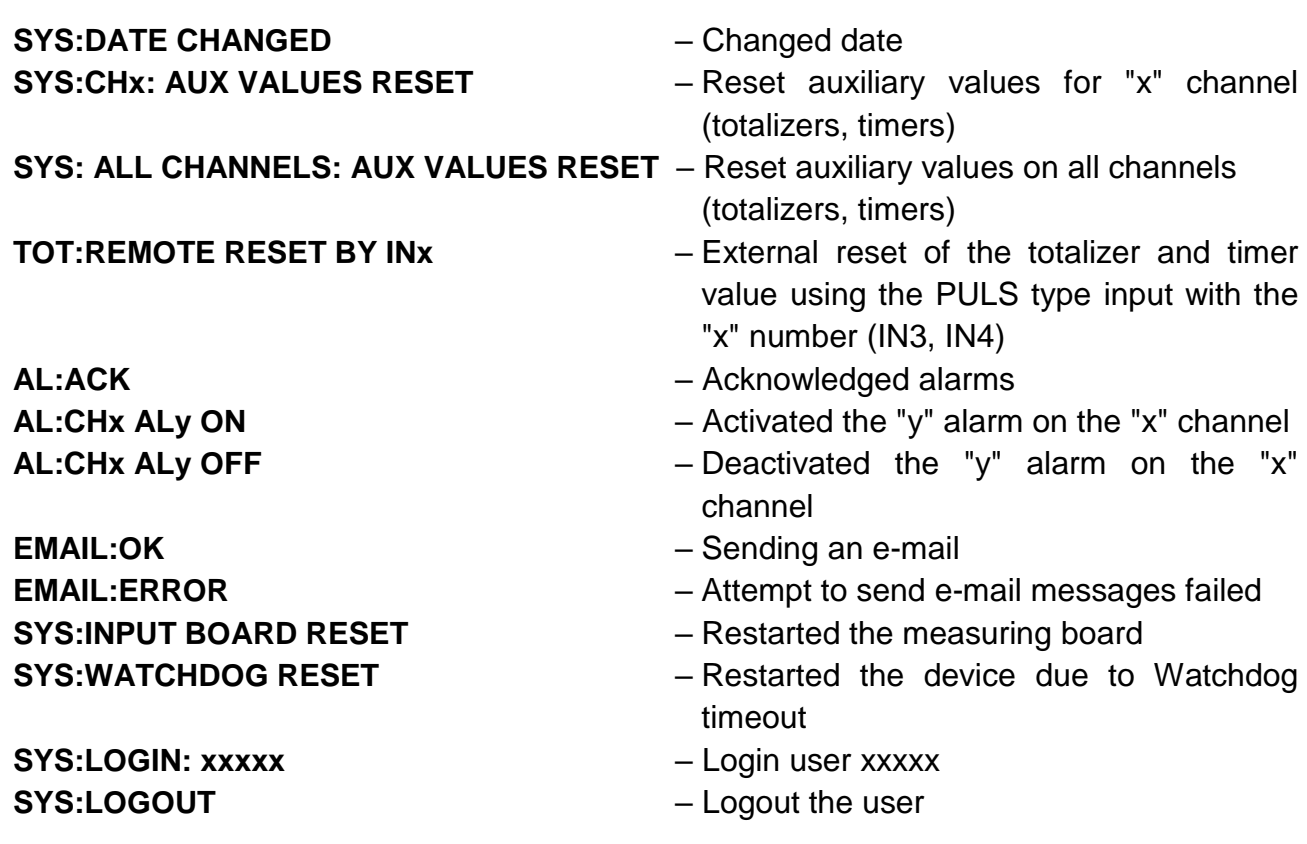

# **12.7 Copying archive files from the device**

<span id="page-59-0"></span>Copying archive files from the device is possible in two ways: using a USB flash memory (a USB stick) or using an Ethernet connection and the device web server.

# **12.7.1 Copying archive files to USB flash memory**

<span id="page-59-1"></span>Connect the USB flash memory to the USB port in the front panel of the device. Click

on the  $\mathbf{G}_{\mathbf{a}}^{\mathbf{s}}$  icon from the title bar, then click on the  $\mathbf{u}$  icon.

Process of deleting and copying files to [USB](#page-30-0) is described in the USB section.

# **12.7.2 Copying archive files using device web server**

<span id="page-59-2"></span>Archive files can be copied using the device web server. Connect the device using the Ethernet connection and follow the instruction from section [Web server.](#page-61-1)

# <span id="page-60-1"></span><span id="page-60-0"></span>**13 ADDITIONAL FUNCTIONS**

# **13.1 Additional channel functions**

# **13.1.1 User characteristics**

<span id="page-60-2"></span>User characteristics are given in the form of a pair of points: the value of the measured resistance, current, voltage, etc. (x value) and the value displayed in the corresponding units (y value). The user has the ability to add (**Add point**), delete (**Delete point**), and edit (**Edit value**) points of the characteristic, with a minimum of 2 points and a maximum of 100. User has the ability to add up to 10 characteristics.

To add a new characteristic, in the **Channel** settings window, select from the drop-down list in field Characteristics: *User*, then select one of the ten available positions and select **View** button. Changing the characteristic tag after clicking on the current one in the *Tag* field.

New points can be added in any order (**Add point**), because they are automatically recognized and sorted relative to the measured value x. To delete a point, select it by clicking and then select the **Delete point** button. To edit a point, select it by clicking and then select the **Edit Point** button.

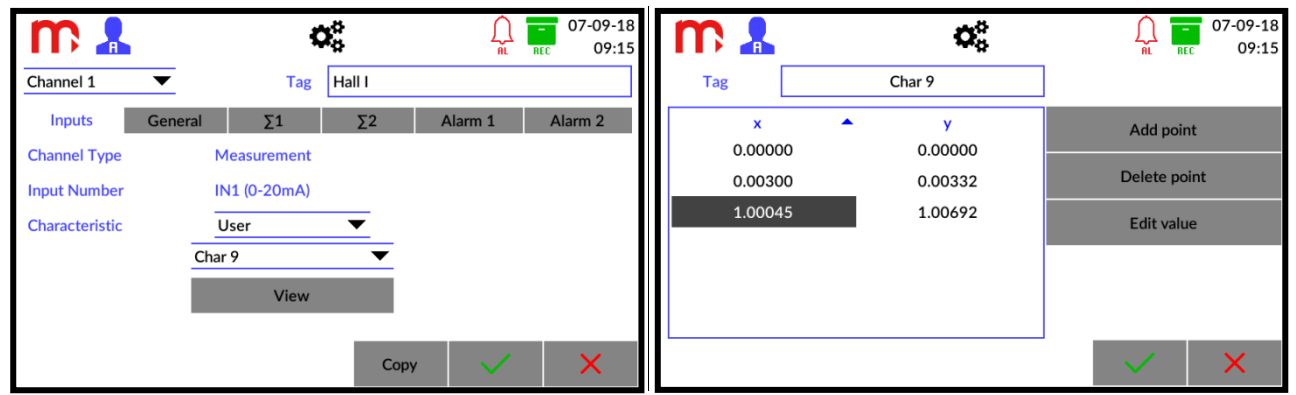

*Fig. 13.1 An example view of the 'Channel' settings window (edition of user characteristics).*

Two identical measurement values x cannot be entered for the same characteristic. The entered data will be treated as erroneous and will be highlighted in red.

After entering the points for the characteristic, confirm the willingness to make changes by pressing the  $\mathbb{R}$  button. To cancel implemented changes, press the  $\mathbb{R}$ button.

In the *FP4 Config* program it is possible to add a characteristic from the computer level. The file with characteristics points must be in \*.csv format. The columns in the file must be signed as 'x' (previous column) and 'y' (next column). Use a decimal point.

# **13.1.2 Copying channel settings**

<span id="page-60-3"></span>The device enables copying the settings assigned to a particular measurement channel and pasting them into another channel. It allows to speed up the programming when there are channels to be programmed with using the same settings. After pasting, change the name (Tag) of the channel. All data from *General*, *Σ1*, *Σ2*, *Alarm 1* and *Alarm 2* tabs are copied. In Inputs tab, only the characteristic is copied - if copied settings is available in both channels (if it is not available in both channels, the characteristic setting will not be changed).

To copy the settings, from the list in the top part of the **Channels** setting window select the channel which is to be copied and then select the  $\frac{Copy}{Copy}$  button. Then, choose the channel to which the settings are to be copied and click the  $\mathbb{P}^{\text{aste}}$  button. Both function buttons are located in the bottom of the screen.

# **13.2 Print screen**

<span id="page-61-0"></span>To use the print screen option click on the manufacturer's logo  $\blacksquare$  on the title bar. During this operation, the screen will be inactive for a few seconds and the process will be signalled by a green diode situated on the front panel of the device. When the process is completed, an information will be displayed on the screen. Confirm the information.

Internal memory of the device may store up to 10 print screen numbered from 0 to 9. If this number is exceeded, the numbering is resumed from 0, and the images are overwritten. All files are saved in the \*.bmp format.

To copy the image from the internal device memory to a connected USB flash memory, use the  $\mathbf{\Omega}^*$  icon from the title bar and then click on the  $\mathbf{I}^{\mathsf{H}}$  icon.

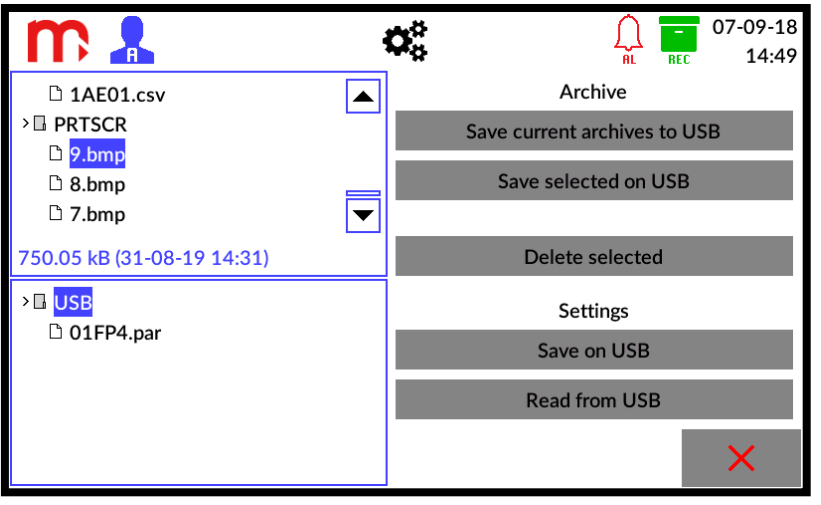

*Fig. 13.2 Saving the print screen file.*

Among the files situated in the window on the left side of the screen, from the **PRTSCR** folder select the file to be copied (folder is at the bottom of the list). The selection will be confirmed by marking the name in blue. Then, from the menu on the right side click on the **Save selected on USB** button.

# **13.3 Web server**

<span id="page-61-1"></span>The web server enables viewing the table with values of channels, totalizers and timers and downloading archive files using a web browser.

In order to start the web server, the IP address of the device (information available in the [Information about the device](#page-40-1) window) should be placed in the browser's address bar.

The IP address should be configured in the menu of the device, in Communication setting window ( $\mathbf{Q}^*$   $\rightarrow \bigoplus$   $\rightarrow$  **Ethernet** tab).

Choose language by clicking on the appropriate flag icon. Then, log in with the **User's** password. In case that this password is disabled, press the **Login** button without entering any characters.

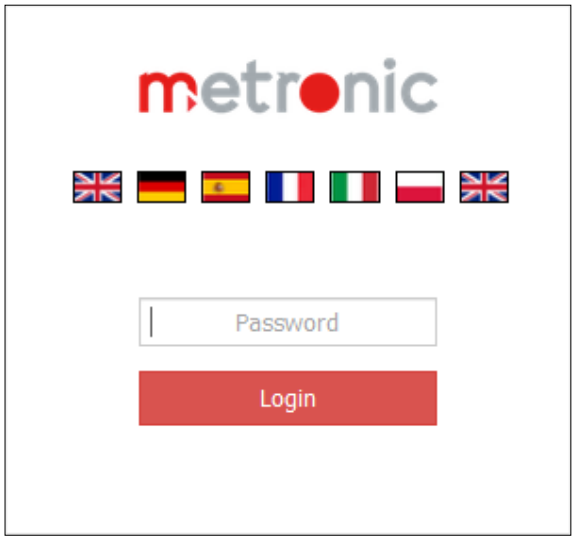

*Fig. 13.3 Login to the web server.*

The web server enables viewing the table with values measured and counted by the device. To show up the table choose: *Results Tables Channels*. The table shows values for all channels, counters and timers (if they are enabled). It should be taken into account, that the page is not refreshed automatically. To refresh data, press the **Refresh** button at the bottom of the screen.

| FP4 ID: 1                                    |                           | $\times$ +       |                                  |           |                                  |                             | $\Box$<br>$\overline{\phantom{0}}$     | $\times$ |
|----------------------------------------------|---------------------------|------------------|----------------------------------|-----------|----------------------------------|-----------------------------|----------------------------------------|----------|
| $\left( \leftarrow \right)$<br>$\rightarrow$ | $C$ $\hat{\omega}$        | $①$ 192.168.2.12 |                                  |           | … ◎ ☆<br>Q Szukaj                |                             | $\mathbb{I}$ $\mathbb{I}$ $\mathbb{I}$ | $\equiv$ |
|                                              | metronic                  |                  |                                  |           | <b>Results Tables</b><br>Archive | Log off<br>Firmware 1.1.0.0 |                                        |          |
|                                              | FP4                       |                  |                                  |           |                                  | <u>ж - Пінфі</u>            |                                        |          |
|                                              | Channels                  | Outputs          |                                  |           |                                  |                             |                                        |          |
|                                              | Hall I                    | 11.132           | Hall II                          | 9.118     | <b>Flow</b>                      | 0.8961                      |                                        |          |
|                                              | Σ1: 32763.594             | T1: 6:0 h        | Σ1: 26834.385                    | T1:5:0 h  | Σ1: 2638.254                     | T1:4:0 h                    |                                        |          |
|                                              | Σ2: 32.764 m <sup>3</sup> | T2: 6:0 h        | $\Sigma 2: 26.834 \; \text{m}^3$ | T2: 5:0 h | $\Sigma 2: 2.638$ m <sup>3</sup> | T2:4:0 h                    |                                        |          |
|                                              | Channel                   | $\bf{0}$         |                                  |           | Channel                          | $\bf{0}$                    |                                        |          |
|                                              | $\Sigma1:0$               | T1: 0:0 h        |                                  |           | $\Sigma1:1$                      | T1:1:0 h                    |                                        |          |
|                                              | $\Sigma2$ : 0             | T2: 0:0 h        |                                  |           | $\Sigma2:1$                      | T2:1:0 h                    |                                        |          |
|                                              |                           |                  |                                  | Refresh   |                                  |                             |                                        |          |
|                                              |                           |                  |                                  |           |                                  |                             |                                        |          |

*Fig. 13.4 Web server – Results Tables (Channels).*

The web server also shows the status of outputs in the device (*Results Tables Outputs*), if the analogue output or at least one relay output is enabled. The tab presents the status of the analogue output (the '------' sign means that the analogue output disabled)

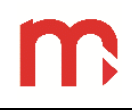

and the state of output relays marked as RL1-RL4 (the  $\blacksquare$  icon indicates that the output is closed, the  $\Box$  icon indicates that the output is opened). It should be taken into account, that the page is not refreshed automatically. To refresh data, press the **Refresh** button at the bottom of the screen.

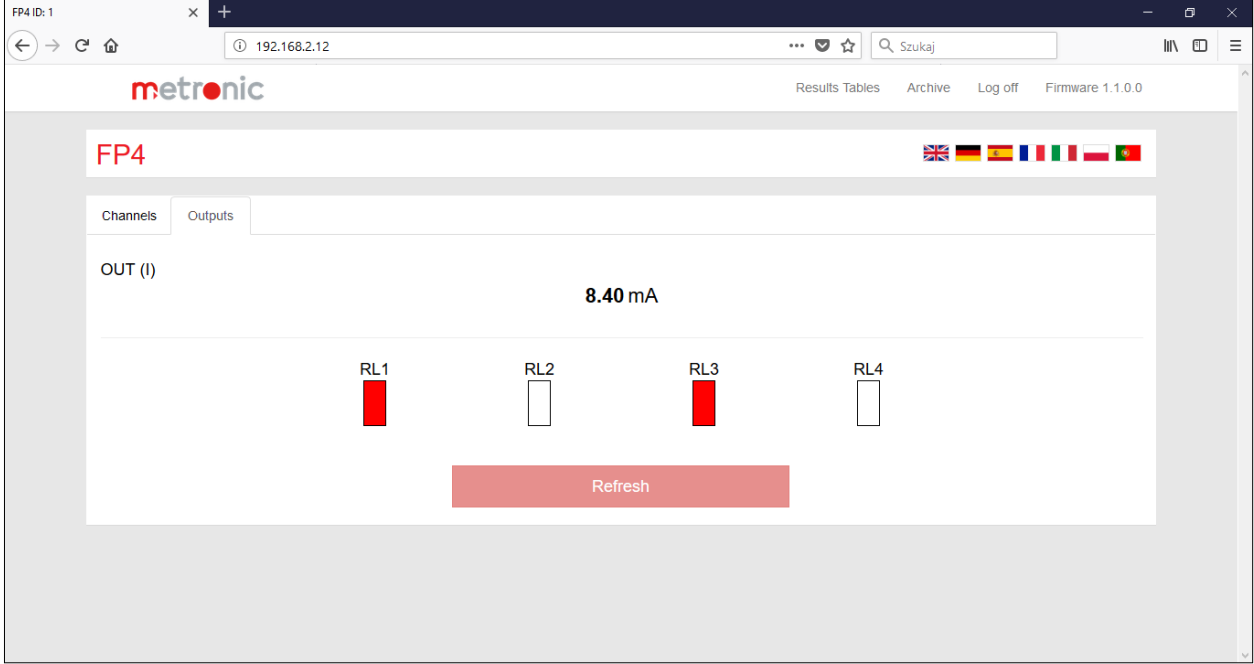

*Fig. 13.5 Web server – Outputs.*

The list of archive files is in *Archive* tab. The files are downloaded to the computer by clicking on the assigned archive name in the list of archive files. It is possible to sort archive files by pressing on the name of the column header in the table.

| FP4 ID: 1                                    | $\times$                    | $\ddot{}$         |           |             |                       |          |         |                        | $\overline{\phantom{0}}$ | σ              | $\times$ |
|----------------------------------------------|-----------------------------|-------------------|-----------|-------------|-----------------------|----------|---------|------------------------|--------------------------|----------------|----------|
| $\left( \leftarrow \right)$<br>$\rightarrow$ | $C^{\prime}$ $\hat{\omega}$ | $()$ 192.168.2.12 |           |             | … ◎ ☆                 | Q Szukaj |         |                        |                          | $\blacksquare$ | $\equiv$ |
|                                              | metronic                    |                   |           |             | <b>Results Tables</b> | Archive  | Log off | Firmware 1.1.0.0       |                          |                | $\land$  |
|                                              | FP4                         |                   |           |             |                       |          |         | XX <b>de l'Ille</b> () |                          |                |          |
|                                              |                             | Name              |           | <b>Size</b> |                       | Date     |         |                        |                          |                |          |
|                                              | 1AE01.csv                   |                   | 0.14 kB   |             | 2018-08-23 15:07      |          |         |                        |                          |                |          |
|                                              | 1AD02.csv                   |                   | 11.76 kB  |             | 2018-08-24 08:38      |          |         |                        |                          |                |          |
|                                              | 1AE02.csv                   |                   | 0.44 kB   |             | 2018-08-24 08:38      |          |         |                        |                          |                |          |
|                                              | 1AD03.csv                   |                   | 363.14 kB |             | 2018-08-26 14:44      |          |         |                        |                          |                |          |
|                                              | 1AE03.csv                   |                   | 0.76 kB   |             | 2018-08-26 14:44      |          |         |                        |                          |                |          |
|                                              | 1AD04.csv                   |                   | 0.58 KB   |             | 2018-08-26 14:45      |          |         |                        |                          |                |          |
|                                              | 1AE04.csv                   |                   | 0.18 KB   |             | 2018-08-26 14:45      |          |         |                        |                          |                |          |
|                                              | 1AD05.csv                   |                   | 2.48 kB   |             | 2018-08-26 14:49      |          |         |                        |                          |                |          |
|                                              | 1AE05.csv                   |                   | 0.17 kB   |             | 2018-08-26 14:46      |          |         |                        |                          |                |          |
|                                              | 1AD06.csv                   |                   | 3.21 kB   |             | 2018-08-26 14:54      |          |         |                        |                          |                |          |
|                                              | 1AE06.csv                   |                   | 0.15 KB   |             | 2018-08-26 14:54      |          |         |                        |                          |                |          |
|                                              | 1AD07.csv                   |                   | 62.10 KB  |             | 2018-08-29 08:42      |          |         |                        |                          |                |          |
|                                              | 1AE07.csv                   |                   | 0.47 kB   |             | 2018-08-29 08:42      |          |         |                        |                          |                |          |

*Fig. 13.6 Web server – list of archive files.*

# <span id="page-64-0"></span>**13.4 Software for PC**

# **13.4.1 FP4 Config**

<span id="page-64-1"></span>The program is used to commission the device parameters. The parameters between the device and the program are transferred with using \*.par files.

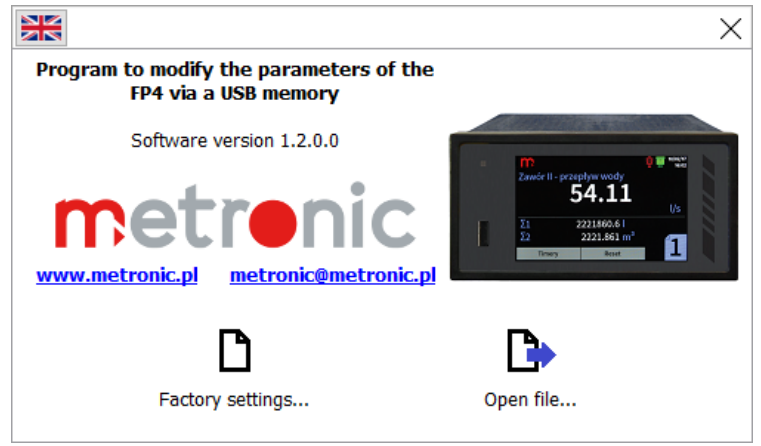

*Fig. 13.7 An example view of the FP4 Config program.*

# **13.4.2 FP4-RP (FP4RPplus)**

<span id="page-64-2"></span>The program is used for analysis and visualization of measurement results. Depending of the archive type, measurement results may be presented in a graph or in the table form.

In extended version *FP4-RPplus.exe* there is possibility to download archive files from the device via Ethernet connection.

Detailed information is in instruction manual for the FP4-RP program.

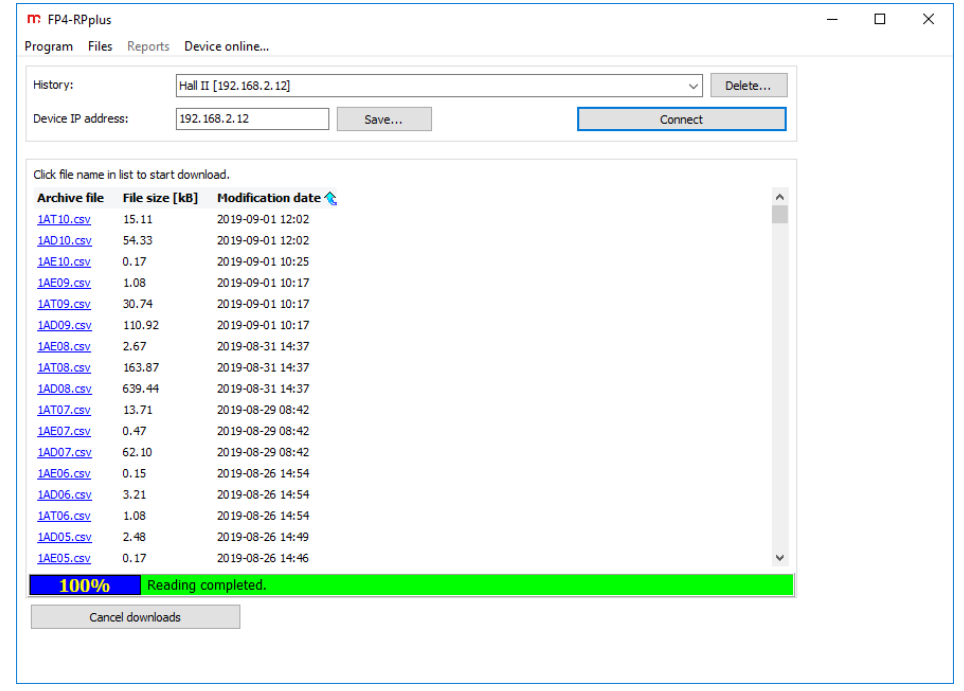

*Fig. 13.8 An example window view in the FP4-RPplus program, downloading archive files from the device via Ethernet connection.*

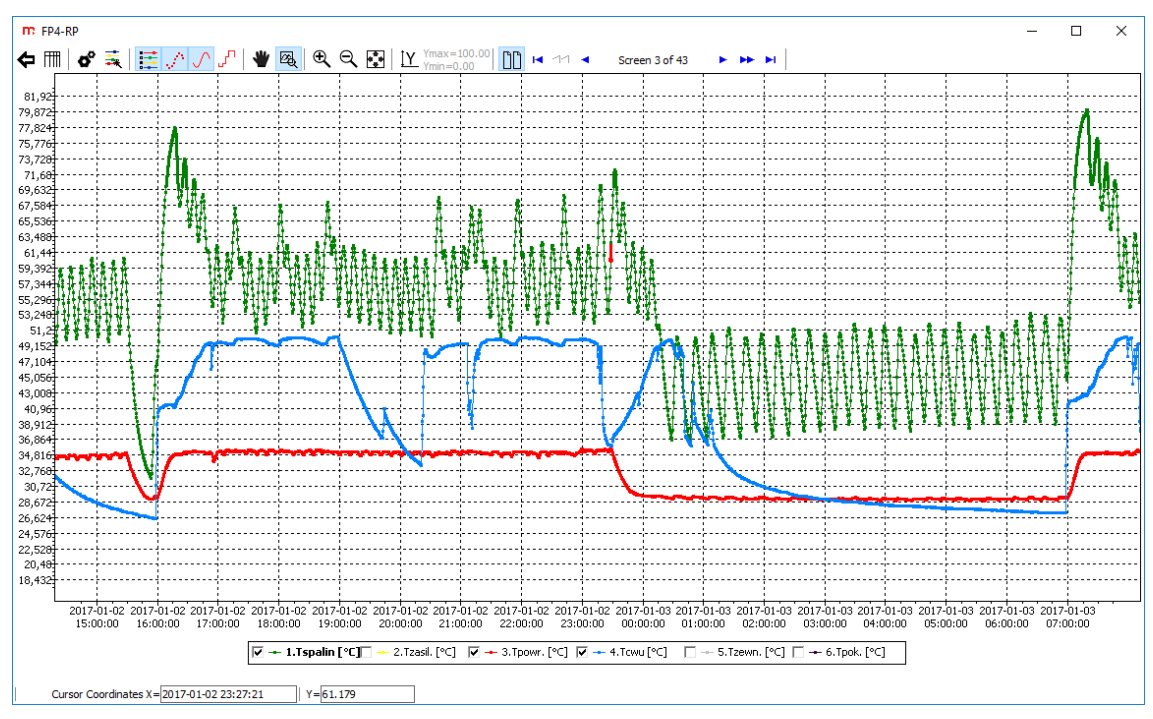

*Fig. 13.9 An example window view in the FP4-RP program, data presented in a graph (data archive).*

| <b>m</b> FP4-RPplus |                   |                                                      |          |        |           |                 |      |                                                                                                    | □    | ×                  |
|---------------------|-------------------|------------------------------------------------------|----------|--------|-----------|-----------------|------|----------------------------------------------------------------------------------------------------|------|--------------------|
| c<br>ē              |                   |                                                      |          |        |           |                 |      |                                                                                                    |      |                    |
|                     | REPORT from  to   |                                                      |          |        |           |                 |      |                                                                                                    |      |                    |
| <b>BEGINNING:</b>   |                   | ▥▾<br>2019-09-01                                     | 12:30:00 | 늭      |           |                 |      |                                                                                                    |      |                    |
| END:                |                   | ⊞∽<br>2019-09-01                                     | 13:14:00 | $\div$ | Calculate | Show totalisers |      |                                                                                                    |      |                    |
|                     |                   | Data from: 2019-09-01 12:30:00 - 2019-09-01 13:14:00 |          |        |           |                 |      |                                                                                                    |      |                    |
| <b>Date</b>         | <b>Time</b>       | $1.\Sigma1.Hall I [1]$                               |          |        |           |                 |      | 1.T1.Hall I [i]   1.Σ2.Hall I [mª]   1.T2.Hall I [mª]   2.Σ1.Hall II [i]   2.T1.Hall II [i]   2.Σ2.Hall II [mª]   2.T2.Hall II [mª]   ^ |      |                    |
| 19-09-01 12:35:00   |                   | 444.1457                                             | 40       | 0.444  | 40        | 369.281         | 40   | 0.369                                                                                                    | 40   |                    |
|                     | 19-09-01 12:36:00 | 1102.1424                                            | 100      | 1.102  | 100       | 916.374         | 100  | 0.916                                                                                                    | 100  |                    |
|                     | 19-09-01 12:37:00 | 1760.1389                                            | 160      | 1.760  | 160       | 1463.448        | 160  | 1.463                                                                                                    | 160  |                    |
|                     | 19-09-01 12:38:00 | 2418.1366                                            | 220      | 2.418  | 220       | 2010.541        | 220  | 2.011                                                                                                    | 220  |                    |
|                     | 19-09-01 12:39:00 | 3076.1354                                            | 280      | 3.076  | 280       | 2557.615        | 280  | 2.558                                                                                                    | 280  |                    |
|                     | 19-09-01 12:40:00 | 3734.1289                                            | 340      | 3.734  | 340       | 3104.699        | 340  | 3.105                                                                                                    | 340  |                    |
|                     | 19-09-01 12:41:00 | 4392.1539                                            | 400      | 4.392  | 400       | 3651.818        | 400  | 3.652                                                                                                    | 400  |                    |
|                     | 19-09-01 12:42:00 | 5050.1156                                            | 460      | 5.050  | 460       | 4198.865        | 460  | 4.199                                                                                                    | 460  |                    |
|                     | 19-09-01 12:43:00 | 5708.1093                                            | 520      | 5.708  | 520       | 4745.949        | 520  | 4.746                                                                                                    | 520  |                    |
|                     | 19-09-01 12:44:00 | 6366.1042                                            | 580      | 6.366  | 580       | 5293.032        | 580  | 5.293                                                                                                    | 580  |                    |
|                     | 19-09-01 12:45:00 | 7024.0985                                            | 640      | 7.024  | 640       | 5840.115        | 640  | 5.840                                                                                                    | 640  |                    |
|                     | 19-09-01 12:46:00 | 7682.0886                                            | 700      | 7.682  | 700       | 6387.199        | 700  | 6.387                                                                                                    | 700  |                    |
|                     | 19-09-01 12:47:00 | 8340.0852                                            | 760      | 8.340  | 760       | 6934.282        | 760  | 6.934                                                                                                    | 760  |                    |
| 19-09-01            | 12:48:00          | 8998.0803                                            | 820      | 8.998  | 820       | 7481.365        | 820  | 7.481                                                                                                    | 820  |                    |
|                     | 19-09-01 12:49:00 | 9656.0747                                            | 880      | 9.656  | 880       | 8028.449        | 880  | 8.028                                                                                                    | 880  |                    |
|                     | 19-09-01 12:50:00 | 10314.0669                                           | 940      | 10.314 | 940       | 8575.532        | 940  | 8.576                                                                                                    | 940  |                    |
|                     | 19-09-01 12:51:00 | 10972.0566                                           | 1000     | 10.972 | 1000      | 9122.616        | 1000 | 9.123                                                                                                    | 1000 |                    |
|                     | 19-09-01 12:52:00 | 11630.0472                                           | 1060     | 11.630 | 1060      | 9669.699        | 1060 | 9.670                                                                                                    | 1060 |                    |
|                     | 19-09-01 12:53:00 | 12288.0363                                           | 1120     | 12.288 | 1120      | 10216.783       | 1120 | 10.217                                                                                                    | 1120 |                    |
|                     | 19-09-01 12:54:00 | 12946.0298                                           | 1180     | 12,946 | 1180      | 10763.866       | 1180 | 10.764                                                                                                    | 1180 |                    |
|                     | 19-09-01 12:55:00 | 13604.0254                                           | 1240     | 13.604 | 1240      | 11310.949       | 1240 | 11.311                                                                                                    | 1240 |                    |
|                     | 19-09-01 12:56:00 | 14262.0216                                           | 1300     | 14.262 | 1300      | 11858.033       | 1300 | 11.858                                                                                                    | 1300 |                    |
|                     | 19-09-01 12:57:00 | 14920.0139                                           | 1360     | 14.920 | 1360      | 12405.117       | 1360 | 12.405                                                                                                    | 1360 |                    |
| 19-09-01            | 12:58:00          | 15578.0089                                           | 1420     | 15.578 | 1420      | 12952.200       | 1420 | 12.952                                                                                                    | 1420 |                    |
|                     | 19-09-01 12:59:00 | 16236.0021                                           | 1480     | 16.236 | 1480      | 13499.284       | 1480 | 13.499                                                                                                    | 1480 |                    |
|                     | 19-09-01 13:00:00 | 16894.0001                                           | 1540     | 16.894 | 1540      | 14046.367       | 1540 | 14.046                                                                                                    | 1540 |                    |
|                     | 19-09-01 13:01:00 | 17551.9953                                           | 1600     | 17.552 | 1600      | 14593.451       | 1600 | 14.593                                                                                                    | 1600 |                    |
| 19-09-01            | 13:02:00          | 18209.9912                                           | 1660     | 18.210 | 1660      | 15140.534       | 1660 | 15.141                                                                                                    | 1660 |                    |
|                     | 19-09-01 13:03:00 | 18867.9866                                           | 1720     | 18.868 | 1720      | 15687.618       | 1720 | 15.688                                                                                                    | 1720 |                    |
| 19-09-01            | 13:04:00          | 19525.9843                                           | 1780     | 19.526 | 1780      | 16234.701       | 1780 | 16.235                                                                                                    | 1780 |                    |
|                     | 19-09-01 13:05:00 | 20183.9779                                           | 1840     | 20.184 | 1840      | 16781.785       | 1840 | 16.782                                                                                                    | 1840 |                    |
| 19-09-01            | 13:06:00          | 20841.9745                                           | 1900     | 20.842 | 1900      | 17328.868       | 1900 | 17.329                                                                                                    | 1900 |                    |
|                     | 19-09-01 13:07:00 | 21499.9743                                           | 1960     | 21.500 | 1960      | 17875.952       | 1960 | 17.876                                                                                                    | 1960 |                    |
|                     | 19-09-01 13:08:00 | 22157.9723                                           | 2020     | 22.158 | 2020      | 18423.035       | 2020 | 18.423                                                                                                    | 2020 |                    |
|                     | 19-09-01 13:09:00 | 22815.9696                                           | 2080     | 22.816 | 2080      | 18970.119       | 2080 | 18.970                                                                                                    | 2080 |                    |
|                     | 19-09-01 13:10:00 | 23473.9671                                           | 2140     | 23,474 | 2140      | 19517.203       | 2140 | 19.517                                                                                                    | 2140 | v<br>$\rightarrow$ |

*Fig. 13.10 An example window view in the FP4-RPplus program, data presented in a table (totalizer archive).*

# <span id="page-66-0"></span>**14 FAILURE SYMBOLS**

Fault situation related to a particular channel are marked with a relevant symbol on the display:

- -------- Channel switched off (analogue output switched off), for the switched off channels the single result window is not displayed.
- ----- Exceeding the measuring range, a value is less or equal to -99999999999999 or a value is greater than or equal to 99999999999999. The symbol is saved in the archive and sent in an e-mail.
- ---W--- Wait, value is not available symbol is displayed when the channel is connected to the input which has not been yet configured. It is usually displayed in the beginning of the device operation.
- ---||--- Circuit break, concerns only the current inputs set to 4-20mA mode.
- ---E--- Value out of the range (exceeded) for the input.
- ---R--- Value out of the range for the sensor.
- --ERR-- Measurement error due to reason other than those referred to above.

# <span id="page-67-0"></span>**15 MODBUS RTU / MODBUS TCP TRANSMISSION PROTOCOL**

# **15.1 General information**

<span id="page-67-1"></span>Process values and totalizers are available as *holding registers* and *input registers*. It is only possible to read the data.

# **15.1.1 Data types**

<span id="page-67-2"></span>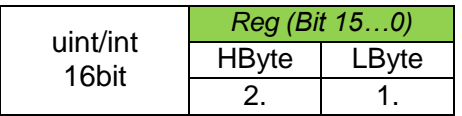

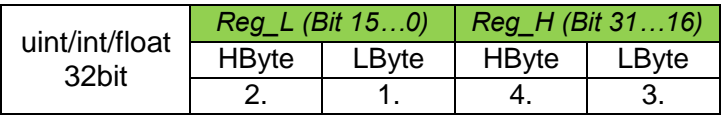

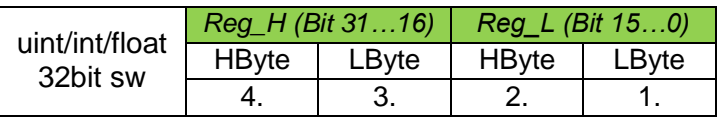

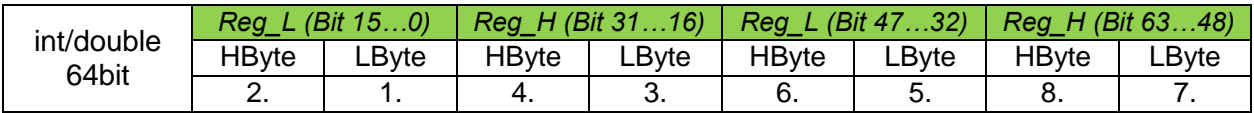

# **15.2 Registers addresses**

<span id="page-67-3"></span>Process values are available in the floating-point format as per IEEE-754 for the 32-bit digit type with the floating point and single precision (32-bit floating point single).

The totalizers are available in the floating-point format as per IEEE-754 for the 64-bit digit type with the floating point and double precision (64-bit floating point double) or in int 64bit format.

Timers are available in uint 32bit format.

# **Addresses table of Process values**

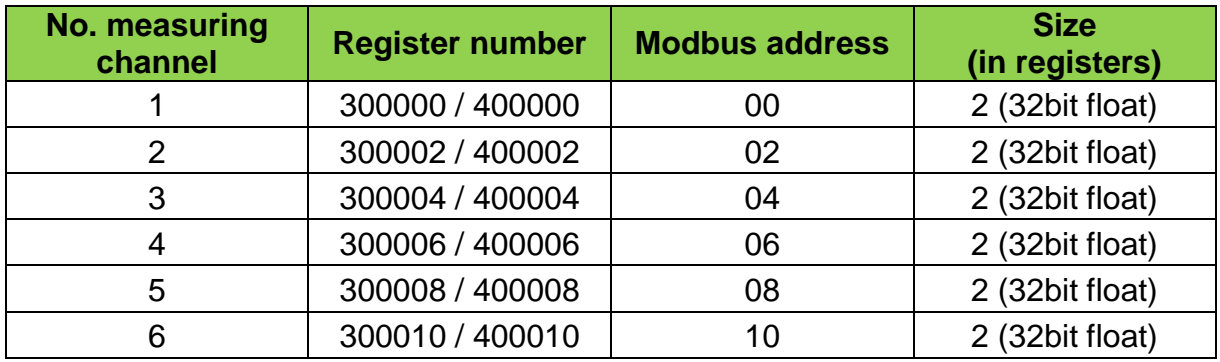

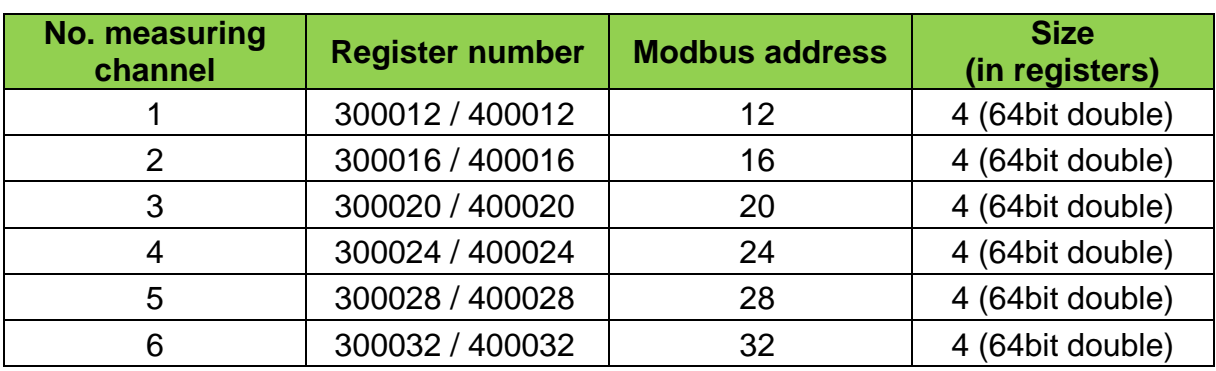

# **Addresses table of Totalizer 1 (64bit double)**

# **Addresses table of Totalizer 2 (64bit double)**

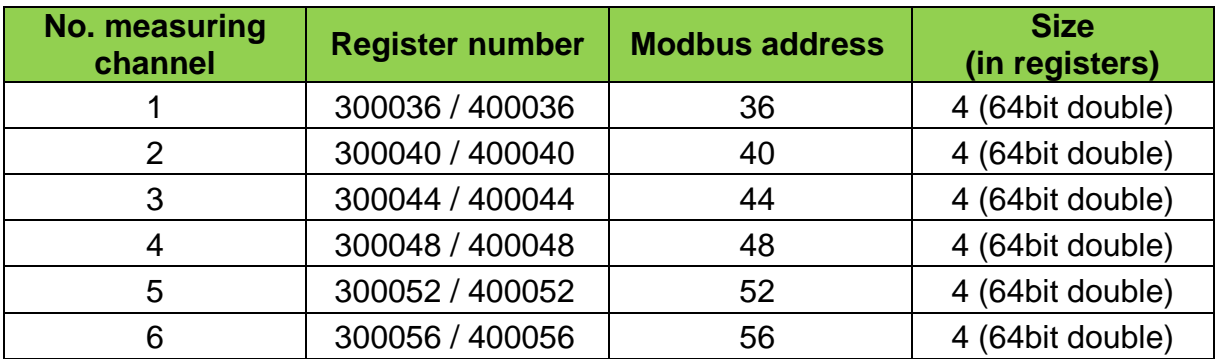

# **Addresses table of Timer 1**

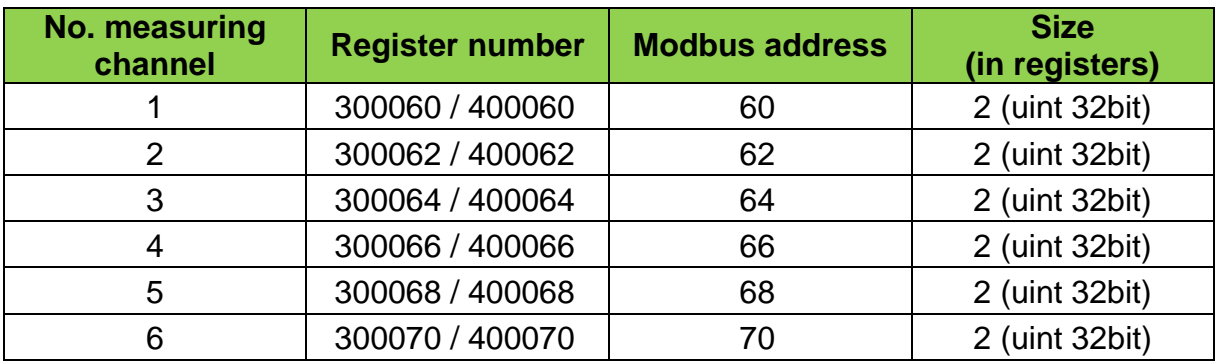

# **Addresses table of Timer 2**

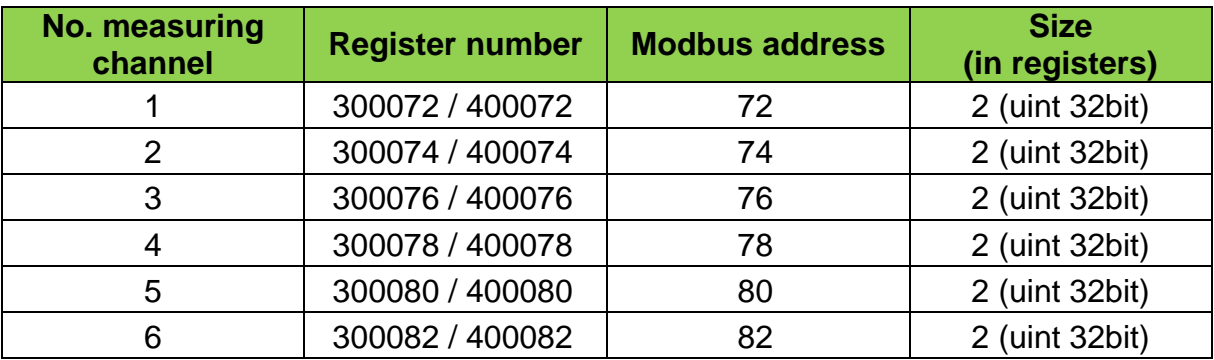

# **Addresses table of Totalizer 1 (int 64bit)**

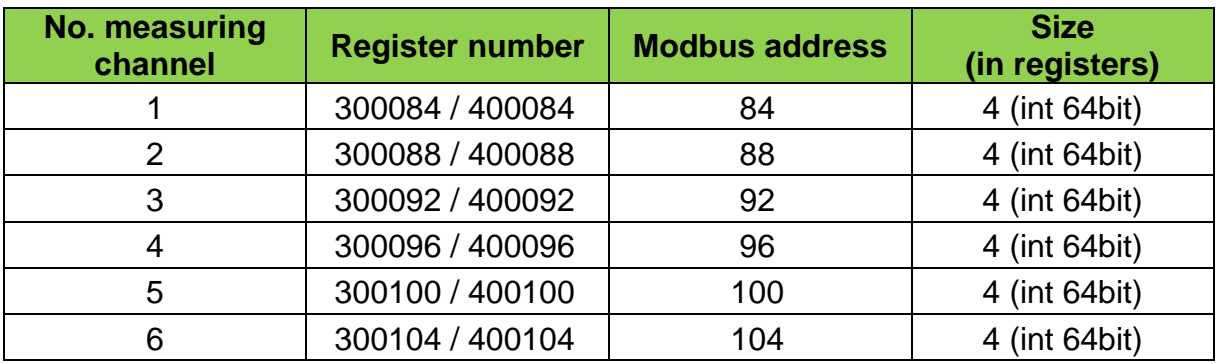

# **Addresses table of Totalizer 2 (int 64bit)**

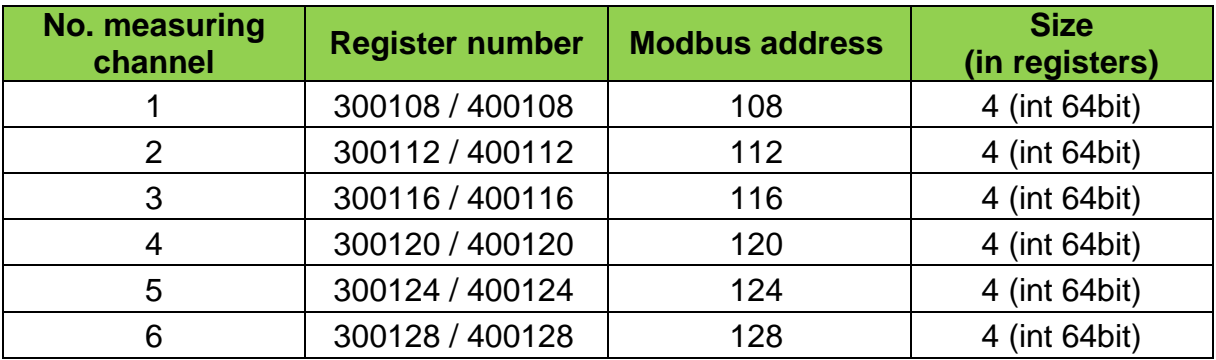